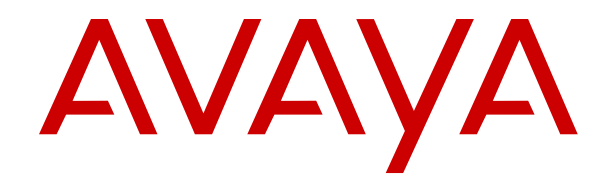

# **Troubleshooting and Maintaining Avaya Session Border Controller for Enterprise**

Release 7.2.2 Issue 5 September 2018

#### **Notice**

While reasonable efforts have been made to ensure that the information in this document is complete and accurate at the time of printing, Avaya assumes no liability for any errors. Avaya reserves the right to make changes and corrections to the information in this document without the obligation to notify any person or organization of such changes.

#### **Documentation disclaimer**

"Documentation" means information published in varying mediums which may include product information, operating instructions and performance specifications that are generally made available to users of products. Documentation does not include marketing materials. Avaya shall not be responsible for any modifications, additions, or deletions to the original published version of Documentation unless such modifications, additions, or deletions were performed by or on the express behalf of Avaya. End User agrees to indemnify and hold harmless Avaya, Avaya's agents, servants and employees against all claims, lawsuits, demands and judgments arising out of, or in connection with, subsequent modifications, additions or deletions to this documentation, to the extent made by End User.

#### **Link disclaimer**

Avaya is not responsible for the contents or reliability of any linked websites referenced within this site or Documentation provided by Avaya. Avaya is not responsible for the accuracy of any information, statement or content provided on these sites and does not necessarily endorse the products, services, or information described or offered within them. Avaya does not guarantee that these links will work all the time and has no control over the availability of the linked pages.

#### **Warranty**

Avaya provides a limited warranty on Avaya hardware and software. Refer to your sales agreement to establish the terms of the limited warranty. In addition, Avaya's standard warranty language, as well as information regarding support for this product while under warranty is available to Avaya customers and other parties through the Avaya Support website: [https://support.avaya.com/helpcenter/](https://support.avaya.com/helpcenter/getGenericDetails?detailId=C20091120112456651010)

[getGenericDetails?detailId=C20091120112456651010](https://support.avaya.com/helpcenter/getGenericDetails?detailId=C20091120112456651010) under the link "Warranty & Product Lifecycle" or such successor site as designated by Avaya. Please note that if You acquired the product(s) from an authorized Avaya Channel Partner outside of the United States and Canada, the warranty is provided to You by said Avaya Channel Partner and not by Avaya.

"Hosted Service" means an Avaya hosted service subscription that You acquire from either Avaya or an authorized Avaya Channel Partner (as applicable) and which is described further in Hosted SAS or other service description documentation regarding the applicable hosted service. If You purchase a Hosted Service subscription, the foregoing limited warranty may not apply but You may be entitled to support services in connection with the Hosted Service as described further in your service description documents for the applicable Hosted Service. Contact Avaya or Avaya Channel Partner (as applicable) for more information.

#### **Hosted Service**

THE FOLLOWING APPLIES ONLY IF YOU PURCHASE AN AVAYA HOSTED SERVICE SUBSCRIPTION FROM AVAYA OR AN AVAYA CHANNEL PARTNER (AS APPLICABLE), THE TERMS OF USE FOR HOSTED SERVICES ARE AVAILABLE ON THE AVAYA WEBSITE, [HTTPS://SUPPORT.AVAYA.COM/LICENSEINFO](https://support.avaya.com/LicenseInfo) UNDER THE LINK "Avaya Terms of Use for Hosted Services" OR SUCH SUCCESSOR SITE AS DESIGNATED BY AVAYA, AND ARE APPLICABLE TO ANYONE WHO ACCESSES OR USES THE HOSTED SERVICE. BY ACCESSING OR USING THE HOSTED SERVICE, OR AUTHORIZING OTHERS TO DO SO, YOU, ON BEHALF OF YOURSELF AND THE ENTITY FOR WHOM YOU ARE DOING SO (HEREINAFTER REFERRED TO INTERCHANGEABLY AS "YOU" AND "END USER"), AGREE TO THE TERMS OF USE. IF YOU ARE ACCEPTING THE TERMS OF USE ON BEHALF A COMPANY OR OTHER LEGAL ENTITY, YOU REPRESENT THAT YOU HAVE THE AUTHORITY TO BIND SUCH ENTITY TO THESE TERMS OF USE. IF YOU DO NOT HAVE SUCH AUTHORITY, OR IF

YOU DO NOT WISH TO ACCEPT THESE TERMS OF USE, YOU MUST NOT ACCESS OR USE THE HOSTED SERVICE OR AUTHORIZE ANYONE TO ACCESS OR USE THE HOSTED SERVICE.

#### **Licenses**

THE SOFTWARE LICENSE TERMS AVAILABLE ON THE AVAYA WEBSITE, [HTTPS://SUPPORT.AVAYA.COM/LICENSEINFO,](https://support.avaya.com/LicenseInfo) UNDER THE LINK "AVAYA SOFTWARE LICENSE TERMS (Avaya Products)" OR SUCH SUCCESSOR SITE AS DESIGNATED BY AVAYA, ARE APPLICABLE TO ANYONE WHO DOWNLOADS, USES AND/OR INSTALLS AVAYA SOFTWARE, PURCHASED FROM AVAYA INC., ANY AVAYA AFFILIATE, OR AN AVAYA CHANNEL PARTNER (AS APPLICABLE) UNDER A COMMERCIAL AGREEMENT WITH AVAYA OR AN AVAYA CHANNEL PARTNER. UNLESS OTHERWISE AGREED TO BY AVAYA IN WRITING, AVAYA DOES NOT EXTEND THIS LICENSE IF THE SOFTWARE WAS OBTAINED FROM ANYONE OTHER THAN AVAYA, AN AVAYA AFFILIATE OR AN AVAYA CHANNEL PARTNER; AVAYA RESERVES THE RIGHT TO TAKE LEGAL ACTION AGAINST YOU AND ANYONE ELSE USING OR SELLING THE SOFTWARE WITHOUT A LICENSE. BY INSTALLING, DOWNLOADING OR USING THE SOFTWARE, OR AUTHORIZING OTHERS TO DO SO, YOU, ON BEHALF OF YOURSELF AND THE ENTITY FOR WHOM YOU ARE INSTALLING, DOWNLOADING OR USING THE SOFTWARE (HEREINAFTER REFERRED TO INTERCHANGEABLY AS "YOU" AND "END USER"), AGREE TO THESE TERMS AND CONDITIONS AND CREATE A BINDING CONTRACT BETWEEN YOU AND AVAYA INC. OR THE APPLICABLE AVAYA AFFILIATE ("AVAYA").

Avaya grants You a license within the scope of the license types described below, with the exception of Heritage Nortel Software, for which the scope of the license is detailed below. Where the order documentation does not expressly identify a license type, the applicable license will be a Designated System License as set forth below in the Designated System(s) License (DS) section as applicable. The applicable number of licenses and units of capacity for which the license is granted will be one (1), unless a different number of licenses or units of capacity is specified in the documentation or other materials available to You. "Software" means computer programs in object code, provided by Avaya or an Avaya Channel Partner, whether as stand-alone products, pre-installed on hardware products, and any upgrades, updates, patches, bug fixes, or modified versions thereto. "Designated Processor" means a single stand-alone computing device. "Server" means a set of Designated Processors that hosts (physically or virtually) a software application to be accessed by multiple users. "Instance" means a single copy of the Software executing at a particular time: (i) on one physical machine; or (ii) on one deployed software virtual machine ("VM") or similar deployment.

#### **License types**

Designated System(s) License (DS). End User may install and use each copy or an Instance of the Software only: 1) on a number of Designated Processors up to the number indicated in the order; or 2) up to the number of Instances of the Software as indicated in the order, Documentation, or as authorized by Avaya in writing. Avaya may require the Designated Processor(s) to be identified in the order by type, serial number, feature key, Instance, location or other specific designation, or to be provided by End User to Avaya through electronic means established by Avaya specifically for this purpose.

Concurrent User License (CU). End User may install and use the Software on multiple Designated Processors or one or more Servers, so long as only the licensed number of Units are accessing and using the Software at any given time. A "Unit" means the unit on which Avaya, at its sole discretion, bases the pricing of its licenses and can be, without limitation, an agent, port or user, an e-mail or voice mail account in the name of a person or corporate function (e.g., webmaster or helpdesk), or a directory entry in the administrative database utilized by the Software that permits one user to interface with the Software. Units may be linked to a specific, identified Server or an Instance of the Software.

#### **Heritage Nortel Software**

"Heritage Nortel Software" means the software that was acquired by Avaya as part of its purchase of the Nortel Enterprise Solutions Business in December 2009. The Heritage Nortel Software is the

software contained within the list of Heritage Nortel Products located at <https://support.avaya.com/LicenseInfo>under the link "Heritage Nortel Products" or such successor site as designated by Avaya. For Heritage Nortel Software, Avaya grants Customer a license to use Heritage Nortel Software provided hereunder solely to the extent of the authorized activation or authorized usage level, solely for the purpose specified in the Documentation, and solely as embedded in, for execution on, or for communication with Avaya equipment. Charges for Heritage Nortel Software may be based on extent of activation or use authorized as specified in an order or invoice.

#### **Copyright**

Except where expressly stated otherwise, no use should be made of materials on this site, the Documentation, Software, Hosted Service, or hardware provided by Avaya. All content on this site, the documentation, Hosted Service, and the product provided by Avaya including the selection, arrangement and design of the content is owned either by Avaya or its licensors and is protected by copyright and other intellectual property laws including the sui generis rights relating to the protection of databases. You may not modify, copy, reproduce, republish, upload, post, transmit or distribute in any way any content, in whole or in part, including any code and software unless expressly authorized by Avaya. Unauthorized reproduction, transmission, dissemination, storage, and or use without the express written consent of Avaya can be a criminal, as well as a civil offense under the applicable law.

#### **Virtualization**

The following applies if the product is deployed on a virtual machine. Each product has its own ordering code and license types. Note, unless otherwise stated, that each Instance of a product must be separately licensed and ordered. For example, if the end user customer or Avaya Channel Partner would like to install two Instances of the same type of products, then two products of that type must be ordered.

#### **Third Party Components**

"Third Party Components" mean certain software programs or portions thereof included in the Software or Hosted Service may contain software (including open source software) distributed under third party agreements ("Third Party Components"), which contain terms regarding the rights to use certain portions of the Software ("Third Party Terms"). As required, information regarding distributed Linux OS source code (for those products that have distributed Linux OS source code) and identifying the copyright holders of the Third Party Components and the Third Party Terms that apply is available in the products, Documentation or on Avaya's website at: [https://](https://support.avaya.com/Copyright) [support.avaya.com/Copyright](https://support.avaya.com/Copyright) or such successor site as designated by Avaya. The open source software license terms provided as Third Party Terms are consistent with the license rights granted in these Software License Terms, and may contain additional rights benefiting You, such as modification and distribution of the open source software. The Third Party Terms shall take precedence over these Software License Terms, solely with respect to the applicable Third Party Components to the extent that these Software License Terms impose greater restrictions on You than the applicable Third Party Terms.

The following applies only if the H.264 (AVC) codec is distributed with the product. THIS PRODUCT IS LICENSED UNDER THE AVC PATENT PORTFOLIO LICENSE FOR THE PERSONAL USE OF A CONSUMER OR OTHER USES IN WHICH IT DOES NOT RECEIVE REMUNERATION TO (i) ENCODE VIDEO IN COMPLIANCE WITH THE AVC STANDARD ("AVC VIDEO") AND/OR (ii) DECODE AVC VIDEO THAT WAS ENCODED BY A CONSUMER ENGAGED IN A PERSONAL ACTIVITY AND/OR WAS OBTAINED FROM A VIDEO PROVIDER LICENSED TO PROVIDE AVC VIDEO. NO LICENSE IS GRANTED OR SHALL BE IMPLIED FOR ANY OTHER USE. ADDITIONAL INFORMATION MAY BE OBTAINED FROM MPEG LA, L.L.C. SEE <HTTP://WWW.MPEGLA.COM>.

#### **Service Provider**

THE FOLLOWING APPLIES TO AVAYA CHANNEL PARTNER'S HOSTING OF AVAYA PRODUCTS OR SERVICES. THE PRODUCT OR HOSTED SERVICE MAY USE THIRD PARTY COMPONENTS SUBJECT TO THIRD PARTY TERMS AND REQUIRE A SERVICE PROVIDER TO BE INDEPENDENTLY LICENSED DIRECTLY FROM THE THIRD PARTY SUPPLIER. AN AVAYA CHANNEL PARTNER'S HOSTING OF AVAYA PRODUCTS MUST BE AUTHORIZED IN

WRITING BY AVAYA AND IF THOSE HOSTED PRODUCTS USE OR EMBED CERTAIN THIRD PARTY SOFTWARE, INCLUDING BUT NOT LIMITED TO MICROSOFT SOFTWARE OR CODECS, THE AVAYA CHANNEL PARTNER IS REQUIRED TO INDEPENDENTLY OBTAIN ANY APPLICABLE LICENSE AGREEMENTS, AT THE AVAYA CHANNEL PARTNER'S EXPENSE, DIRECTLY FROM THE APPLICABLE THIRD PARTY SUPPLIER.

WITH RESPECT TO CODECS, IF THE AVAYA CHANNEL PARTNER IS HOSTING ANY PRODUCTS THAT USE OR EMBED THE G.729 CODEC, H.264 CODEC, OR H.265 CODEC, THE AVAYA CHANNEL PARTNER ACKNOWLEDGES AND AGREES THE AVAYA CHANNEL PARTNER IS RESPONSIBLE FOR ANY AND ALL RELATED FEES AND/OR ROYALTIES. THE G.729 CODEC IS LICENSED BY SIPRO LAB TELECOM INC. SEE [WWW.SIPRO.COM/CONTACT.HTML.](http://www.sipro.com/contact.html) THE H.264 (AVC) CODEC IS LICENSED UNDER THE AVC PATENT PORTFOLIO LICENSE FOR THE PERSONAL USE OF A CONSUMER OR OTHER USES IN WHICH IT DOES NOT RECEIVE REMUNERATION TO: (I) ENCODE VIDEO IN COMPLIANCE WITH THE AVC STANDARD ("AVC VIDEO") AND/OR (II) DECODE AVC VIDEO THAT WAS ENCODED BY A CONSUMER ENGAGED IN A PERSONAL ACTIVITY AND/OR WAS OBTAINED FROM A VIDEO PROVIDER LICENSED TO PROVIDE AVC VIDEO. NO LICENSE IS GRANTED OR SHALL BE IMPLIED FOR ANY OTHER USE. ADDITIONAL INFORMATION FOR H.264 (AVC) AND H.265 (HEVC) CODECS MAY BE OBTAINED FROM MPEG LA, L.L.C. SEE [HTTP://](HTTP://WWW.MPEGLA.COM) [WWW.MPEGLA.COM.](HTTP://WWW.MPEGLA.COM)

#### **Compliance with Laws**

You acknowledge and agree that it is Your responsibility for complying with any applicable laws and regulations, including, but not limited to laws and regulations related to call recording, data privacy, intellectual property, trade secret, fraud, and music performance rights, in the country or territory where the Avaya product is used.

#### **Preventing Toll Fraud**

"Toll Fraud" is the unauthorized use of your telecommunications system by an unauthorized party (for example, a person who is not a corporate employee, agent, subcontractor, or is not working on your company's behalf). Be aware that there can be a risk of Toll Fraud associated with your system and that, if Toll Fraud occurs, it can result in substantial additional charges for your telecommunications services.

#### **Avaya Toll Fraud intervention**

If You suspect that You are being victimized by Toll Fraud and You need technical assistance or support, call Technical Service Center Toll Fraud Intervention Hotline at +1-800-643-2353 for the United States and Canada. For additional support telephone numbers, see the Avaya Support website:<https://support.avaya.com> or such successor site as designated by Avaya.

#### **Security Vulnerabilities**

Information about Avaya's security support policies can be found in the Security Policies and Support section of [https://](https://support.avaya.com/security) [support.avaya.com/security](https://support.avaya.com/security).

Suspected Avaya product security vulnerabilities are handled per the Avaya Product Security Support Flow [\(https://](https://support.avaya.com/css/P8/documents/100161515) [support.avaya.com/css/P8/documents/100161515](https://support.avaya.com/css/P8/documents/100161515)).

#### **Downloading Documentation**

For the most current versions of Documentation, see the Avaya Support website: <https://support.avaya.com>, or such successor site as designated by Avaya.

#### **Contact Avaya Support**

See the Avaya Support website: <https://support.avaya.com>for product or Hosted Service notices and articles, or to report a problem with your Avaya product or Hosted Service. For a list of support telephone numbers and contact addresses, go to the Avaya Support website: <https://support.avaya.com> (or such successor site as designated by Avaya), scroll to the bottom of the page, and select Contact Avaya Support.

#### **Trademarks**

The trademarks, logos and service marks ("Marks") displayed in this site, the Documentation, Hosted Service(s), and product(s) provided by Avaya are the registered or unregistered Marks of Avaya, its affiliates, its licensors, its suppliers, or other third parties. Users are not permitted to use such Marks without prior written consent from Avaya or such third party which may own the Mark. Nothing contained in this site, the Documentation, Hosted Service(s) and product(s) should be construed as granting, by implication, estoppel, or otherwise, any license or right in and to the Marks without the express written permission of Avaya or the applicable third party.

#### Avaya is a registered trademark of Avaya Inc.

All non-Avaya trademarks are the property of their respective owners.<br>Linux® is the registered trademark of Linus Torvalds in the U.S. and other countries.

### **Contents**

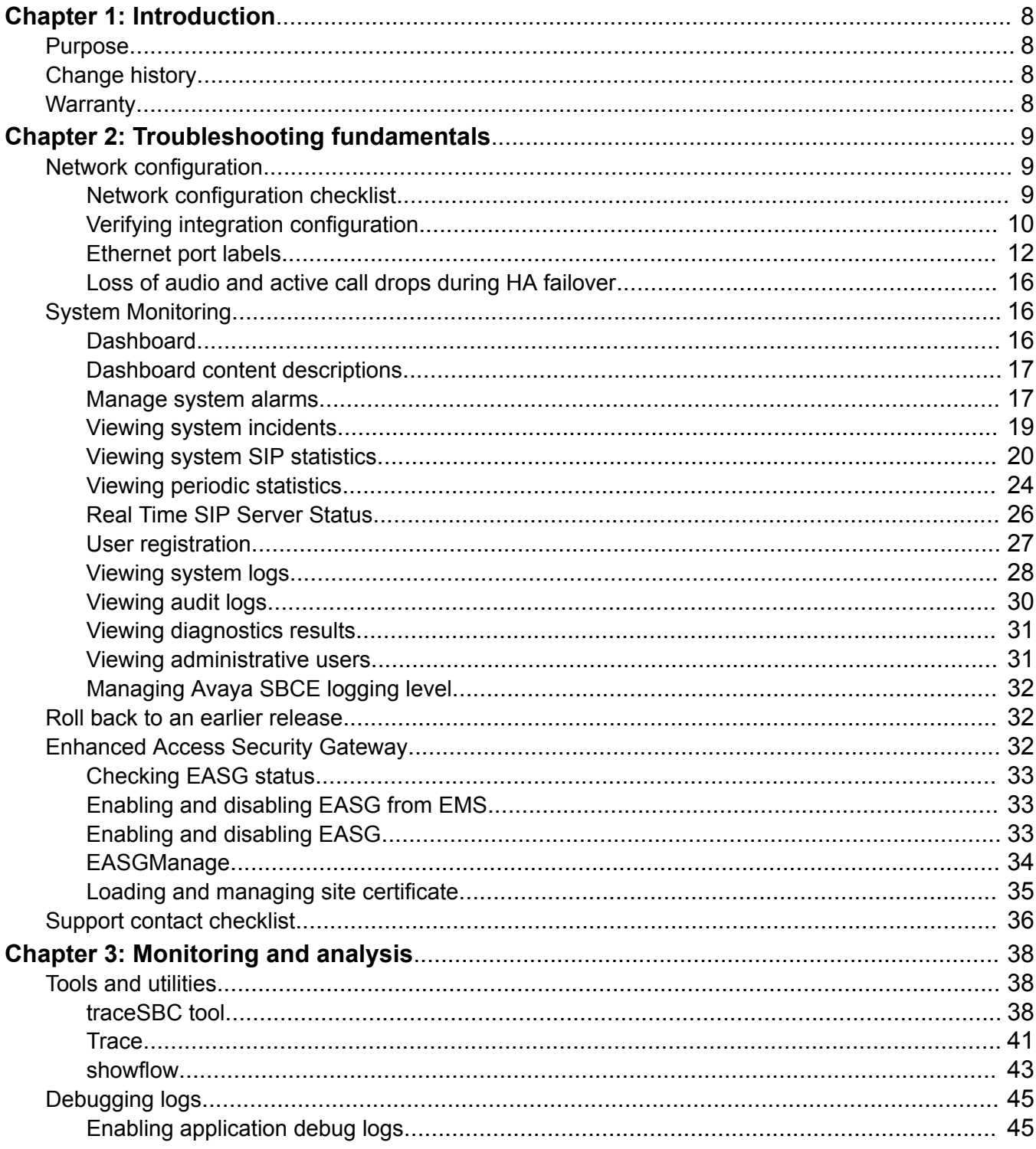

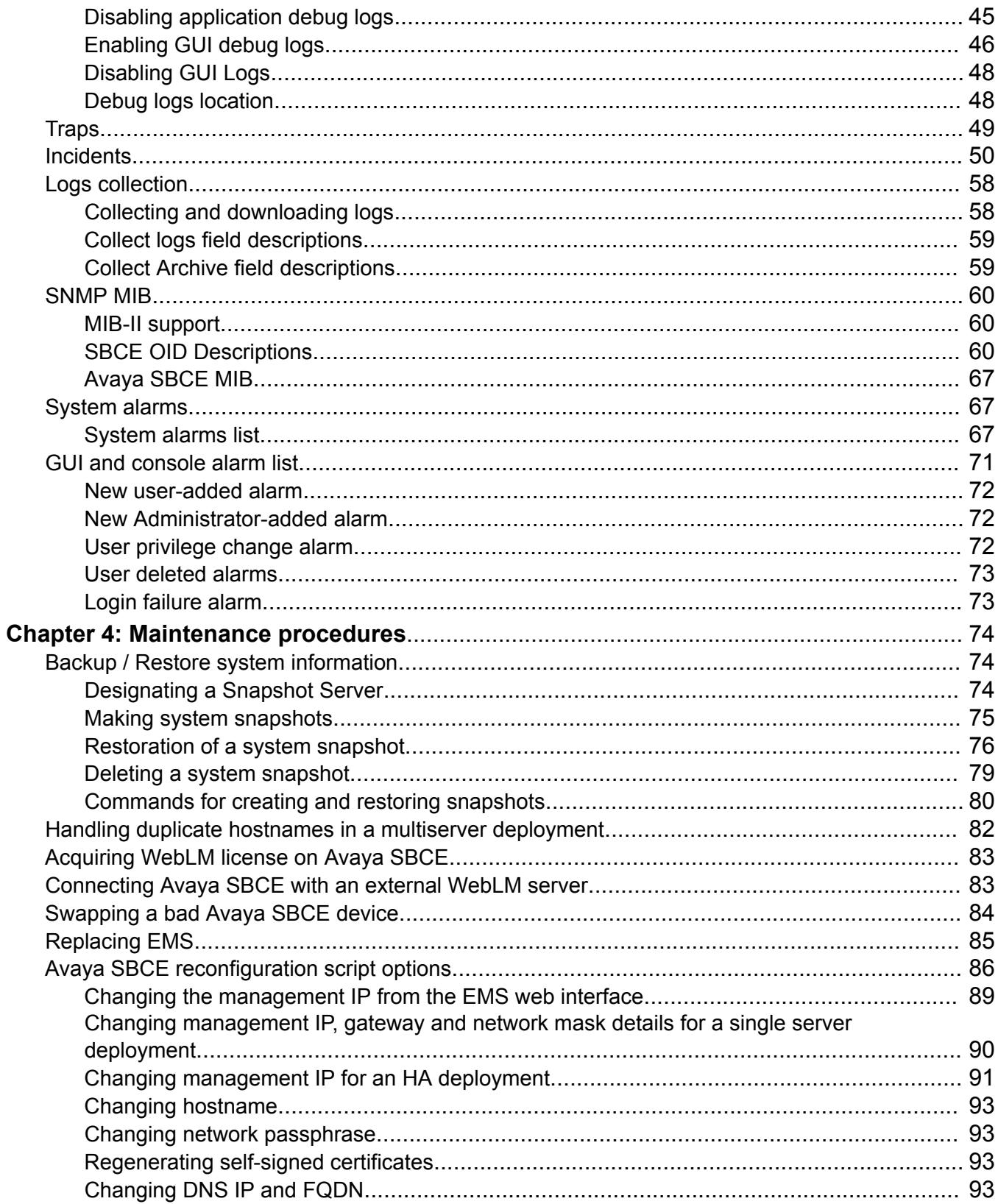

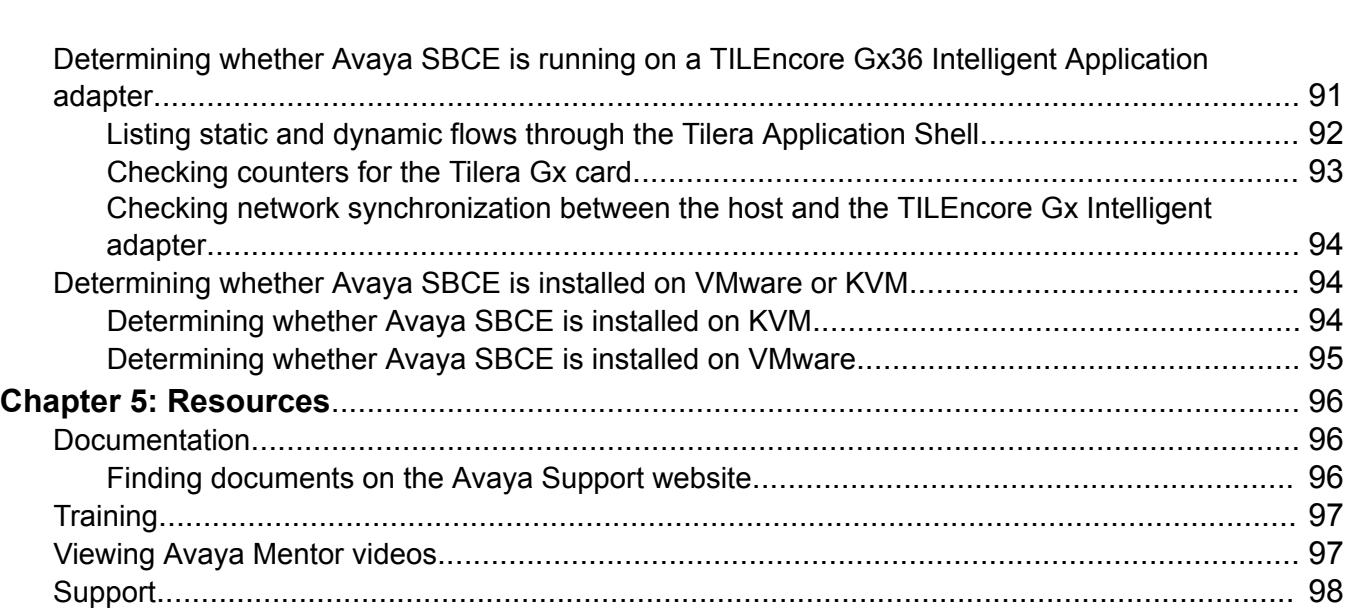

# <span id="page-7-0"></span>**Chapter 1: Introduction**

## **Purpose**

This document describes how to use troubleshooting tools and utilities. The document also describes the procedures to contact Avaya Support and contains typical error messages and resolution tasks.

This document is intended for people who perform troubleshooting tasks.

## **Change history**

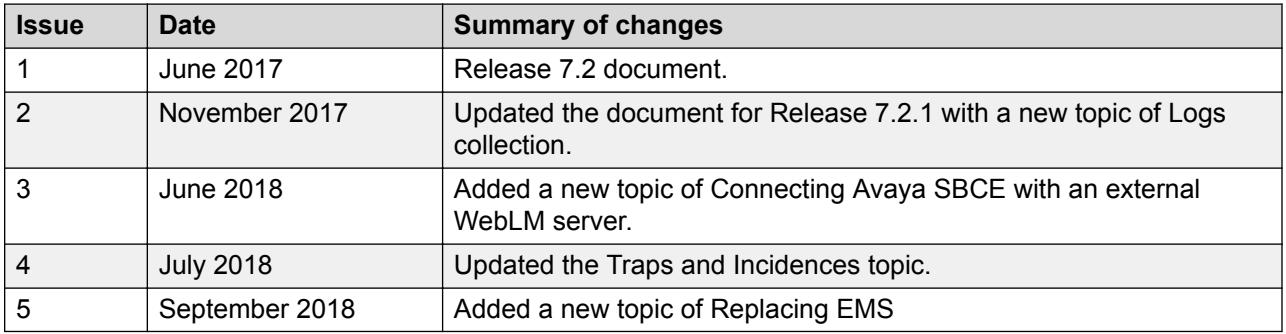

## **Warranty**

Avaya provides a one-year limited warranty on Avaya SBCE hardware and 90 days on Avaya SBCE software. To understand the terms of the limited warranty, see the sales agreement or other applicable documentation. In addition, the standard warranty of Avaya and the support details for Avaya SBCE in the warranty period is available on the Avaya Support website [http://](http://support.avaya.com/) [support.avaya.com/](http://support.avaya.com/) under **Help & Policies** > **Policies & Legal** > **Warranty & Product Lifecycle**. See also **Help & Policies** > **Policies & Legal** > **License Terms**.

# <span id="page-8-0"></span>**Chapter 2: Troubleshooting fundamentals**

## **Network configuration**

## **Network configuration checklist**

Use this checklist while troubleshooting network configurations.

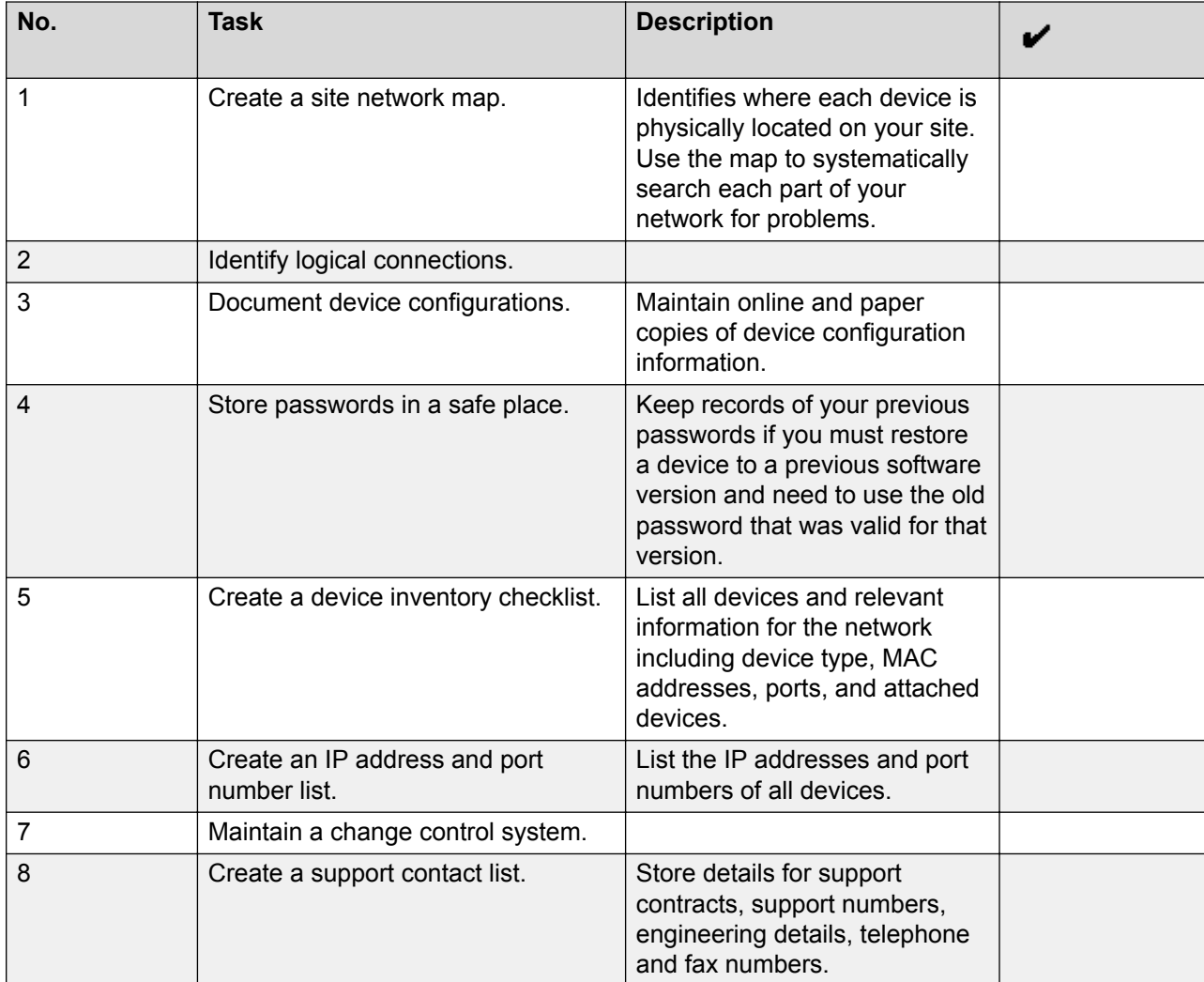

## <span id="page-9-0"></span>**Verifying integration configuration**

You can verify the operational status of the EMS by either attempting to access the EMS server using the web interface or by establishing a CLI session via a secure shell session (SSH) and manually checking the status of various internal processes.

## **Logging on to the EMS web interface**

#### **Procedure**

- 1. Open a new browser tab or window by using any of the following web browsers:
	- Microsoft Internet Explorer (5) 9.0+
	- Microsoft Edge 13.0+
	- Mozilla Firefox 38+ / 38.0 ESR+
	- Google Chrome 47.0+
	- Apple Safari (4) 7.0+
- 2. Type the following URL:

https://<Avaya EMS IP address>

3. Press **Enter**.

The system displays a message indicating that the security certificate is not trusted.

4. Accept the system message and continue to the next screen.

If the Welcome screen is displayed, the EMS is operating normally and available for use. You can log in to EMS and perform normal administrative and operational tasks. See *Administering Avaya Session Border Controller for Enterprise*.

5. Type the username and password as ucsec.

On first login, system prompts you to change the password.

6. Enter a new password and login with the new password.

### **Logging in to EMS through console**

To log in to EMS through a console, you can use a serial connection.

#### **R3** Note:

You can use a VGA connection only if you earlier manually reinstalled the software on the EMS by using a VGA connection.

#### **Logging in to EMS through a serial console**

#### **Before you begin**

Change the BIOS settings and enable serial redirection.

#### **About this task**

Connect the laptop to the serial port on the Avaya SBCE server by using the cable that Avaya provided or a DB9 null modem cable.

#### **C<sub>3</sub>** Note:

From Avaya SBCE Release 7.0, the default output can be a serial console or VGA depending on the installation.

#### **Procedure**

1. Configure the serial connection parameters of the terminal program to the settings in the following table.

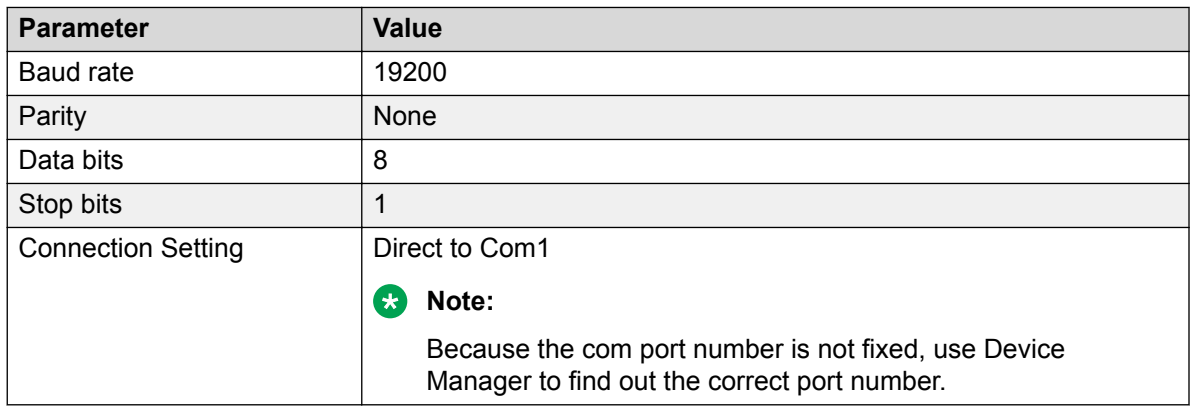

2. Press **Enter** to establish a serial connection.

The system displays a prompt asking for the User Name and Password.

3. Provide the required information and press **Enter**.

### **Logging in to EMS through VGA connection**

#### **Before you begin**

Connect the monitor to EMS through a VGA cable. Connect a keyboard to EMS.

#### **Procedure**

1. Press Enter to establish a communications connection.

The system prompts you to enter the username and password.

2. Enter your username and password, and press Enter.

### **Logging in to EMS through SSH connection**

#### **Before you begin**

Ensure that Avaya SBCE is installed and available on the network.

#### **Procedure**

1. Open an SSH client, such as PuTTy.

- <span id="page-11-0"></span>2. Type the IP address for Avaya SBCE.
- 3. Specify the port as **222**.
- 4. Select the connection type as SSH and press Enter.
- 5. Enter the user name and password to log in.

#### **RD** Note:

You cannot gain access to shell with user account ucsec.

User account ipcs or user accounts that have shell access can be used for logging in to Avaya SBCE.

## **Ethernet port labels**

### **Portwell CAD 0208 server**

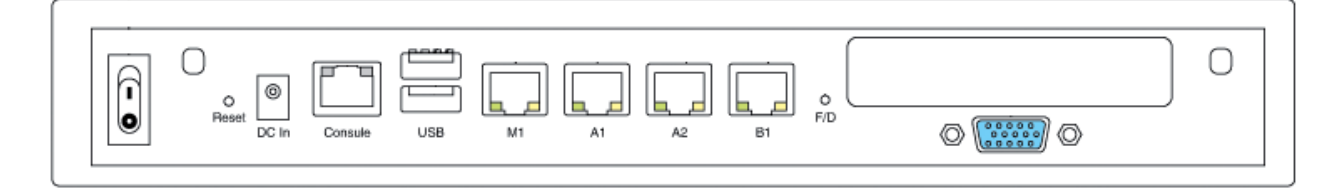

The Portwell CAD 0208 server is used only for single server (EMS plus Avaya SBCE) deployments.

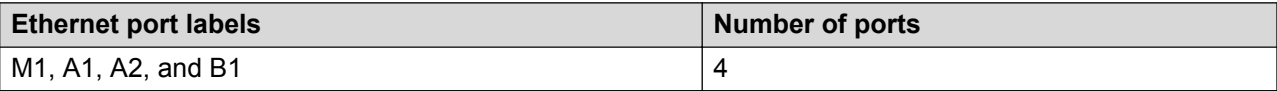

### **Portwell CAD 0230**

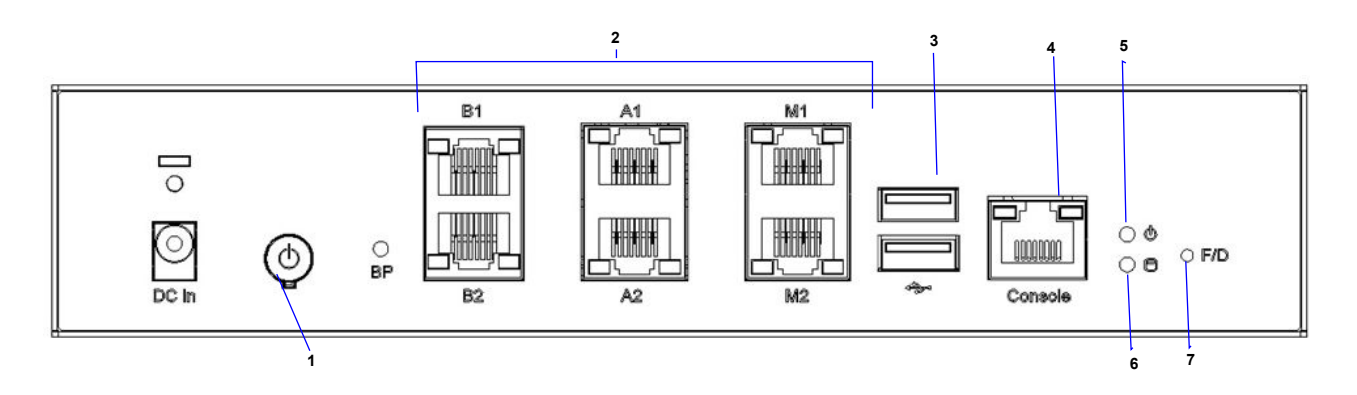

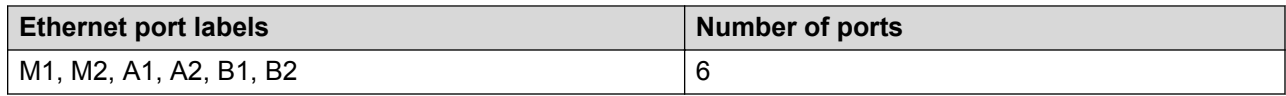

### **Dell R210-II**

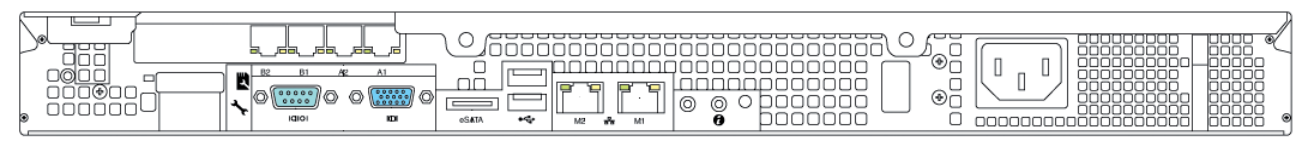

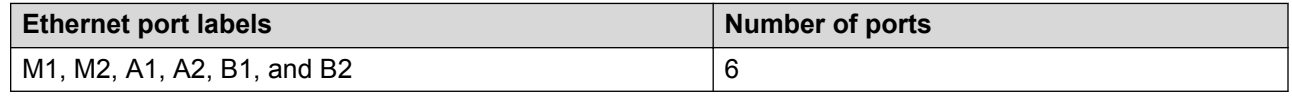

### **Dell EMS**

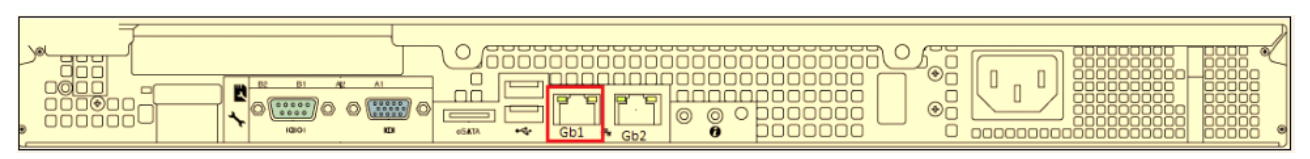

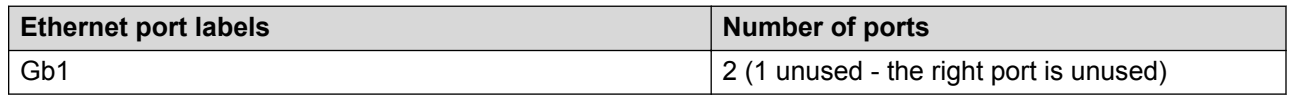

### **Dell R320**

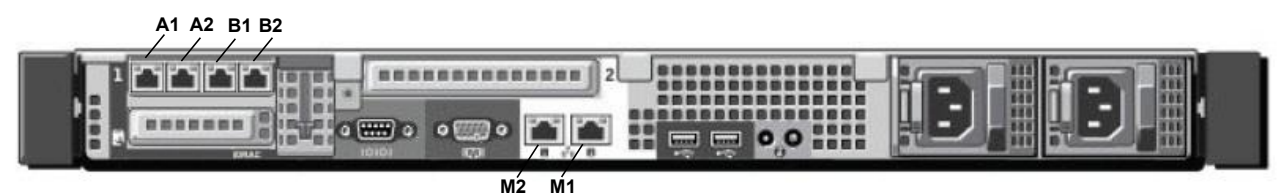

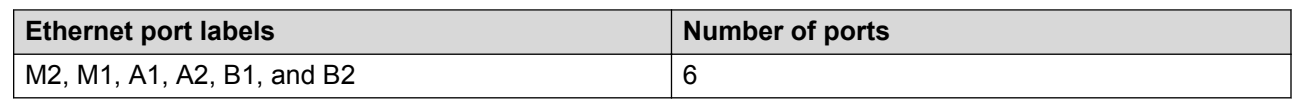

### **Dell R330**

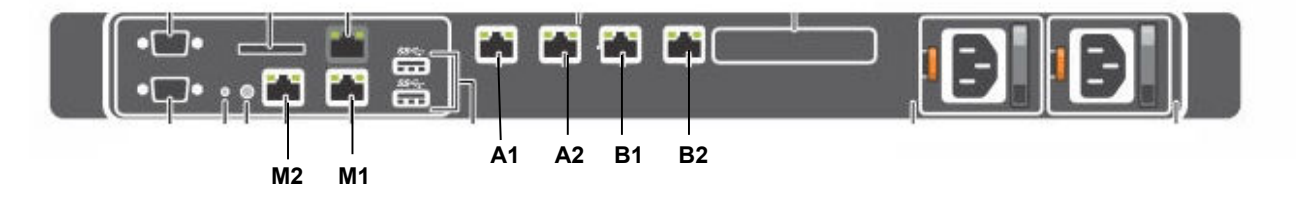

#### **Table 1: Type -1**

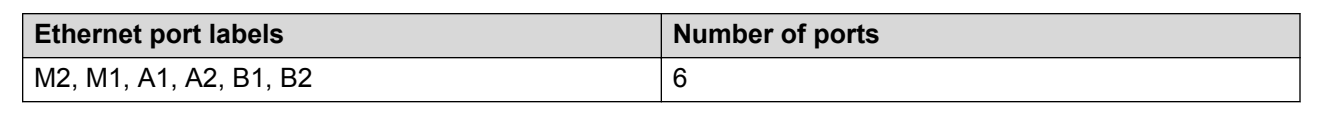

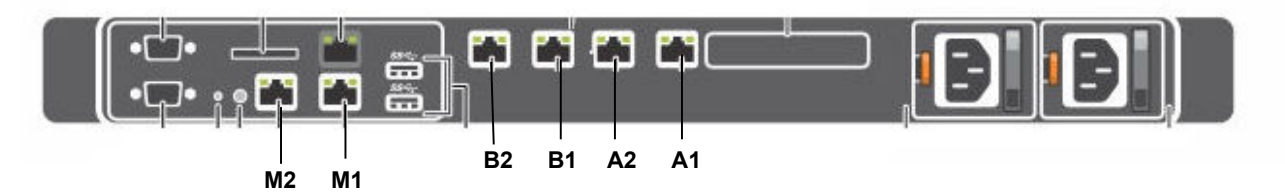

#### **Table 2: Type -2**

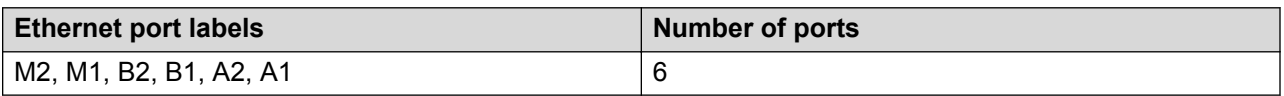

### **Dell R620**

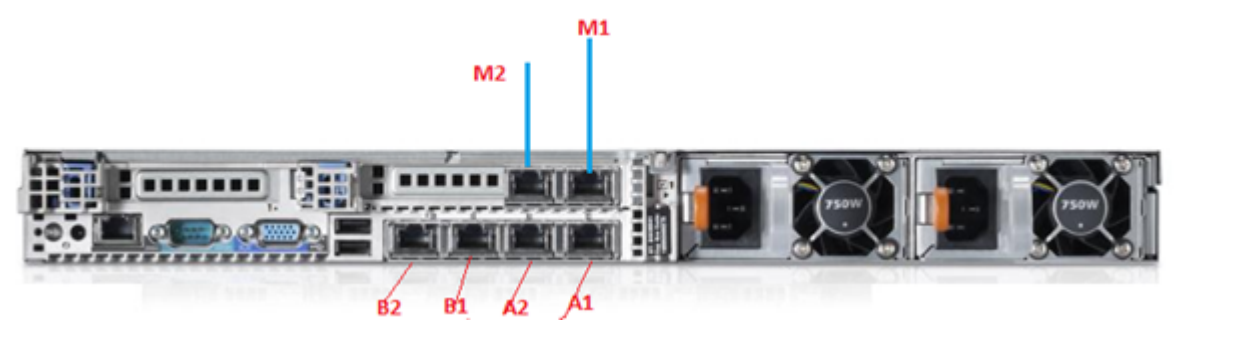

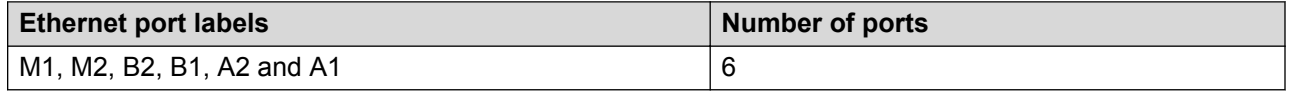

#### **Note:**

When you configure the server as EMS, A1, A2, B1, B2, and M2 are not to be used. For more information about hardware specifications, see *Deploying Avaya Session Border Controller for Enterprise*.

### **Dell R630**

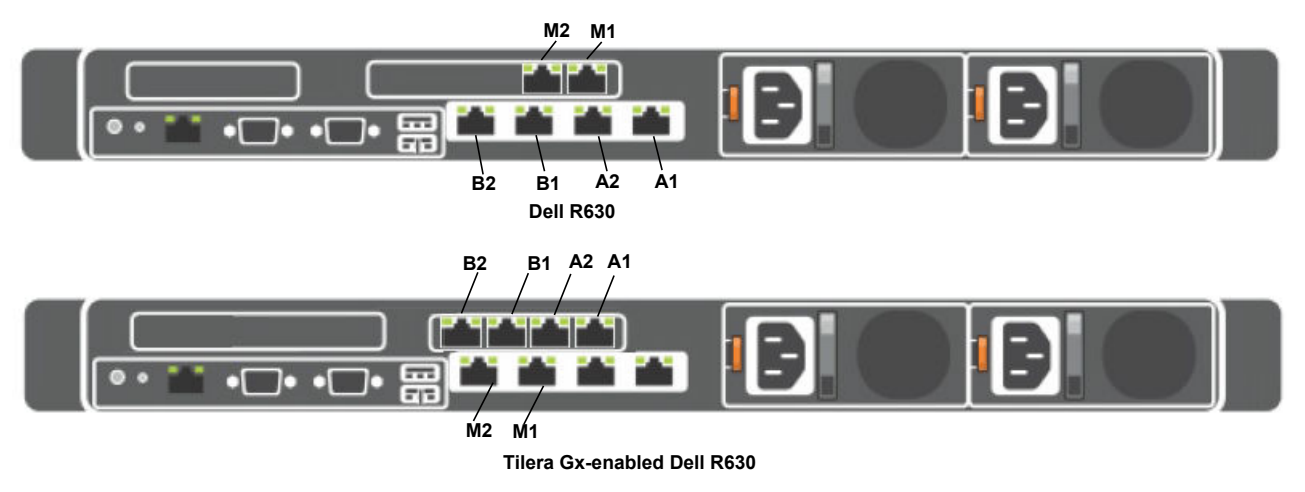

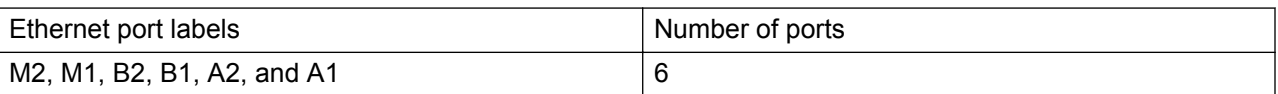

### **HP DL360 G8**

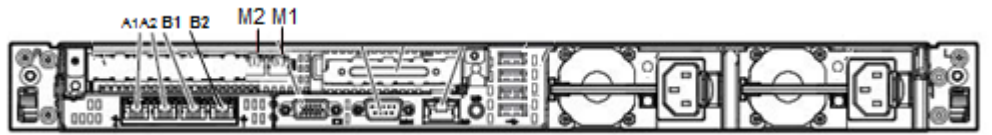

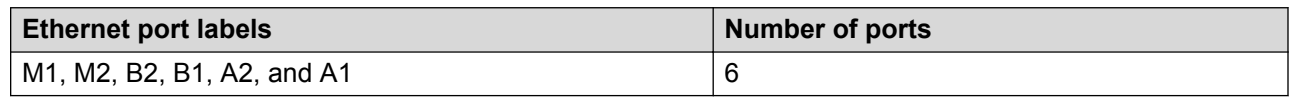

**Note:**

When you configure the server as EMS, A1, A2, B1, B2, and M2 are not used. For more information about server specifications, see *Deploying Avaya Session Border Controller for Enterprise*.

### <span id="page-15-0"></span>**HP DL360 G9**

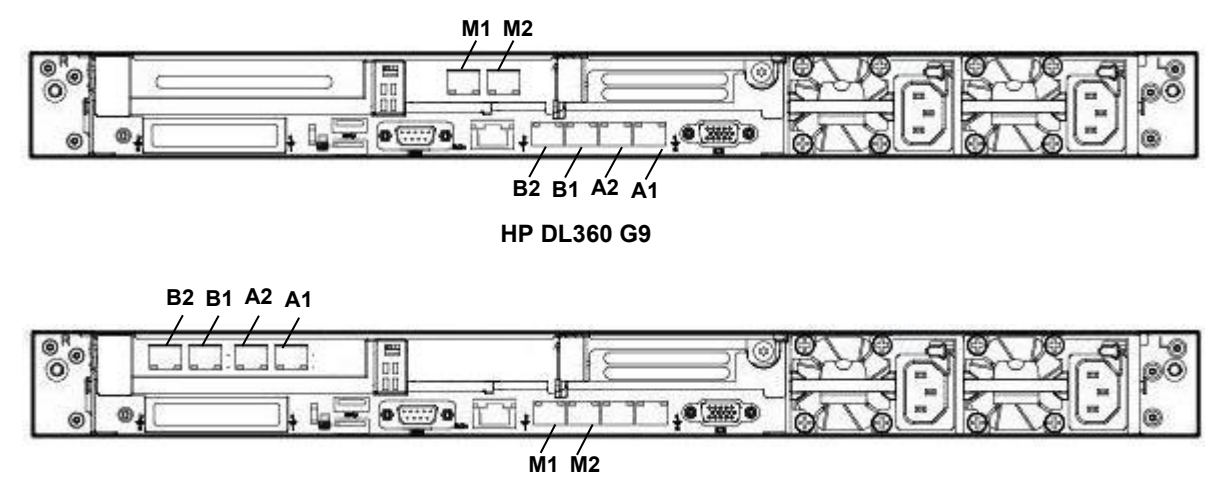

**Tilera Gx-enabled HP DL360 G9**

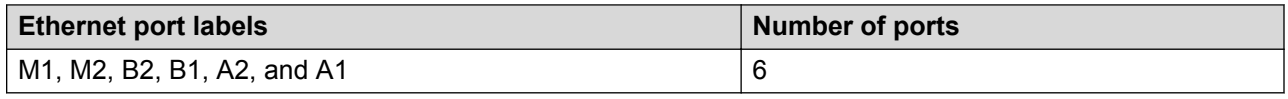

### **Loss of audio and active call drops during HA failover**

During high availability failover, you might notice loss of audio or active call drops. This issue can occur if the internal IP of Avaya SBCE and the internal Avaya Aura® core are on the same subnet. To resolve this issue, move the internal IP of Avaya SBCE to a different subnet. For more information, see the Configuring High Availability section in *Administering Avaya Session Border Controller for Enterprise*.

## **System Monitoring**

### **Dashboard**

The Dashboard screen displays system information, installed devices, alarms, and incidents. The screen displays additional separate summary windows, such as Alarms, Incidents, Statistics, Logs, Diagnostics, and Users. The summary windows contain active, up-to-the-minute alarms, incident, statistical, log, diagnostic, and user information, and review and exchange textual messages with other administrative user accounts.

<span id="page-16-0"></span>The Content area of the Dashboard screen contains various summary areas that display top-level, systemwide information, such as:

- Which alarms and incidents are currently active.
- Links to available Quick Links.
- List of installed Avaya SBCE security devices.
- Avaya SBCE deployment information.
- Area for viewing and exchanging text messages with other administrators.

### **Dashboard content descriptions**

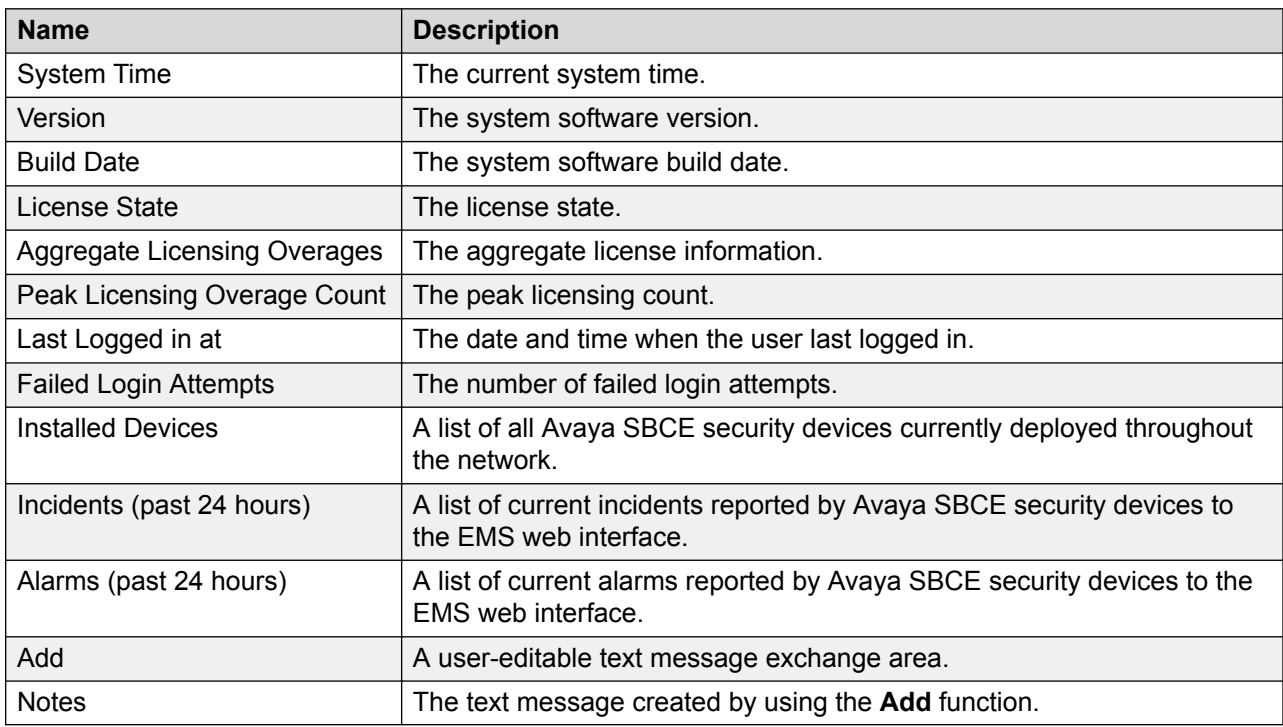

### **Manage system alarms**

Current system alarms are reported to the EMS web interface. The alarms are displayed as a red indicator on the Alarm viewer page and on the dashboard for the respective device.

The notifications provide the information necessary to clear the condition causing the alarm notification.

### **Viewing current system alarms**

#### **About this task**

The Alarms screen displays a summary of all currently active system alarms. If no alarms are active, the system displays a blank screen. The Alarms screen is accessed only if the **Alarm**

**Status Indicator** on the toolbar indicates an alarm status, flashed red. Use the following procedure to view current system alarms.

#### **Procedure**

- 1. Log on to the EMS web interface.
- 2. On the toolbar, click **Alarms** or click on the specific alarm you want to view from the **Alarms (past 24 hours)** section of the Dashboard screen.

The system displays the Alarms Viewer screen.

3. Select the Avaya SBCE device for which you want to view the alarms.

The Alarms section displays all the currently active alarms for the selected Avaya SBCE security device.

For the field description of each security reporting component of the Alarms screen, see Alarm Viewer field descriptions.

#### **Alarm Viewer field descriptions**

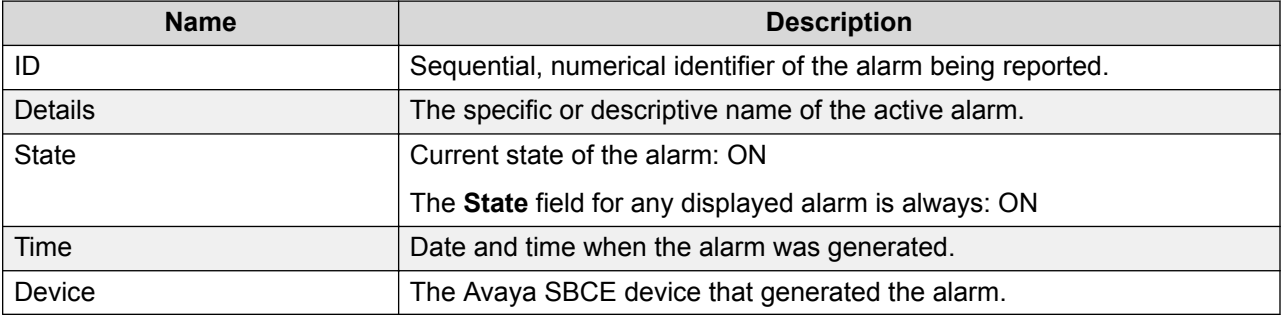

### **Clearing system alarms**

#### **About this task**

You can either delete a selected alarm or all alarms. Most of the alarms are cleared automatically when the condition to create these alarms no longer exist. However, there are some alarms that need to be cleared manually.

#### **Procedure**

1. To clear the selected alarm or all alarms, on the Alarms screen, click **Clear Selected** or **Clear All**.

The system displays a confirmation pop-up window.

2. Click **OK**.

## <span id="page-18-0"></span>**Viewing system incidents**

#### **About this task**

You can view a complete descriptive list of all system incidents that have occurred since the last viewing period by using the Incident screen. The screen displays the last five incidents at any point of time. With this feature, you can view system-wide incidents according to category, such as DoS, Policy, and Scrubbing. When the Incident screen is open, the latest incident information is available, and the operator can scroll through the incidents list. The screen can display up to 15 incidents at one time. Use the following procedure to view current system incidents.

#### **B** Note:

Incidents can only be viewed. They cannot be edited or deleted.

#### **Procedure**

- 1. Log on to the EMS web interface with administrator credentials.
- 2. On the toolbar, click **Incidents**.

The system displays the Incidents Viewer page.

You can view the incidents by clicking the specific incident on the **Incidents (past 24 hours)** section of the Dashboard screen.

3. Using the **Device** and **Category** fields, choose a search filter to find and display the particular incidents that you want to view.

The Incident screen display changes to reflect the search criteria when a selection is made.

The options for Incidents category selections include:

- All
- Authentication
- Black White List
- CES Proxy
- DNS
- DoS
- High Availability
- Licensing
- Media Anomaly Detection
- Policy
- Protocol Discrepancy
- RSA Authentication
- <span id="page-19-0"></span>• Scrubbing
- Spam
- TLS Certificate
- TURN/STUN
- 4. To ensure that the system displays all required incidents, periodically click **Refresh** to refresh the display.
- 5. Click **Clear Filters**.

The system clears the filtering criteria of the **Device** and **Category** fields and sets the value of the fields to All.

6. Click **Generate Report** and select the start and end date to generate the report.

### **Viewing system SIP statistics**

#### **About this task**

The Statistics screen provides a snapshot display of certain cumulative, system-wide generic and SIP-specific operational information.

#### **B** Note:

You can only view the statistics information. You cannot edit or delete the statistics information. However, you can reset the counters for the SIP statistics.

#### **Procedure**

- 1. Log on to the EMS web interface with administrator credentials.
- 2. On the **Status** toolbar, click **SIP Statistics**.

#### **Warning:**

Do not click **SIP Statistics** repeatedly. If you repeatedly click and trigger frequent loading of the Statistics page, the Statistics Viewer page shows a communication error.

The system displays the Statistics Viewer screen.

- 3. To view the statistics, click one of the following tabs:
	- **SIP Summary**
	- **CES Summary**
	- **Subscriber Flow**
	- **Server Flow**
	- **Policy**
	- **From URI**
	- **To URI**
- **Transcoding Summary**
- **License Summary**

On the **SIP Summary** tab, you can view information such as the number of:

- Active calls
- User registrations
- Calls through the Avaya SBCE after the last restart

#### **Related links**

Statistics Viewer field descriptions on page 21

### **Statistics Viewer field descriptions**

### **SIP Summary tab**

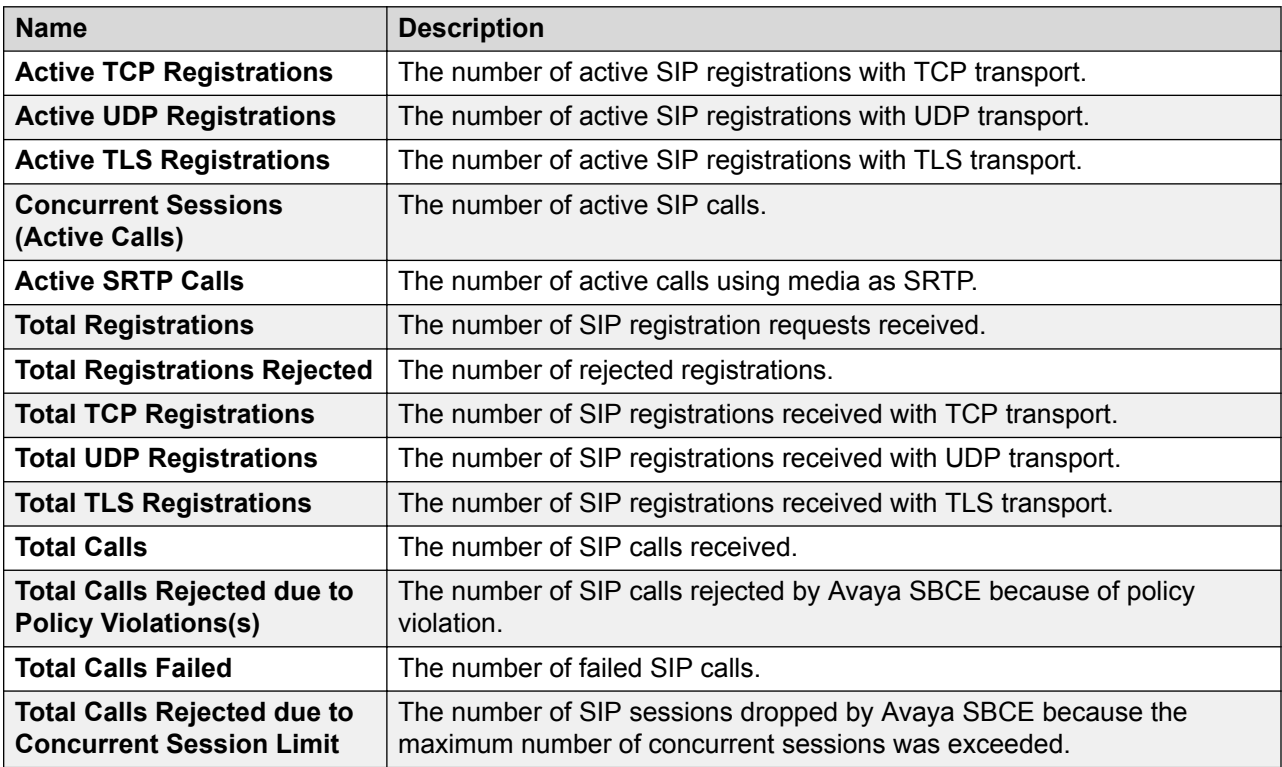

#### **CES Summary tab**

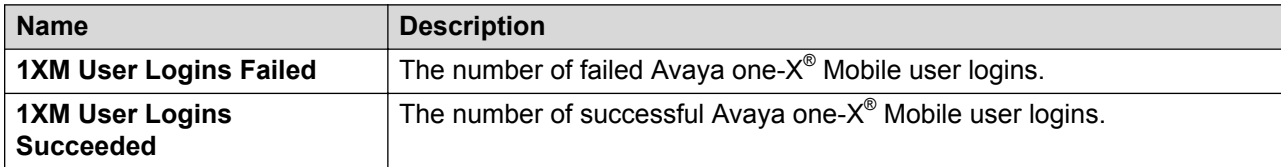

#### **Subscriber Flow tab**

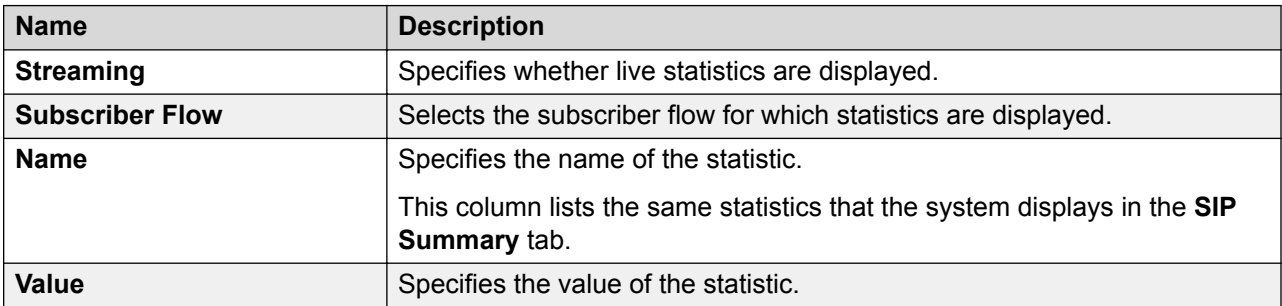

#### **Server Flow tab**

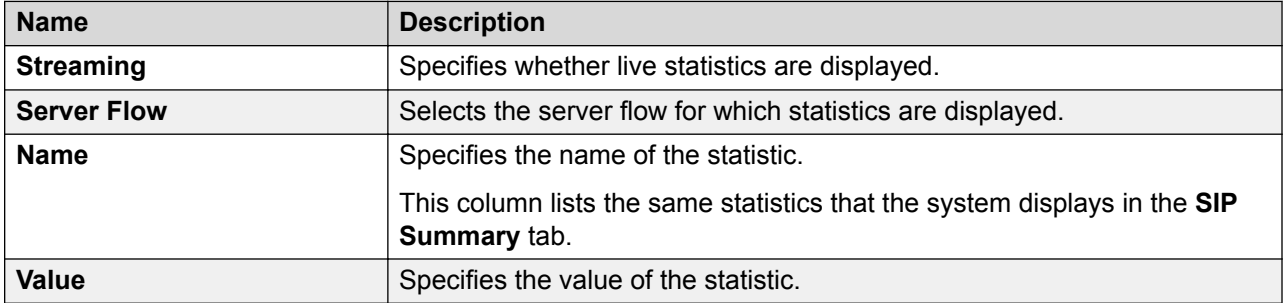

### **Policy tab**

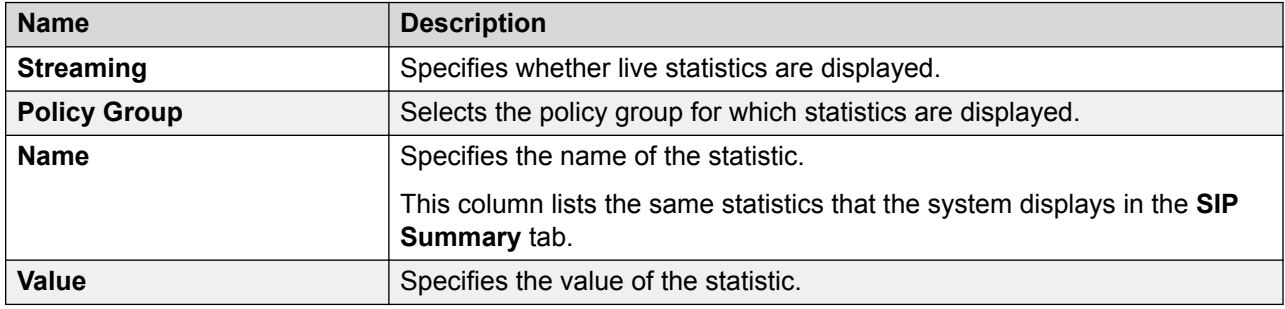

### **From URI tab**

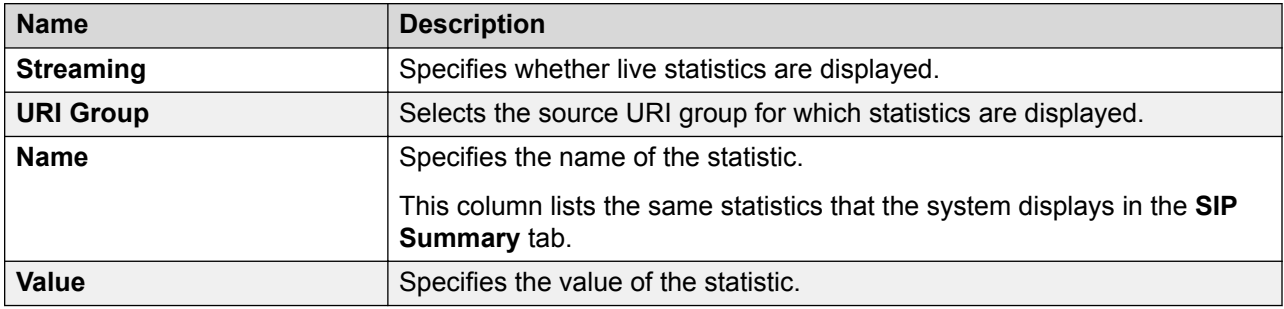

#### **To URI tab**

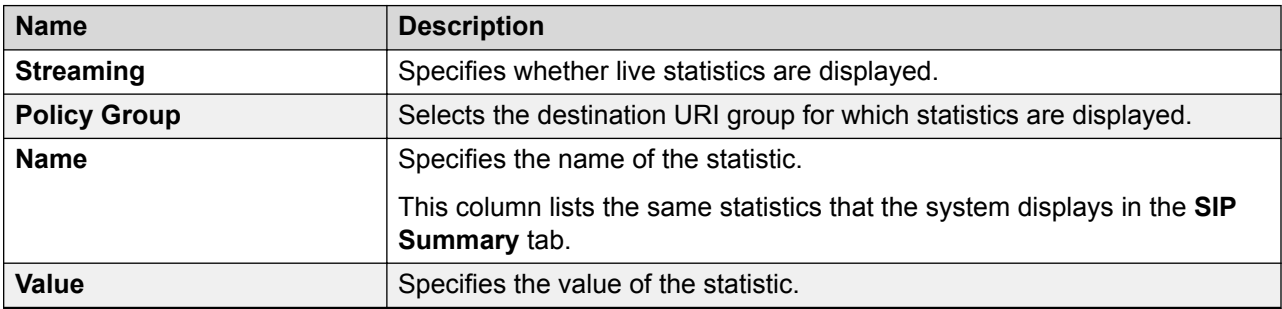

#### **Transcoding Summary**

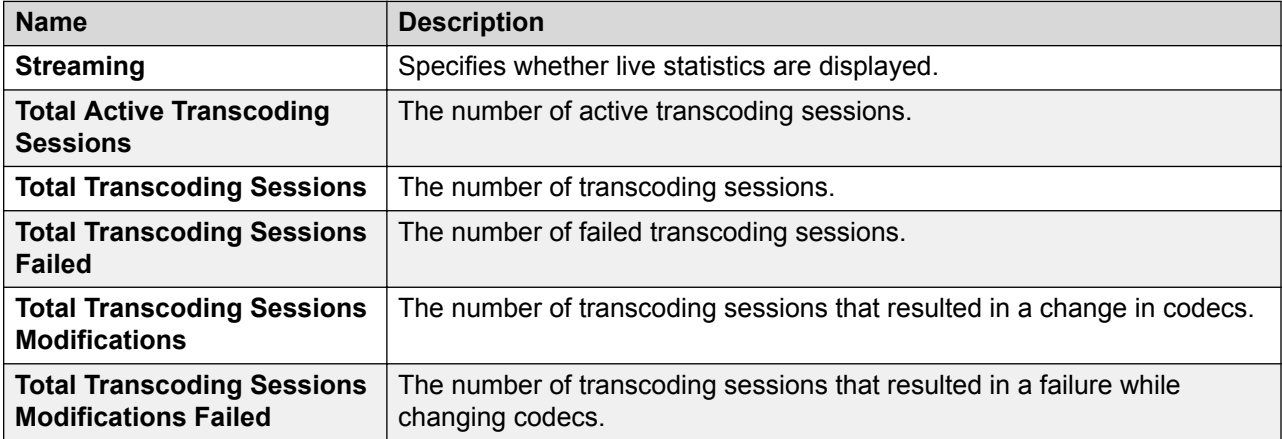

### **License Summary**

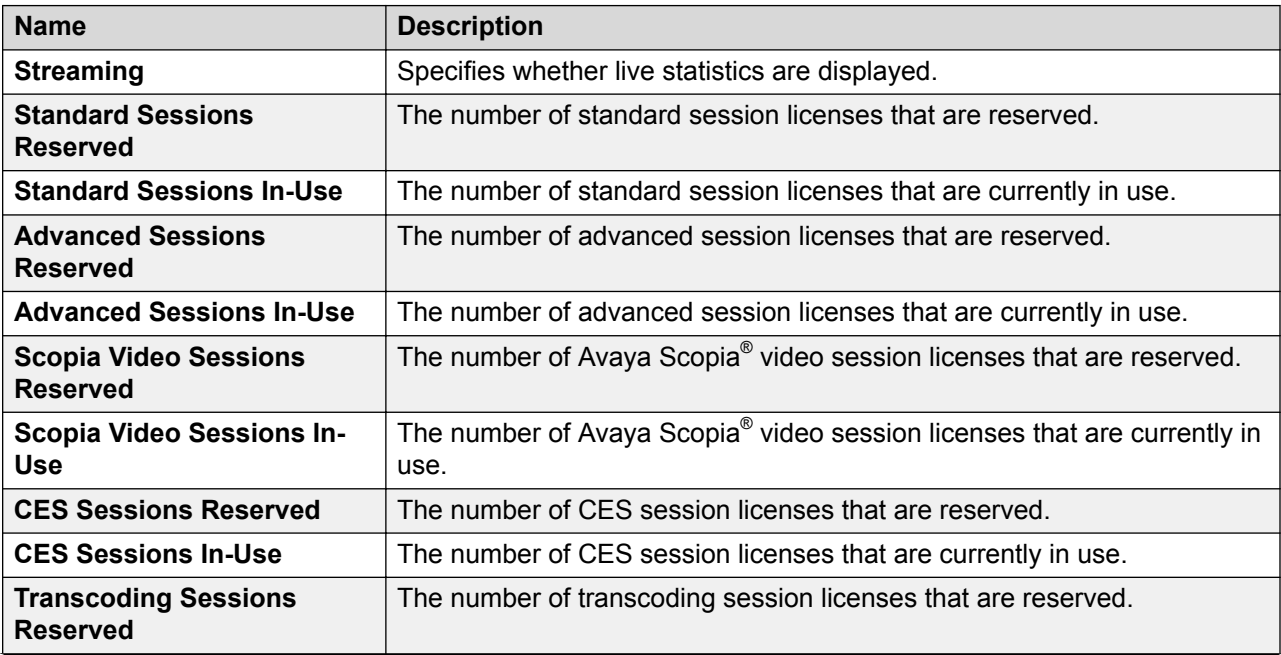

*Table continues…*

<span id="page-23-0"></span>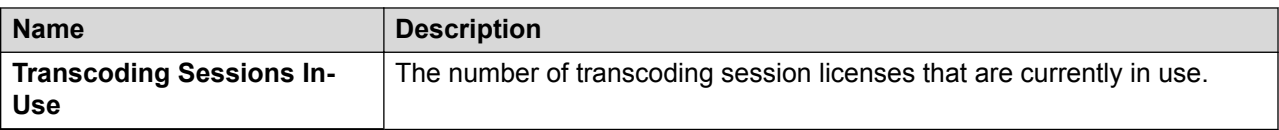

#### **Related links**

[Viewing system SIP statistics](#page-19-0) on page 20

## **Viewing periodic statistics**

#### **Before you begin**

Enable periodic statistics in **Device Specific Settings** > **Advanced Options**, and specify a collection interval.

#### **Procedure**

- 1. Log on to the EMS web interface with administrator credentials
- 2. On the **Status** toolbar, click **Periodic Statistics**.
- 3. To view the statistics, click one of the following tabs:
	- **SIP Summary**
	- **Subscriber Flow**
	- **Server Flow**
	- **Policy Group**
	- **From URI**
	- **To URI**

#### **Related links**

Periodic statistics field descriptions on page 24

### **Periodic statistics field descriptions**

#### **Summary tab**

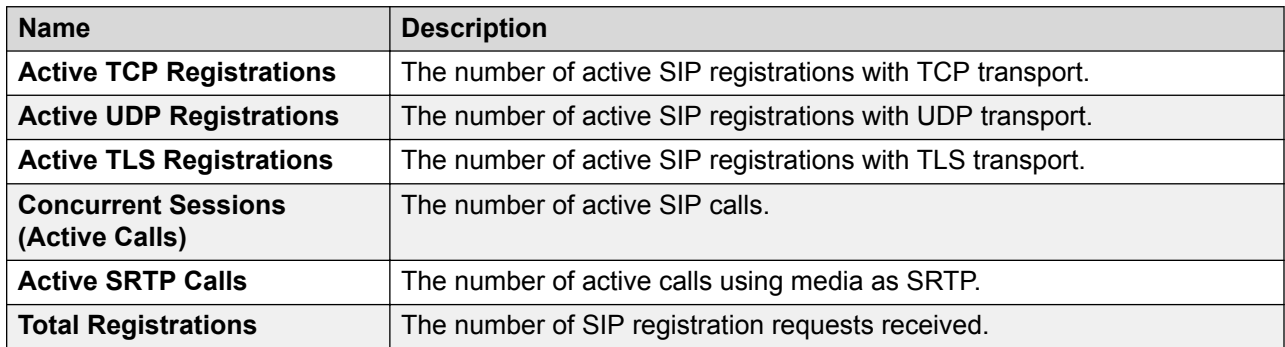

*Table continues…*

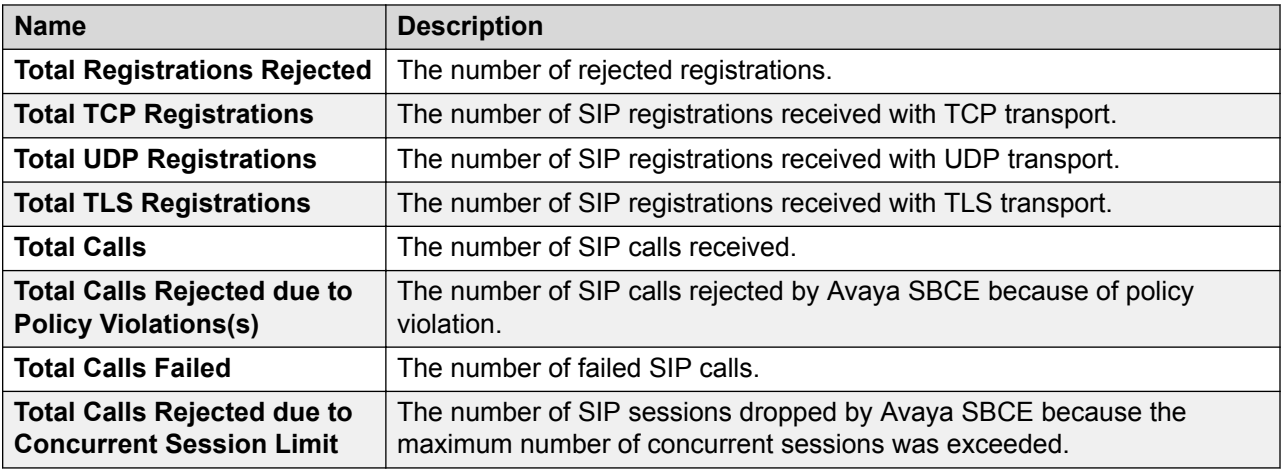

#### **Subscriber Flow tab**

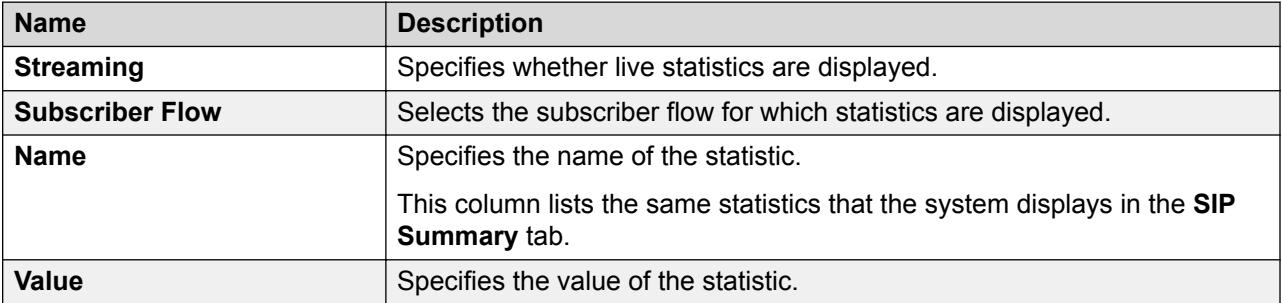

### **Server Flow tab**

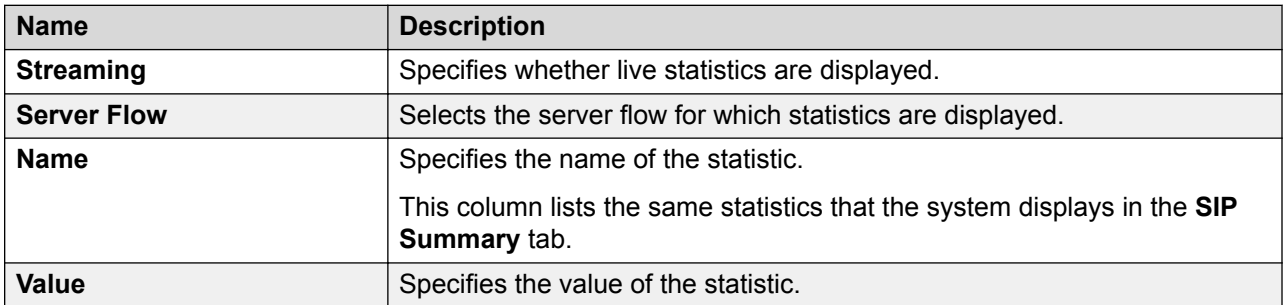

### **Policy Group tab**

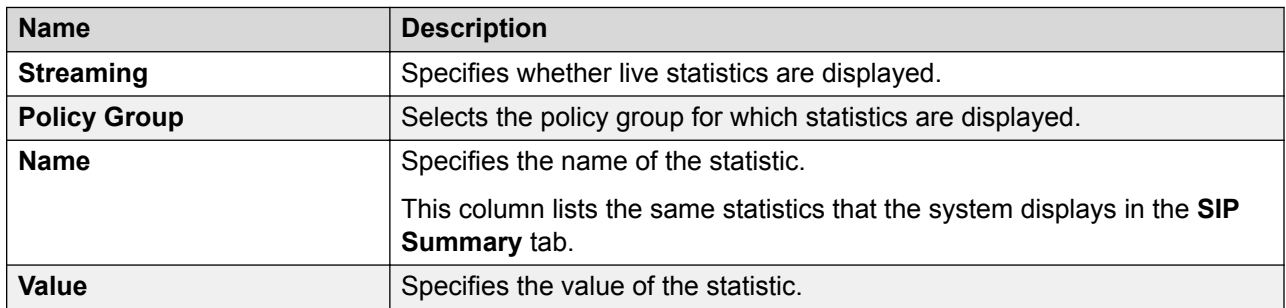

#### <span id="page-25-0"></span>**From URI tab**

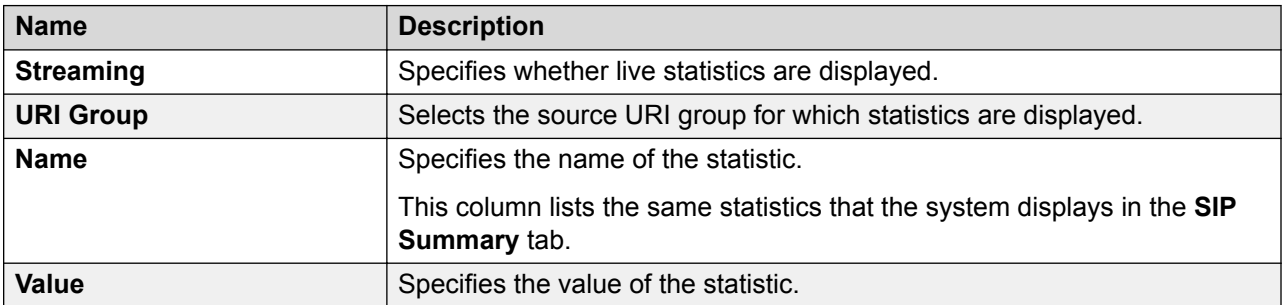

#### **To URI tab**

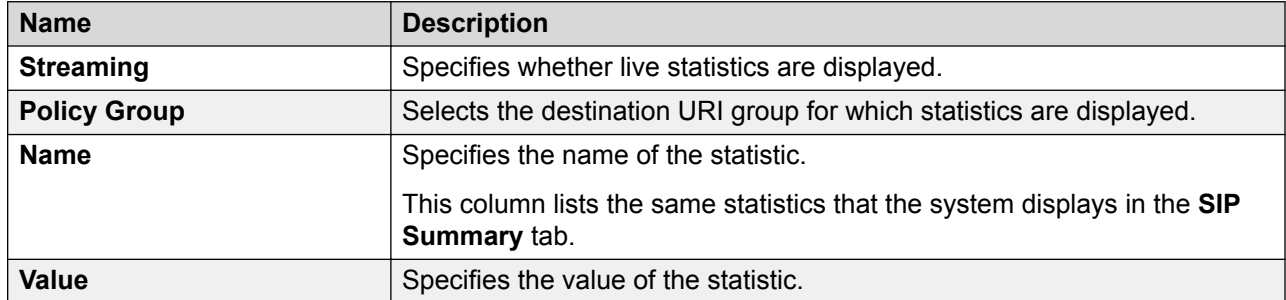

#### **Related links**

[Viewing periodic statistics](#page-23-0) on page 24

## **Real Time SIP Server Status**

Avaya SBCE Release 6.3 onwards, you can view the current status of the configured SIP servers. The system displays the connectivity status for trunk servers and enterprise call servers. You can use the **Server Status** option of the **Status** toolbar to view the status of the connection. The Server Status screen displays the list of servers based on the settings on the Server Configuration screen.

For the servers to show up in the Status window, you must configure server heartbeat in Server Configuration.

### **Viewing the status of the SIP servers**

#### **Procedure**

- 1. Log on to the EMS web interface with administrator credentials.
- 2. On the **Status** toolbar, click **Server Status**.

The system displays the Status screen.

The system displays server information, such as Server Profile, FQDN, IP address, Transport, Port, Heartbeat Status (UP/DOWN/UNKNOWN), Registration Status

<span id="page-26-0"></span>(REGISTERED/NOT REGISTERED/UNKNOWN) and Time when the status field was last updated.

### **User registration**

From Avaya SBCE Release 6.3, you can view the list of users that are registered through Avaya SBCE in the **Registrations State** column on the User Registrations page. You can also enter custom search criteria for the fields that are displayed on the system.

### **Viewing the list of registered users**

#### **Procedure**

- 1. Log on to the EMS web interface.
- 2. On the **Status** toolbar, click **User Registrations**.

The system displays the list of registered users.

3. For complete details of a registered user, click the user details.

The system displays the following information:

- User information:
	- Address of record of the user.
	- User Agent information related to the type of endpoint and SIP instance information.
	- Firmware type and the controller mode.
- Servers:
	- The Avaya SBCE device through which the user is registered to Avaya Aura®.
	- The subscriber flow and server flow that were used for registration.
	- Session Manager address, port, and transport used for registration.
	- Endpoint private IP, natted IP, and transport.
	- Endpoint registration state and last reported time.

### **User Registrations field description**

The User Registrations screen displays the list of endpoints registered through Avaya SBCE with the following details for each registration.

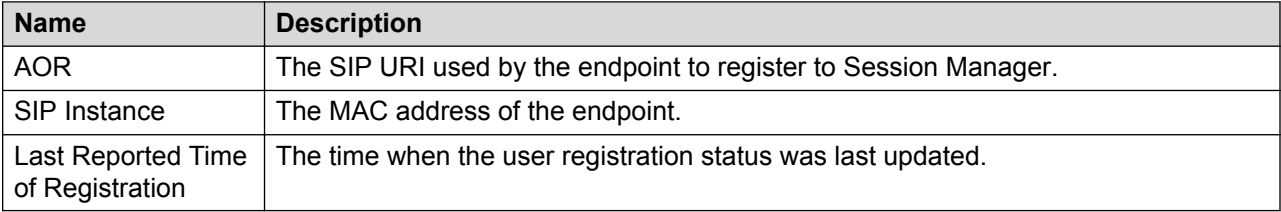

When the endpoint tries to register to Avaya SBCE, each call server uses the following information:

<span id="page-27-0"></span>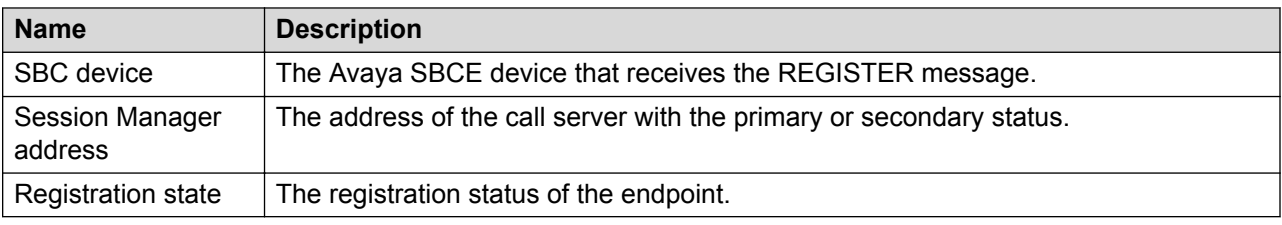

## **Viewing system logs**

#### **About this task**

SysLog Viewer displays the syslog file according to certain user-definable filtering criteria, such as log type, time period, and severity. Use the following procedure to define and view syslog reports.

#### **Procedure**

- 1. Log on to the EMS web interface with administrator credentials.
- 2. Select the **Logs** option from the toolbar, and click the **System Logs** menu.

The system displays the Syslog Viewer screen. On this screen, you can specify criteria in the **Query Options** section to filter the results displayed.

3. In the **Start Date** and **End Date** fields, filter the results displayed in a search report to fall within starting and ending dates and times. In previous Avaya SBCE Syslog Viewer windows, there were four separate fields: **Start Date**, **Start Time**, **End Date**, and **End Time**.

### **Note:**

The date and time entries are combined in a single field, mm/dd/yyyy [hh:mm], with the time entry, [hh:mm], being optional. An **End Date** or **End Time** entry is not required when you enter a **Start Date** or **Start Time**.

You can also select additional search criteria in the **Query Options** section.

4. In the **Keyword** field, type one or more words to define the limits of the log report, and click **Search**.

The system runs the report and displays the output.

**Note:**

Keyword searches are case-insensitive and tokenized. Each keyword term entered in the **Keyword** field is searched. However, for a log line to be included in a report, all keyword terms that are entered in the **Keyword** field must be found in that log line.

### **Syslog Viewer field descriptions**

### **Query Options section**

The Query Options section on the Syslog Viewer screen contains options for filtering the Syslog logs.

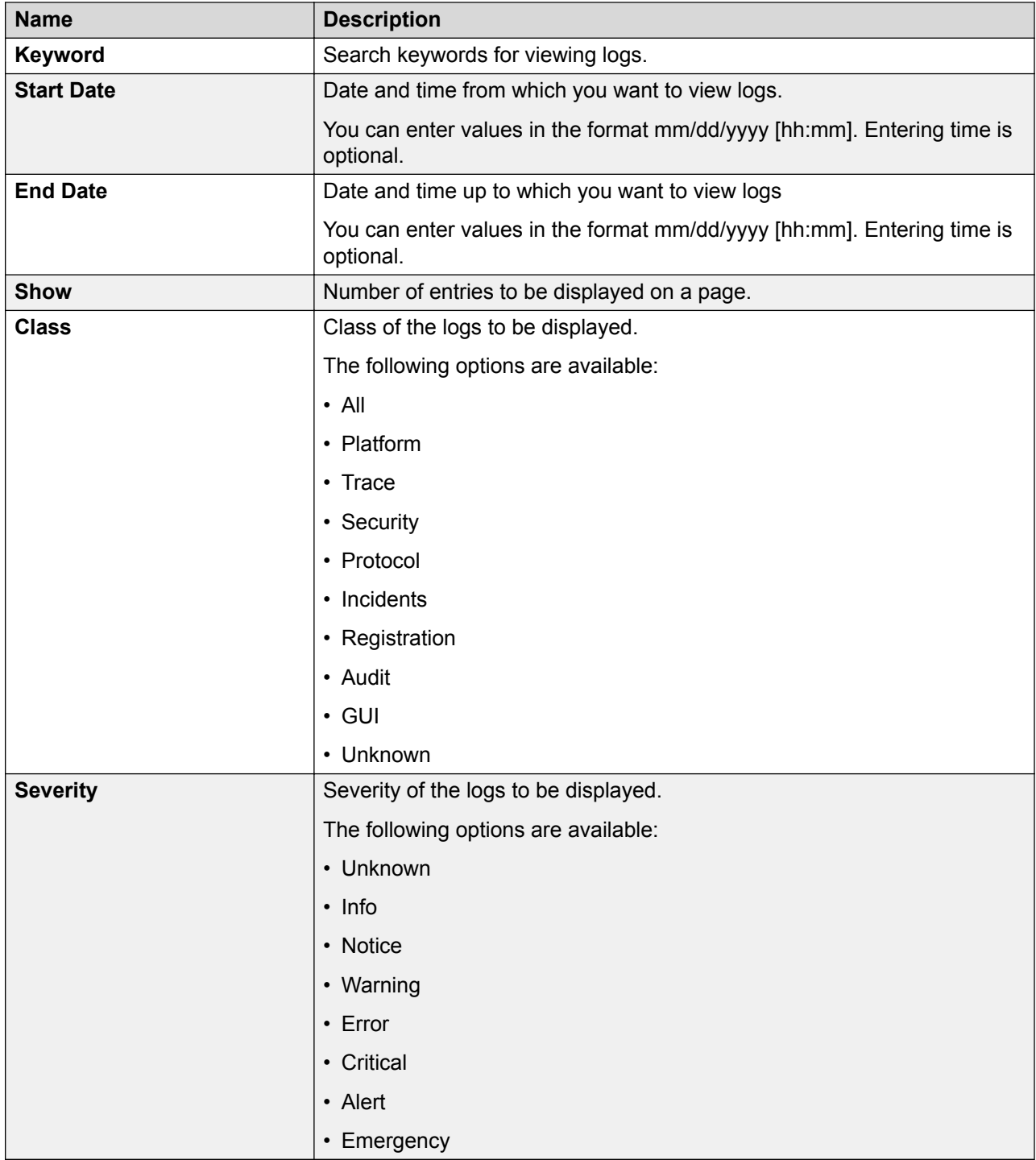

### **Results section**

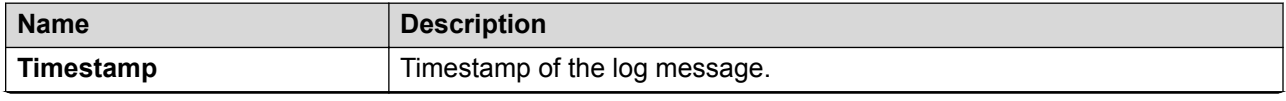

*Table continues…*

<span id="page-29-0"></span>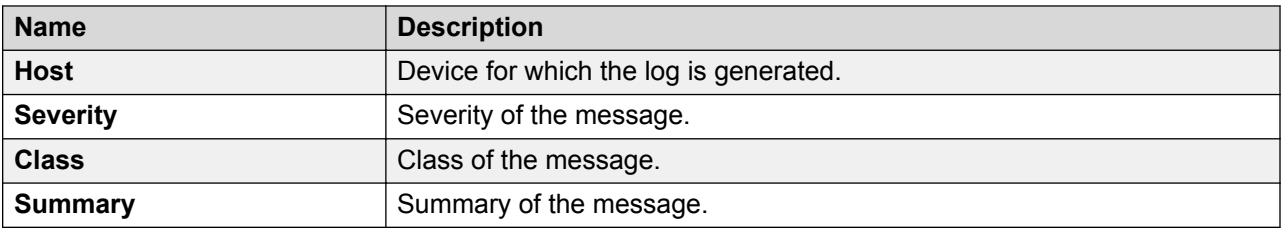

## **Viewing audit logs**

#### **About this task**

Audit Log Viewer displays the contents of the audit log. The audit log contains a record of security related events, such as logins, session starts, session ends, new user additions, and password attempts/retries/changes. Use the following procedure to view the Audit Log Viewer information.

#### **Procedure**

- 1. Log on to the EMS web interface with administrator credentials.
- 2. On the toolbar, click **Logs** > **Audit Logs**.

The system displays the Audit Log Viewer page.

- 3. In the **Start Date** and **End Date** fields, you can filter the results that are displayed in a search report to fall within starting and ending dates and times.
- 4. In the **Keyword** field, type one or more words to define the limits of the log report, and click **Search**.

In the Results section, the system displays the report output.

5. To see additional details about a particular log line in a report, select the log line.

The system displays the Audit Log Details page.

6. On the **Device Specific Settings** > **Syslog Management** page, you can set the log level rules for the Audit Log and other logs.

Audit Logging is enabled in the Log Level row for the Audit class and Audit Facility as LOG\_LOCAL6.

The Log Level Facility name, LOG\_LOCAL6, is reserved for Audit Logging and cannot be changed. The LOG\_LOCAL6 file path destination cannot be changed either. The file path is /archive/syslog/ipcs/audit.log.

## <span id="page-30-0"></span>**Viewing diagnostics results**

#### **About this task**

The Diagnostics screen provides a variety of tools to aid in troubleshooting Avaya SBCE operation. Available tools include a full diagnostic test suite, and individual tabs to monitor certain functional aspects of Avaya SBCE, such as TCP and TLS activity.

#### **Procedure**

- 1. Log on to the EMS web interface with administrator credentials.
- 2. On the toolbar, click **Diagnostics**.

The system displays the Diagnostics page.

- 3. Click **Full Diagnostics**.
- 4. Click **Start Diagnostic**.

The tests listed in the **Task Description** column of the display are sequentially run, with the results of the test displayed in the **Status** column. If an error is encountered while running a test, the test continues until all tests are run. The system displays the reason for the error in the **Status** column.

5. Click **Ping Test**.

The ping test can be used to verify basic IP connectivity to elements beyond the gateways. For example, ASM or the trunk server.

### **Viewing administrative users**

#### **About this task**

The Active Users page provides a summary of all active system administrative accounts currently logged on to the EMS web interface.

#### **Note:**

You can only view the users account information. You cannot modify the information.

Use the following procedure to view the system administrative accounts that are currently logged on to the interface.

#### **Procedure**

- 1. Log on to the EMS web interface with administrator credentials.
- 2. On the toolbar, click **Users**.

The system displays the Active Users page.

## <span id="page-31-0"></span>**Managing Avaya SBCE logging level**

### **Procedure**

- 1. Log in to Avaya SBCE EMS web interface with administrator credentials.
- 2. In the left navigation pane, click **Device Specific Settings** > **Troubleshooting** > **Debugging**.

The system displays the **Subsystem Logs** tab.

- 3. In the **Devices** section, select the Avaya SBCE device for which you want to manage log files.
- 4. Check or clear the field corresponding to the type of execution log that you want to enable or disable.
- 5. Click **Save**.

The system displays a message at the top of the screen: Configuration update successful.

## **Roll back to an earlier release**

For information about upgrading to Avaya SBCE Release 7.2 and rolling back to an earlier release, see *Upgrading Avaya Session Border Controller for Enterprise*.

## **Enhanced Access Security Gateway**

The Enhanced Access Security Gateway (EASG) system is a key element in protecting passwords and preventing unauthorized use of maintenance and administration login. EASG provides a secure method for Avaya support personnel to access Avaya SBCE remotely. Access is under the control of the customer. EASG is a 128–bit AES encrypted challenge-response mechanism for authentication. With this mechanism, Avaya SBCE can maintain secure access for services, administration, and maintenance. On Avaya Enterprise Communications System (ECS) products, Avaya services personnel use the EASG challenge and corresponding response for a single access attempt only. After each login, a new response must be used.

#### **Related links**

[Checking EASG status](#page-32-0) on page 33 [Enabling and disabling EASG from EMS](#page-32-0) on page 33 [Enabling and disabling EASG](#page-32-0) on page 33 [EASGManage](#page-33-0) on page 34 [Loading and managing site certificate](#page-34-0) on page 35

## <span id="page-32-0"></span>**Checking EASG status**

#### **Before you begin**

Log in to the application with the customer account.

#### **Procedure**

- 1. On the command line interface, type EASGStatus.
- 2. Press Enter.

The system displays one of the following:

- **EASG is enabled** if EASG is enabled.
- **EASG is disabled** if EASG is disabled.

#### **Related links**

[Enhanced Access Security Gateway](#page-31-0) on page 32

## **Enabling and disabling EASG from EMS**

#### **Procedure**

- 1. Log on to the EMS web interface with administrator credentials.
- 2. In the navigation pane, click **Administration**.
- 3. Click the **EASG Configuration** tab.
- 4. In the EASG Authentication Status section, do one of the following:
	- To enable EASG, click **Enable**.
	- To disable EASG, click **Disable**.

#### **Related links**

[Enhanced Access Security Gateway](#page-31-0) on page 32

## **Enabling and disabling EASG**

#### **About this task**

Avaya recommends enabling EASG. By enabling Avaya Logins you are granting Avaya access to your system. This is necessary to maximize the performance and value of your Avaya support entitlements, allowing Avaya to resolve product issues in a timely manner. In addition to enabling the Avaya Logins, this product should be registered with Avaya and technically onboarded for remote connectivity and alarming. See the Avaya support site for additional information for registering products and establishing remote access and alarming.

By disabling Avaya Logins you are preventing Avaya access to your system. This is not recommended, as it impacts Avaya's ability to provide support for the product. Unless the <span id="page-33-0"></span>customer is well versed in managing the product themselves, Avaya Logins should not be disabled.

#### **Before you begin**

Log in to the application with the customer account.

#### **Procedure**

- 1. On the command line interface, do one of the following:
	- To enable EASG, type EASGManage --enableEASG.
	- To disable EASG, type EASGManage --disableEASG.

The system displays the message **Do you want to continue [yes/no] ?**

- 2. Type yes or no.
- 3. Press Enter.

#### **Related links**

[Enhanced Access Security Gateway](#page-31-0) on page 32

## **EASGManage**

Use **EASGManage** to enable or disable the EASG authentication, check the status of EASG feature for the specified users, and display information about the available EASG users.

#### **Syntax**

```
EASGManage [--enableEASG] [--disableEASG] [--enable user] [--disable user] [--
userStatus user] [--listUsers] [--printDisableWarning] [--printEnableWarning]
```
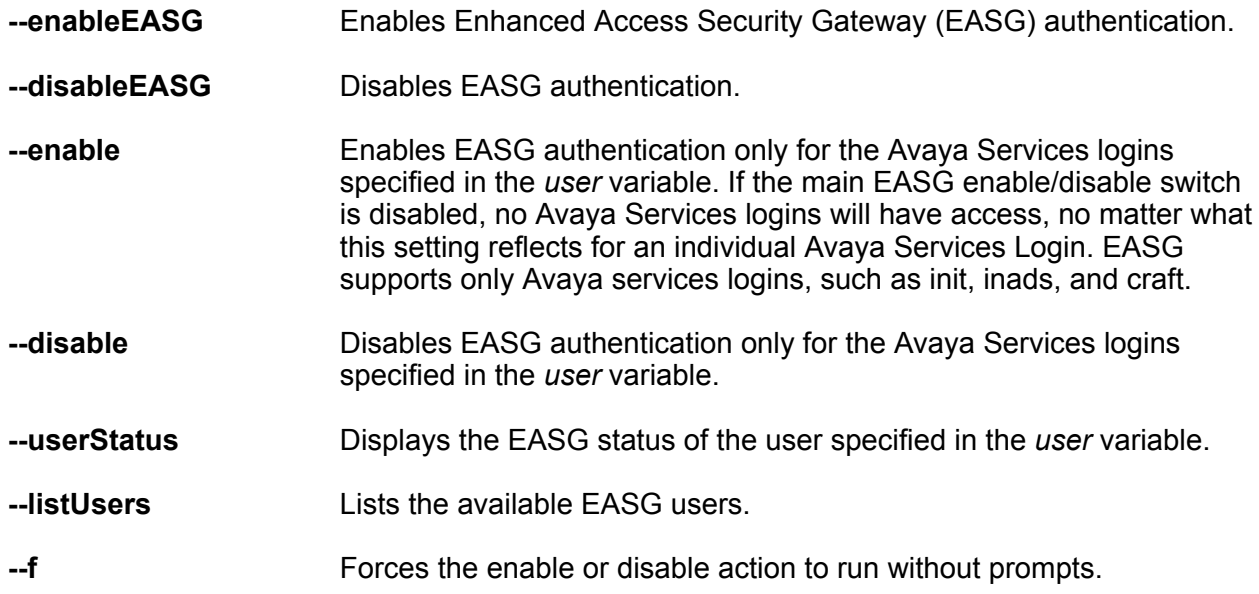

<span id="page-34-0"></span>**--printDisableWarning** Displays the warning message for disabling EASG on the system.

**--printEnableWarning** Displays the warning message for enabling EASG on the system.

#### **Related links**

[Enhanced Access Security Gateway](#page-31-0) on page 32

## **Loading and managing site certificate**

#### **About this task**

A customer can load a site certificate using EASGSiteCertManage --add  $\epsilon_{\rm pk}$ cs7 file path> and will need to specify a Site Authentication Factor (SAF). The SAF will need to be provided to the technician and is also used by EASG Site Manager to generate a response to the EASG challenge.

#### **Before you begin Procedure**

1. Log in to a Linux® shell by using the customer account.

The customer account is created during the deployment procedure.

2. At the command line type:

```
[cust@host ~]$ EASGSiteCertManage --add johndoe.p7b 
You are about to install this site certificate into your trusted repository:
Technician Name: johndoe
Expiration Date: Nov 10 17:02:15 2016 GMT
Do you want to continue [yes/no]? yes
Please enter a site authentication factor (SAF) for the technician to use when 
getting access to your machine. The SAF is alphanumeric with at least 10 
characters and no more than 20 characters.
  Please enter your SAF: Site Authentication Factor
  Please confirm your SAF: Site Authentication Factor
Site Certificate installed successfully. 
[cust@host ~]$
```
Save the Site Authentication Factor to share with the technician once on site.

3. You can view information about a particular certificate by using EASGSiteCertManage  $--$ show  $<$ pkcs7 file path> and the certificate name is obtained from certificate list

output.

```
[cust@host ~]$ EASGSiteCertManage --show johndoe.p7b
Subject: CN=Avaya Technician johndoe, OU=EASG, O=Avaya Inc. 
User Name: johndoe 
Expiration: Nov 10 17:02:15 2016 GMT
Trust Chain:
    1. O=Avaya, OU=IT, CN=AvayaITrootCA2
    2. DC=com, DC=avaya, DC=global, CN=AvayaITserverCA2
    3. O=Avaya Inc, OU=EASG, CN=EASG Intermediate CA
    4. CN=Site EASG Intermediate CA, OU=EASG, O=Avaya Inc.
    5. CN=Avaya Technician johndoe, OU=EASG, O=Avaya Inc.
```
<span id="page-35-0"></span>4. The customer can delete the site certificate using EASGSiteCertManage --delete <pkcs7 file path> and the certificate name is obtained from the certificate list output.

```
[cust@host ~]$ EASGSiteCertManage --delete johndoe.p7b
Successfully removed Site Cert: johndoe.p7b 
[cust@host ~]$
```
#### **Related links**

[Enhanced Access Security Gateway](#page-31-0) on page 32

## **Support contact checklist**

Use this checklist to collect the critical information that you must gather before you contact Avaya Technical Support.

Try to resolve the issue by using this document before you contact Avaya. Contacting Avaya is the final step only after you are unable to resolve the issue.

Gather the following information before you contact Avaya Technical Support:

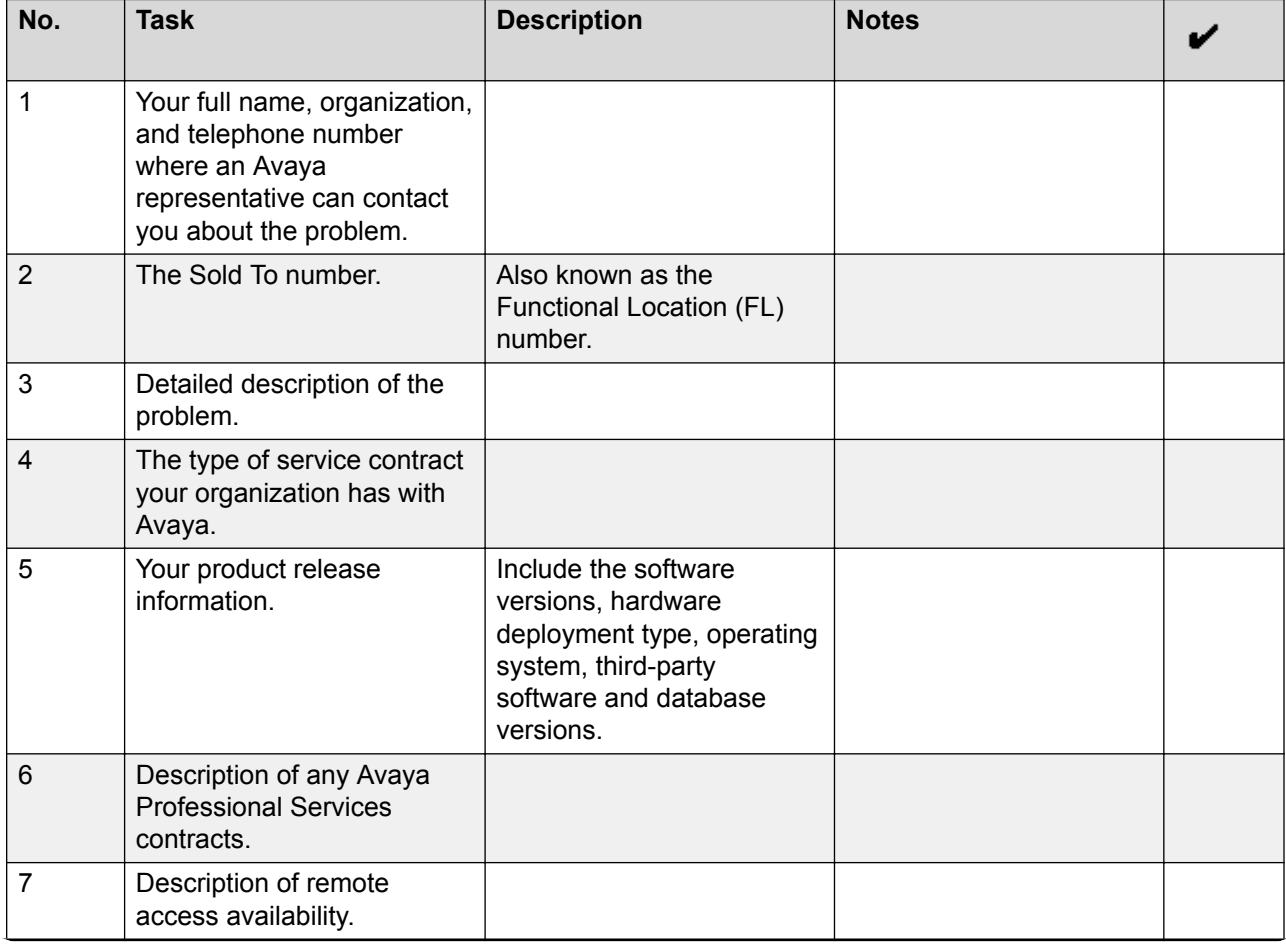

*Table continues…*
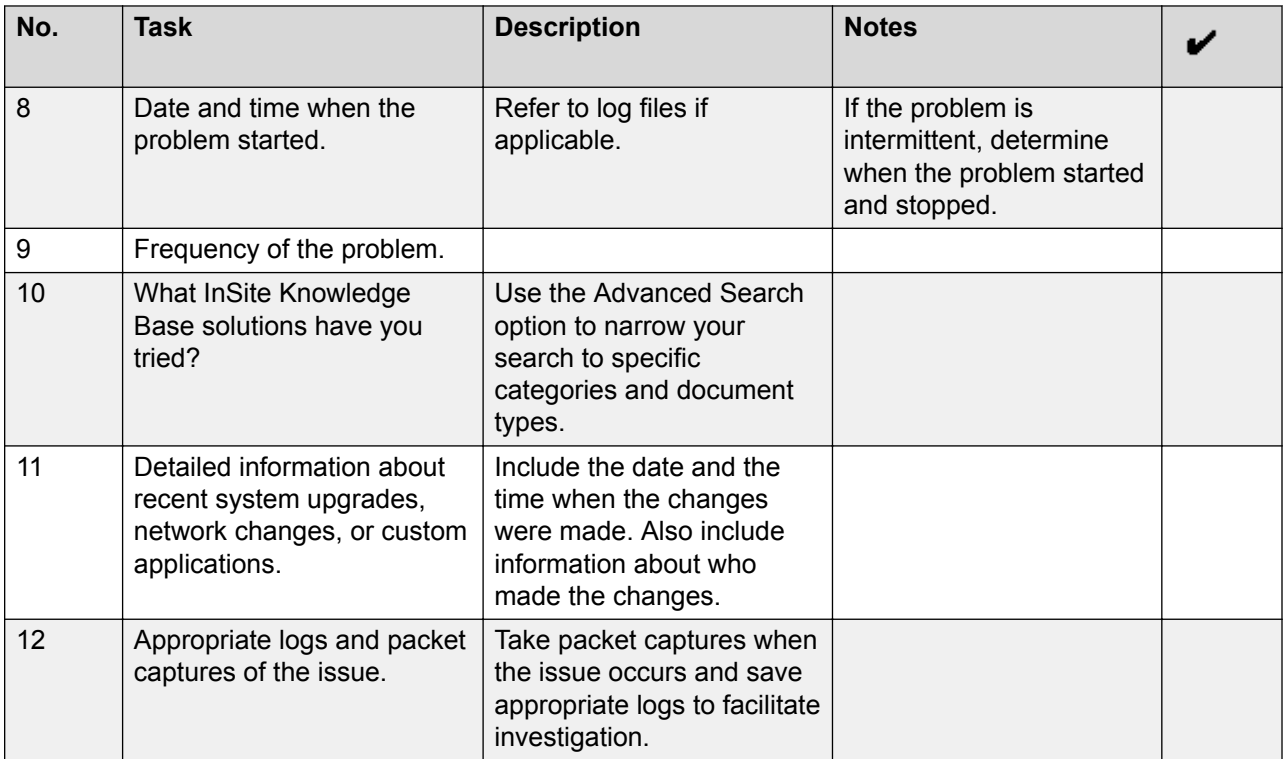

# **Chapter 3: Monitoring and analysis**

## **Tools and utilities**

## **traceSBC tool**

The tcpdump tool is the main troubleshooting tool of Avaya SBCE, which can capture network traffic. Using tcpdump is a reliable way to analyze the information arriving to and sent from Avaya SBCE. However, tcpdump has its own limitations, which can make troubleshooting difficult and time consuming. This traditional tool is not useful in handling encrypted traffic and real-time troubleshooting.

SIP and PPM traffic is encrypted especially in Remote Worker configurations. Checking encrypted traffic with a network capture is difficult and time consuming. The delay occurs because the unencrypted private key of the Avaya SBCE is needed to decrypt the TLS and HTTPS traffic.

The traceSBC tool offers solutions for both issues. traceSBC is a perl script that parses Avaya SBCE log files and displays SIP and PPM messages in a ladder diagram. Because the logs contain the decrypted messages, you can use the tool easily even in case of TLS and HTTPS. traceSBC can parse the log files downloaded from Avaya SBCE. traceSBC can also process log files real time on Avaya SBCE, so that you can check SIP and PPM traffic during live calls. The tool can also work in the noninteractive mode, which is useful for automation.

### **Log files**

Avaya SBCE can log SIP messages as processed by different subsystems and also log PPM messages. The traceSBC utility can process the log files real-time by opening the latest log files in the given directories. traceSBC also checks regularly if a new file is generated, in which case the old one is closed and processing continues with the new one. A new log file is generated every time the relevant processes restart, or when the size reaches the limit of  $~10$  M.

#### **Log locations:**

SIP messages are found at /archive/log/tracesbc/tracesbc\_sip/ and PPM messages can be found at /archive/log/tracesbc/tracesbc\_ppm/.

Active files are of the following format:

```
-rw-rw---- 1 root root 112445 Aug 21 10:12 tracesbc_sip_1408631651
```
Inactive or closed files are of the following format:

**-rw-rw---- 1 root root 175236 Aug 21 06:33 tracesbc\_sip\_1408617250\_1408620820\_1** or **-rw-rw---- 1 root root 31706 Jul 10 13:34 tracesbc\_sip\_1436549674\_1436553270\_1.gz**

### **SIP and PPM logging administration**

Starting from Release 6.3, SIP logging is always enabled by default. You can enable PPM, STUN, TLS, and AMS logging, if required.

#### **Advantages**

#### **Memory**

After 10000 captured messages, traceSBC stops processing the log files to prevent exhausting the memory. This check is done during the capture when the tool is parsing the log files. The tool counts the number of SIP and PPM messages in the logs. This number is not the number of messages sent or received on the interfaces. This counter is a summary of messages from all logs, not for each log. Note that this safeguard is present only for real-time mode. When the tool is used in nonreal-time mode, this counter does not stop processing the logs specified in the command line. The counter continues processing the logs specified in the command line to be able to process more files or messages in off-line mode.

#### **Processor**

A built-in mechanism is available to prevent high CPU usage. Throttling is not tied to CPU level. In the current implementation, throttling is done by releasing the CPU for a short period after each line of the file is processed. The result is that CPU occupancy is low on an idle system when the tool actively processes large log files. You can disable throttling by the –dt command line parameter which can be useful when processing large log files offline. However, in this case CPU occupancy might go up to 100%, and so you must not use this option on a live system.

### **Operation modes**

#### **Non real-time mode**

The tool starts with at least one file in the command line parameters. The tool automatically detects the type of files, processes the files, and finally displays messages from the different files in one diagram ordered by the timestamp. If filters are set, only the messages that match the filters are displayed in the diagram. In this mode, enabling live capture is not an option.

#### Examples:

```
# traceSBC tracesbc_sip_1408635251
# traceSBC /archive/log/tracesbc/tracesbc_sip/tracesbc_sip_1408635251 archive/log/
tracesbc/tracesbc_ppm/tracesbc_ppm_1408633429
```
#### **Real-time mode**

In this mode, traceSBC must be on active Avaya SBCE. traceSBC is started without specifying a file in the command line parameters. The tool automatically starts processing the log files. The live capture can be started and stopped anytime without affecting service.

#### Example:

# traceSBC

#### **Automatic mode**

In this mode, traceSBC must be on the Avaya SBCE and the command is called with -a and -w parameters at a minimum.

Example:

# traceSBC -a "sip|ppm" -w /tmp/trace.log

Use this mode for test automation. You can also use this mode to stop capture when a certain condition is met, and then save filtered messages automatically. Multiple stop triggers are present, such as number of packets, time, regular expression, and a combination of these. When a stop trigger fires, or when you press  $\text{CTRL}+C$ , the tool automatically saves the filtered messages and stops the captures.

#### **User interface**

#### **Window header**

The window header shows the hostname, the name of the script, the number of captured messages, and the number of displayed messages that matched the filters. The header also displays warning messages such as MAX NUM PACKETS 10000 EXCEEDED.

#### **Ladder diagram**

The ladder diagram displays the filtered messages. The arrow shows the direction of the message between the SBC and the host from where the message arrived or was sent to. The IP of the host is at the top of the column. If the host is an Avaya phone, traceSBC attempts to extract the user information from the message, and replaces the IP with the user handle. To navigate between the messages, use the UP/DOWN arrow keys. The message is highlighted. To see the details of the message, press Enter. The header of the message detail form shows the source and destination IP or port and the transport protocol.

#### **Status bar**

The bottom line has two areas, and its content depends on which mode the tool is in. The left side of the status bar shows the filename in nonreal-time mode, or shows Multiple files when the tool was called with more than one file. In real-time mode, this area shows which trace is active. Red means disabled, and green means enabled.

The rest of the status bar lists the available commands:

**s=Start / s=Stop** : Starts or stops live capture, which means the tool enables or disables the appropriate logging. Capture can be enabled for SIP and PPM individually. Stop disables all logging at the same time and stops processing the log files. This command shows only if the tool was started in real-time mode.

#### **Note:**

Depending on the traffic and the capture modes at the time of stopping the trace, the log files might contain more messages than the messages already captured by the tool.

**q=Quit**: Quit from the tool. If capture is running, the tool shows a pop-up to confirm the exit without stopping the logging.

**f=Filters**: Set new filter options. The filter options set in the dialog window override the command line filter settings. If no New Filter is entered, the Current Filter will remain active. To clear all filters, type **e** or **erase** in the **New Filter** field.

**w=Write**: Export filtered messages to a file. The dialog prompts you for a filename. The system saves SIP messages in the specified file to the current directory. The system saves PPM messages in a separate file with .ppm extension. The system also exports SIP messages in pcapng format to a file with .pcapng extension. SIP messages can be exported if text2pcap and tshark utilities are available on the machine where traceSBC is run.

**i=IP / i=Name**: Toggle between IP and user name presentation of the hosts in the header of the ladder diagram.

**r=RTP**: Turn RTP simulation on or off. When a session is established early or confirmed, the tool inserts a line in the diagram. This line represents the RTP stream between the two hosts described by the SDP. The diagram also shows the negotiated codec type.

#### **B** Note:

The RTP stream is created based on the negotiated information in SDP. However, there is no guarantee that these RTP streams come to the system.

**u=Full Screen**: Use the full screen for the message detail box without having the left and right side of the frame. This option is useful not only to see more about the message, but to easily copy or paste the content.

**d=Calls**: Shows the summary of all calls.

### **Trace**

With the Trace function, you can trace an individual packet or group of packets comprising a call through Avaya SBCE. The information shows how the call traversed the Avaya SBCE-secured network.

### **Configuring Packet Capture**

#### **About this task**

Use the following procedure to set the filtering options and to capture packets or message flow.

#### **Procedure**

- 1. Log on to the EMS web interface with administrator credentials.
- 2. In the left navigation pane, click **Device Specific Settings** > **Troubleshooting** > **Trace**.
- 3. In the **Devices** section, click the Avaya SBCE device for which you want to configure packet capture.
- 4. Click **Packet Capture**.

The system displays the Packet Capture page.

- 5. On the Packet Capture page, do the following:
	- a. In the **Interface** field, click Any or the required interface. The default value is Any.
	- b. In the **Local Address** field, click All or the required local address. You can type the port number for the required local address. The default value is All.

c. In the **Remote Address** field, type the remote IP address and port.

The default value is \*.

d. In the **Protocol** field, click the protocol.

The options are: All, TCP, and UDP.

e. In the **Maximum Number of Packets to Capture** field, type the number of packets to capture the data. You can enter values between 1 to 10,000.

#### **Note:**

Do not capture more than 10,000 packets. The system displays a warning message.

- f. In the **Capture Filename** field, type the name of the file to capture the data.
- g. Click **Start Capture**.

The system displays a message that  $A$  packet capture is currently in progress. This page will automatically refresh until the capture completes.

h. Click **Stop Capture**.

The system stops capturing the data and saves the packet capture file in the pcap format on the Captures page.

6. On the Captures page, click **Refresh**.

The system displays the file with the file size information in bytes and the date when the file is last modified.

7. On the Captures page, click the file name.

The system displays the File Download window.

8. On the File Download window, click **Save** or open the file directly.

The system displays the Save As window.

- 9. Navigate to a directory for saving the Packet Capture (pcap) file and click **Save** to save the file to the new directory.
- 10. Use Wireshark or a similar application to open up the Packet Capture (pcap) file. If Wireshark is already installed, you can double-click the file to open it with Wireshark. Otherwise, start Wireshark first and then either open the file from within the Wireshark application or double-click the Packet Capture file.

#### **B** Note:

You can view the file using Wireshark (originally named Ethereal), a free and opensource packet analyzer application used for network troubleshooting, analysis, and software protocol development. You can download and install Wireshark, or a similar network analyzer program, to view the Packet Capture (pcap) file.

### **tcpdump**

You can use tcpdump to capture packets from the CLI if you need to capture more than 10000 packets. After the captures are taken, ensure you stop the command.

For packet capture started through GUI, the output files are stored in  $/$ archive/pcapfiles/ IPCS2.

### **Running tcpdump in CLI**

#### **Procedure**

- 1. Log on to the EMS server through SSH with ipcs user credentials.
- 2. At the command prompt, type cd /archive/pcapfiles/IPCS2.
- 3. Type tcpdump -ni any -s 0 -w '*filename*.pcap', where *filename* is the name of the packet capture file.
- 4. To run packet captures on a specific interface, type  $t$ cpdump  $-i$  any  $-s$  0  $-w$ '*filename*.pcap'

To run packet captures on a specific interface, use **tcpdump -I** *data\_interface*. For Tilera Gx card, you cannot use the *any* interface option. Packet capturing on Avaya SBCE negatively impacts packet latency.

- 5. Wait for the capture to end, and press  $Ctr1+C$ .
- 6. Type chown ipcs:ipcs *filename*.pcap.

The system displays the packet capture file in the **Captures** tab in the EMS web interface.

### **showflow**

A flow is a connection between an endpoint and Avaya SBCE. Types of flows are:

- Static: A static flow is configured on the Avaya SBCE only one time. Static flows do not change until the administrator changes the flows. Static flows are used, for example, for connections between endpoints and an Avaya SBCE signaling address.
- Dynamic: A dynamic flow is a transient connection between an endpoint and Avaya SBCE. Software creates, modifies, and deletes dynamic flows to support the transfer of media packets through Avaya SBCE.

Many flows can exist on Avaya SBCE simultaneously. To troubleshoot issues with Avaya SBCE, you can use the **showflow** command to display flows with varying levels of detail.

#### **Syntax**

**showflow** 310 *flow-type detail-levelfilter-ip*

- **flow-**The flow type can be:
- **type** • static: Shows all static flows.
- dynamic: Shows all dynamic flows.
- turn client side: Shows all TURN flows on the listen interface of Avaya SBCE.
- turn far side: Shows all TURN flows on the relay interface of Avaya SBCE.
- blacklist: Shows all IP addresses that are currently blacklisted. Packets from blacklisted addresses do not match any flows.
- whitelist: Shows only those static flows that require whitelisting of the endpoint IP address.
- **detaillevel** You can specify the detail level for dynamic flows. The detail level for all other flows is fixed. When levels exceed the default detail level 0, you can see the default flow information and also additional information for the flow. The detail levels for dynamic flows can be:
	- 0: Shows the default level of information. If a detail level is not specified in the command, the system uses 0 detail level.
	- 1: Adds more decrypt information to every flow.
	- 2: Adds more encrypt information to every flow.
	- 3: Adds the physical port number for the output of the flow. Packets matching this flow are sent out of this physical port.
	- 4: Adds relay information. Packets matching this flow are changed according to this relay before they are forwarded.
	- 5: Adds VLAN identifiers and flow statistics.
	- 6: Adds SIPREC information. This option does not change non-SIPREC flows.
	- 7: Adds encrypt information for a SIPREC flow. This option does not change non-SIPREC flows.
	- 8: Adds decrypt information for a SIPREC flow. This option does not change non-SIPREC flows.
- **filter-ip** If you specify a filter IP address, the **showflow** command displays dynamic flows that use the IP address that you specified as:
	- An input or a packet source
	- An output or a packet destination

When you specify a filter IP address, the **showflow** command displays dynamic flows pertaining to an endpoint with that IP address. If you do not provide a filter IP address, the system displays all dynamic flows.

#### **Description**

**Showflow** is a root-level console command to display the flows that are currently active on Avaya **SBCF** 

### **Example**

The following example displays full details of all dynamic flows with 10.20.30.40 as a source or destination:

**showflow** 310 dynamic 8 10.20.30.40

The following example displays all static flows:

**showflow** 310 static

## **Debugging logs**

## **Enabling application debug logs**

#### **About this task**

The debugging logs are located at /archive/log/ipcs/ss/logfiles/elog/. You can collect the logs from the console.

#### **Procedure**

- 1. Log on to the EMS web interface with administrator credentials.
- 2. In the left navigation pane, click **Device Specific Settings** > **Troubleshooting** > **Debugging**.
- 3. Click the **Subsystem Logs** tab.
- 4. Select the device on which you want to toggle the log settings.
- 5. Do one of the following:
	- To turn on all debug information on the device, select the **Debug**, **Info**, and **Warning** log level check boxes at the top of the table.
	- To select a specific log level for all subsystems, select the **Debug**, **Info**, or **Warning** log level check box at the top of the table.
	- To select log levels for a specific subsystem, select the **Debug**, **Info**, or **Warning** log level check box next to the subsystem.
- 6. Click **Save**.

## **Disabling application debug logs**

#### **Procedure**

- 1. Log on to the EMS web interface with administrator credentials.
- 2. In the left navigation pane, click **Device Specific Settings** > **Troubleshooting** > **Debugging**.
- 3. Click the **Subsystem Logs** tab.
- 4. Deselect all the **Debug/Info/Warning** log level check boxes. If you want to deselect a specific log level check box for all devices, click the check box on the top of the table.
- 5. Click **Save**.

## **Enabling GUI debug logs**

#### **Procedure**

- 1. Log on to the EMS web interface with administrator credentials.
- 2. In the left navigation pane, click **Device Specific Settings** > **Troubleshooting** > **Debugging**.
- 3. In the Application pane, click the EMS device.
- 4. In the Content area, click **GUI** Logs.
- 5. Select the required log levels.
- 6. Click **Save**.

### **Debugging field descriptions**

#### **Subsystem Logs**

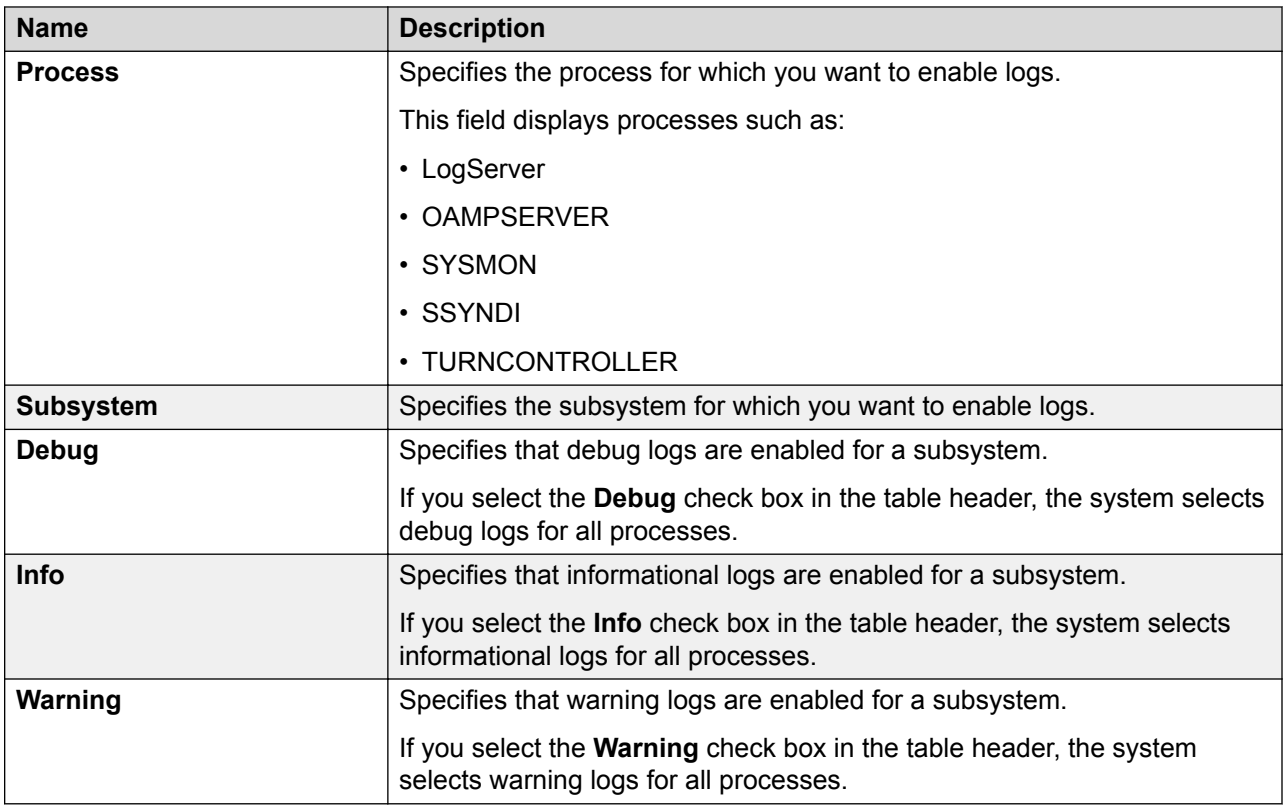

### **GUI logs**

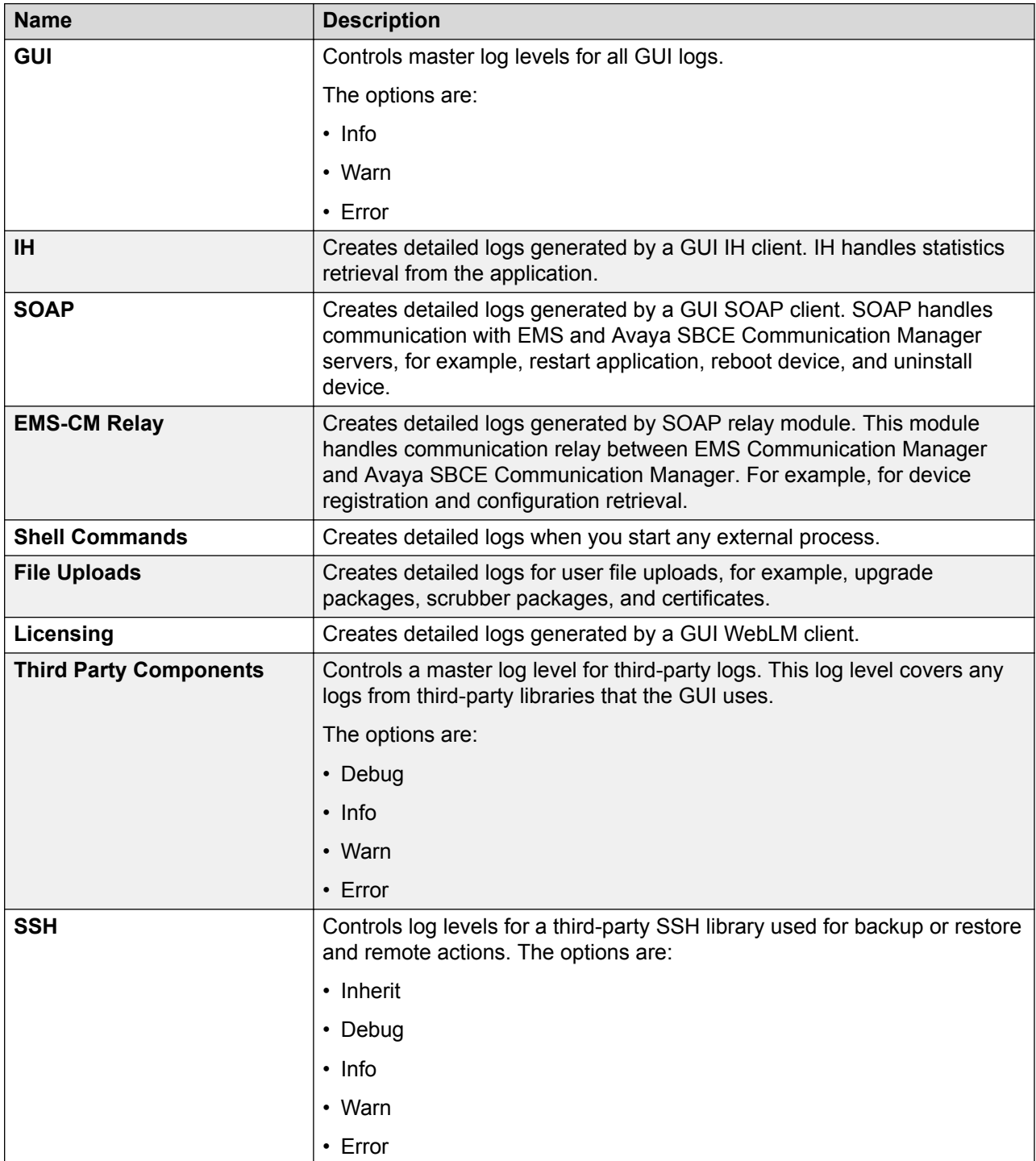

### **Third-Party Logs**

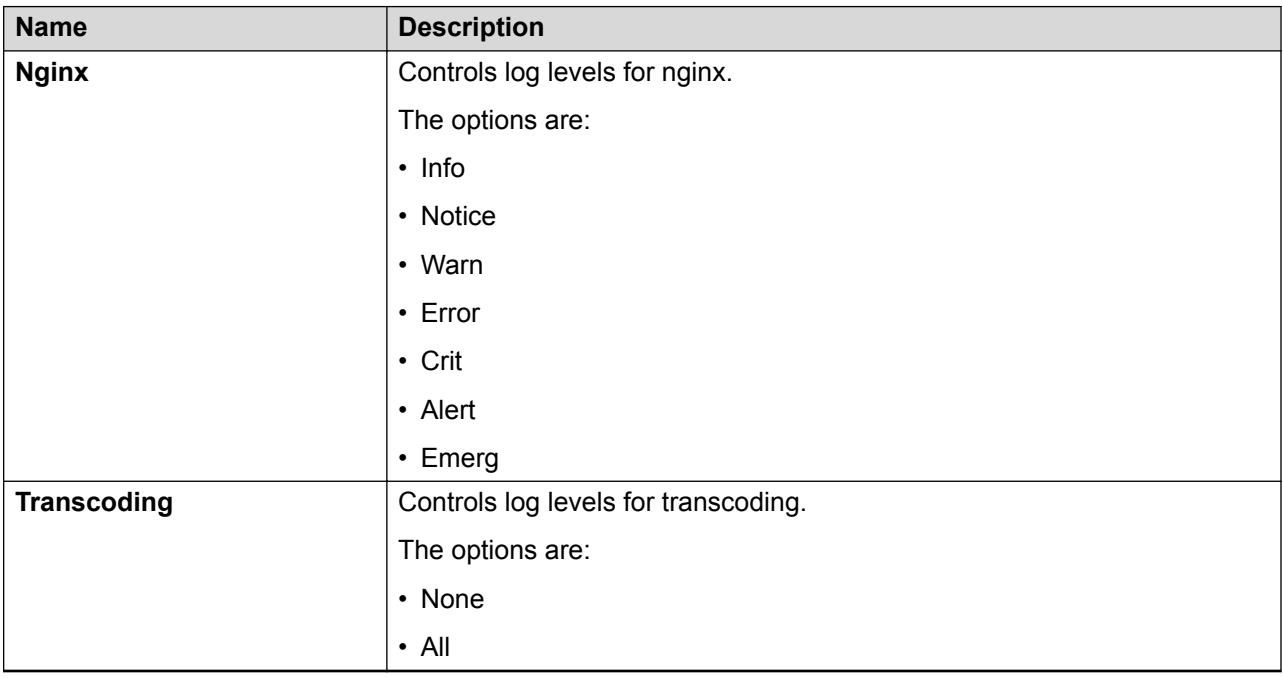

## **Disabling GUI Logs**

#### **Procedure**

- 1. Log on to the EMS web interface with administrator credentials.
- 2. In the left navigation pane, click **Device Specific Settings** > **Troubleshooting** > **Debugging**.
- 3. In the Application pane, click the EMS device.
- 4. In the Content area, click **GUI Logs**.
- 5. Click **Reload From File**.
- 6. Click **Save**.

## **Debug logs location**

The debug logs can be collected from the console.

The elog files for processes running on Avaya SBCE are available at /archive/log/ipcs/ss/ logfiles/elog/. The elog files for processes running on EMS are available at / archive/log/ipcs/sems/logfiles/elog/.

PCF logs for the Tilera Gx adapter are available in the host kernel log file at /archive/syslog/ ipcs/kern.log.

#### **Table 3: Elog locations for processes**

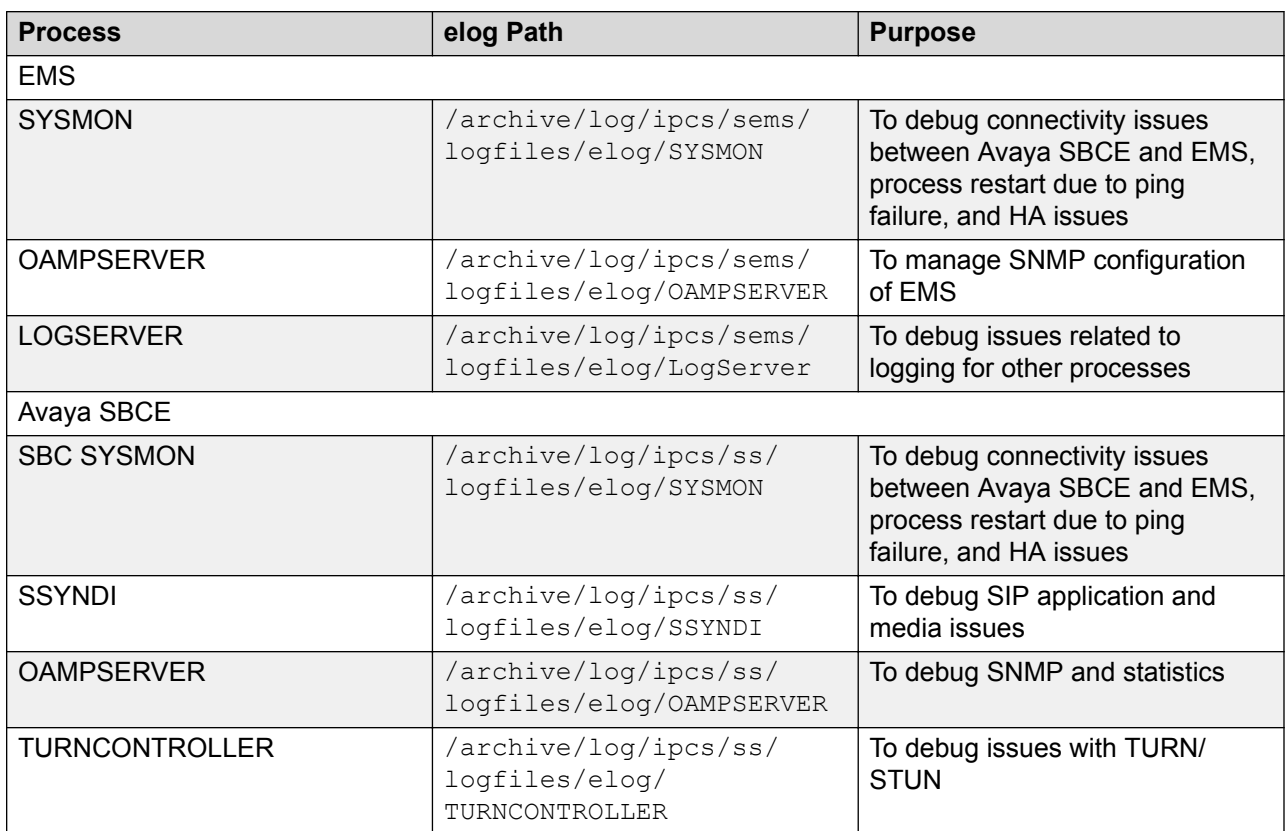

TraceSBC logs for SIP are available at /archive/log/tracesbc/tracesbc\_sip. TraceSBC logs for PPM are available at /archive/log/tracesbc/tracesbc\_ppm

Core dumps are generated at /archive/crash. Smdumps for each process is available at /usr/local/ipcs/smdump/.

## **Traps**

From Release 7.0, Avaya SBCE can send traps to System Manager. To see Avaya SBCE alarms on System Manager, you must upload the Avaya SBCE common alarms definition file (cadf) to System Manager. For more information, see *Administering Avaya Session Border Controller for Enterprise*.

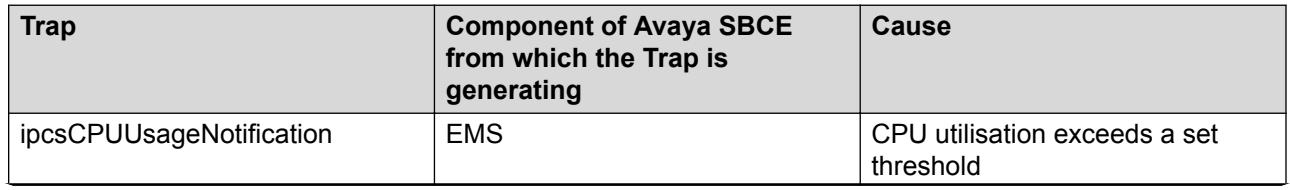

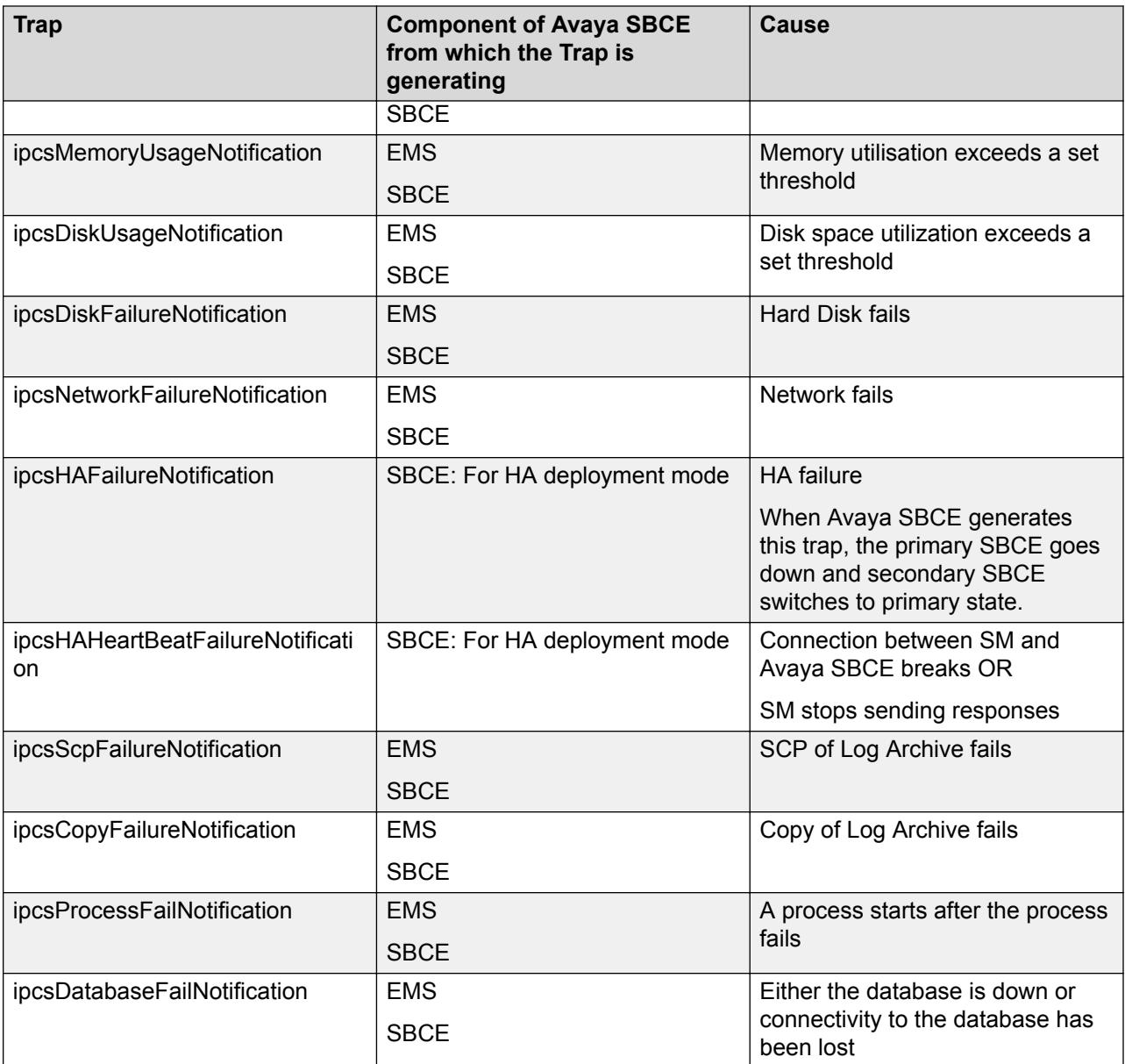

## **Incidents**

The following sections describe the incidents that can occur in Avaya SBCE.

### **Denial of Service (DoS) incidents**

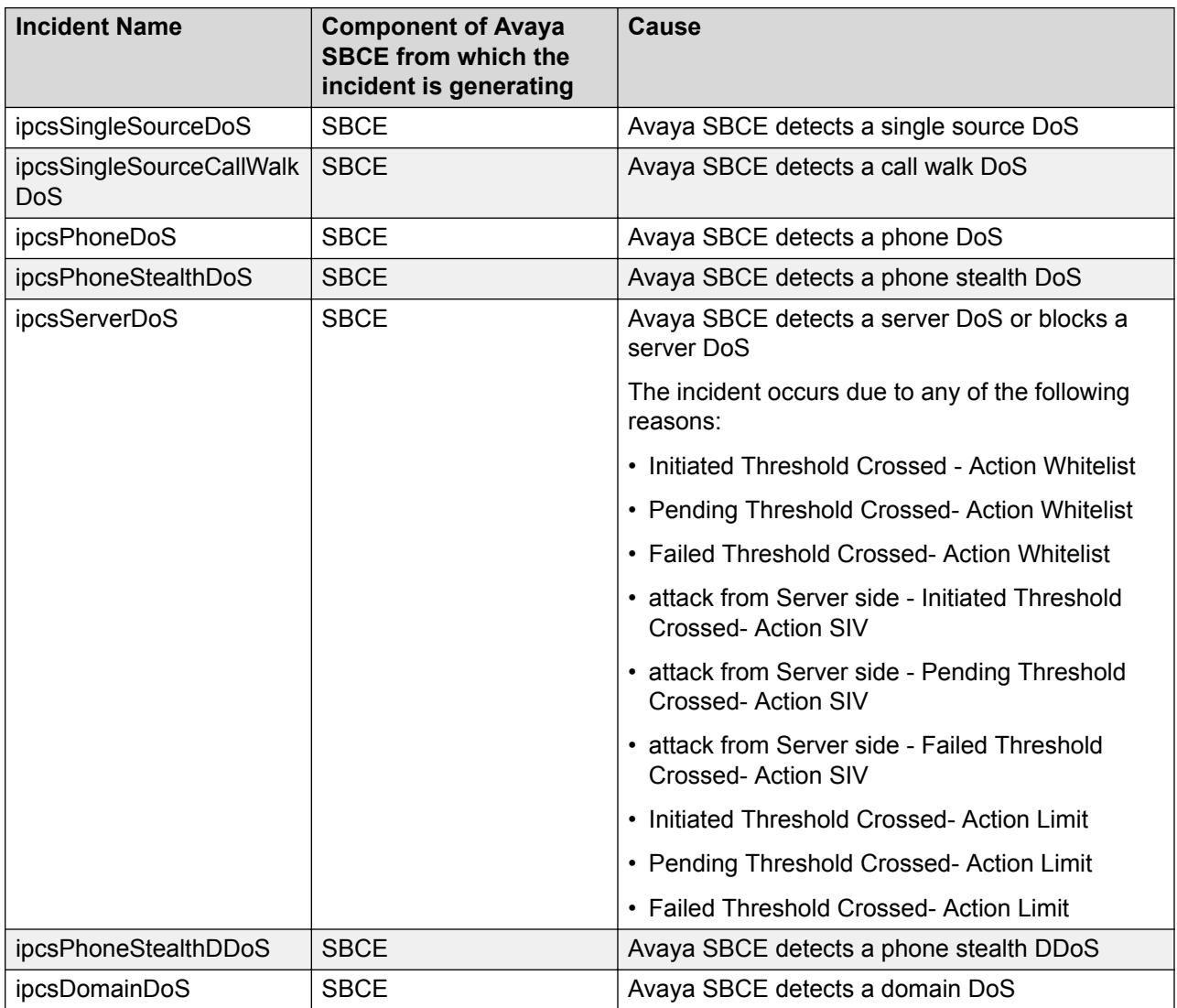

### **Blacklist/Whitelist incidents**

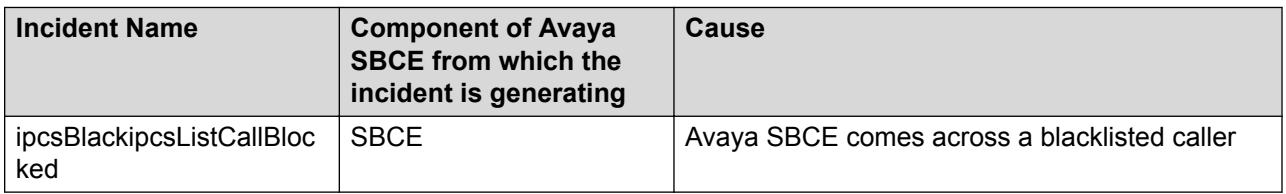

### **Scrubbing related incidents**

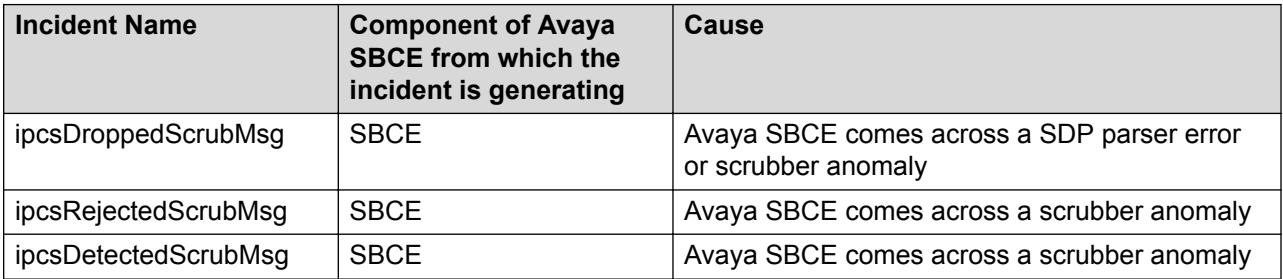

### **Protocol discrepancy incidents**

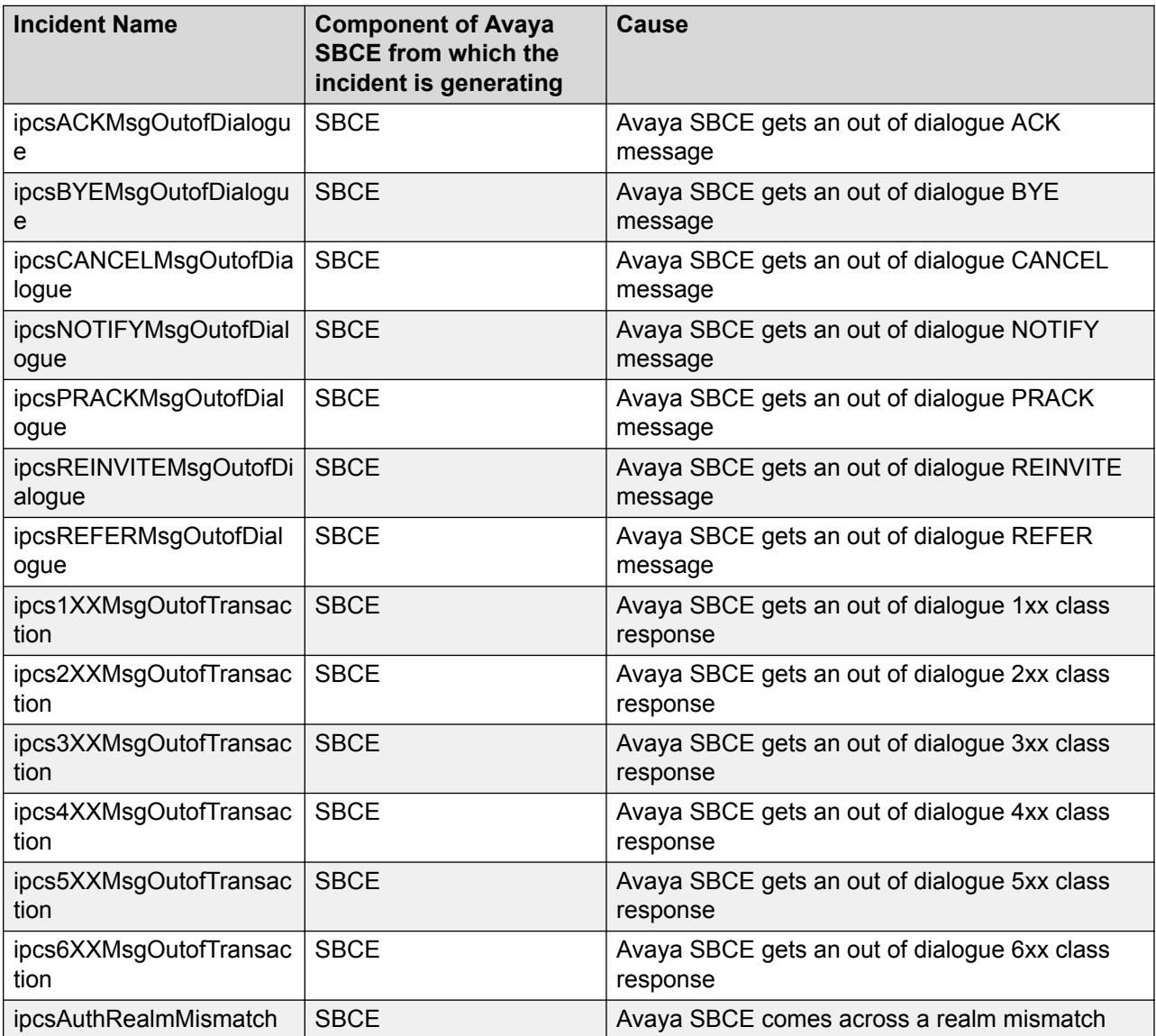

### **Policy related incidents**

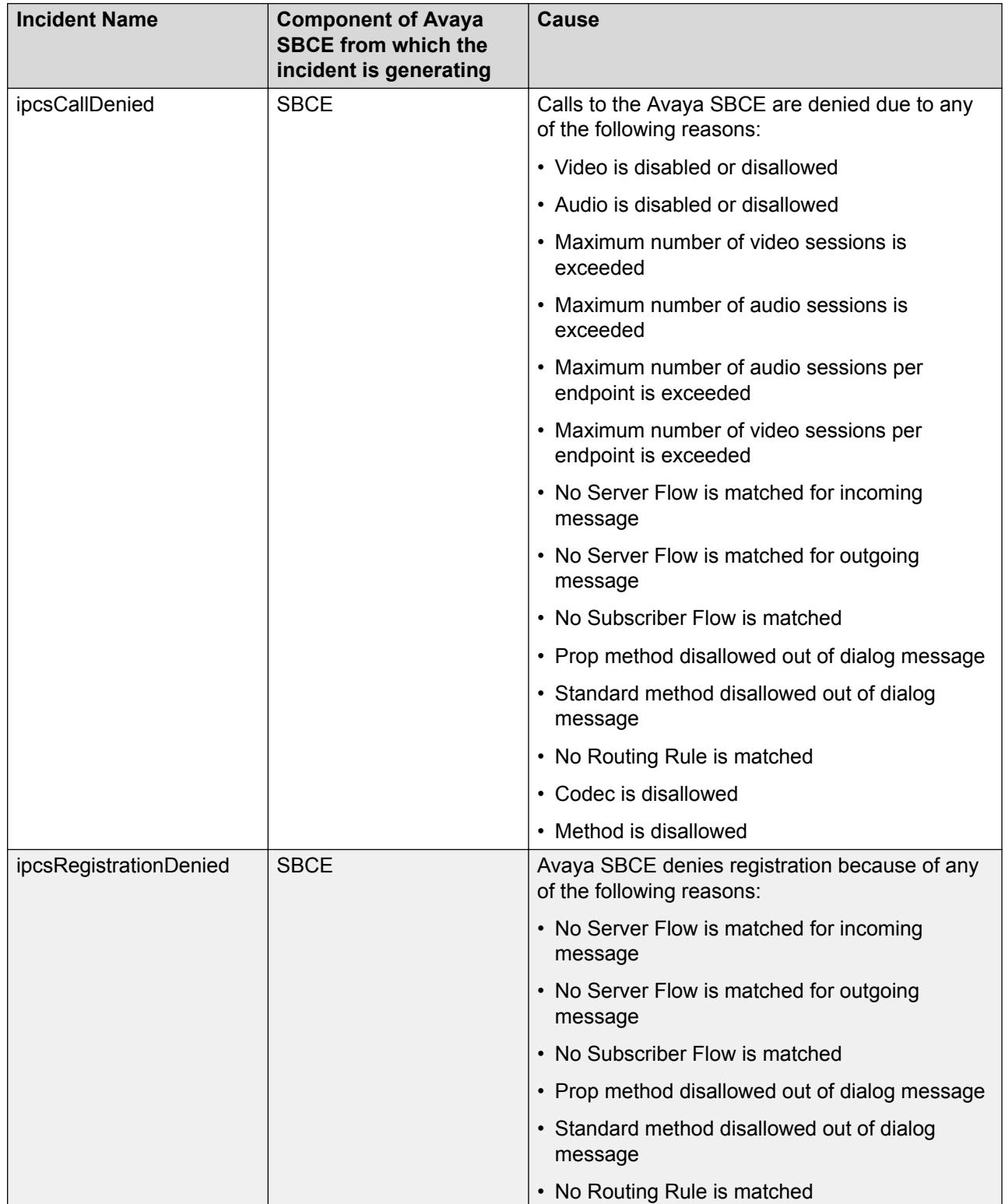

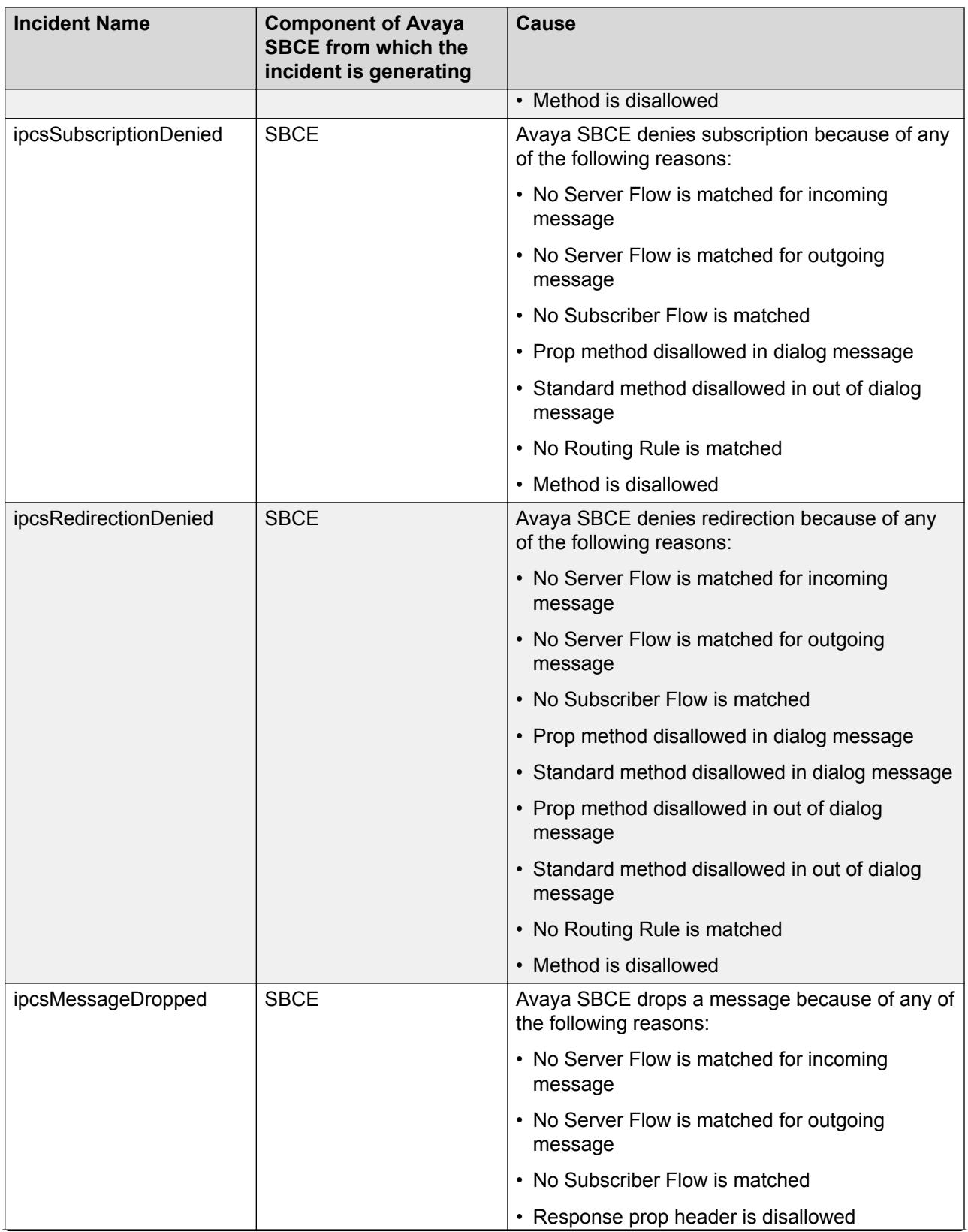

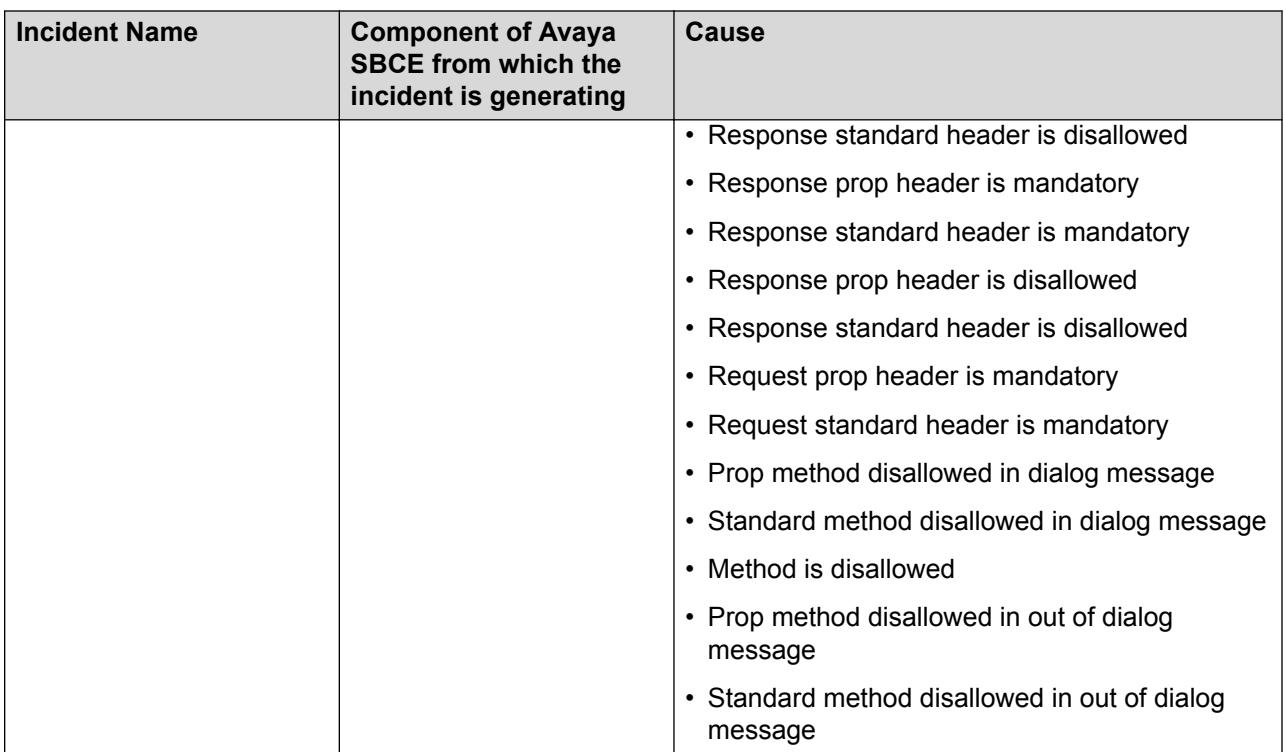

### **Route incidents**

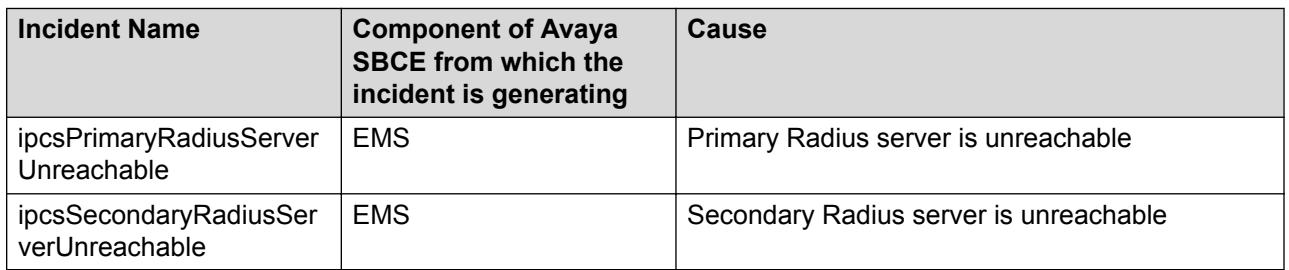

### **TLS certificate failure incidents**

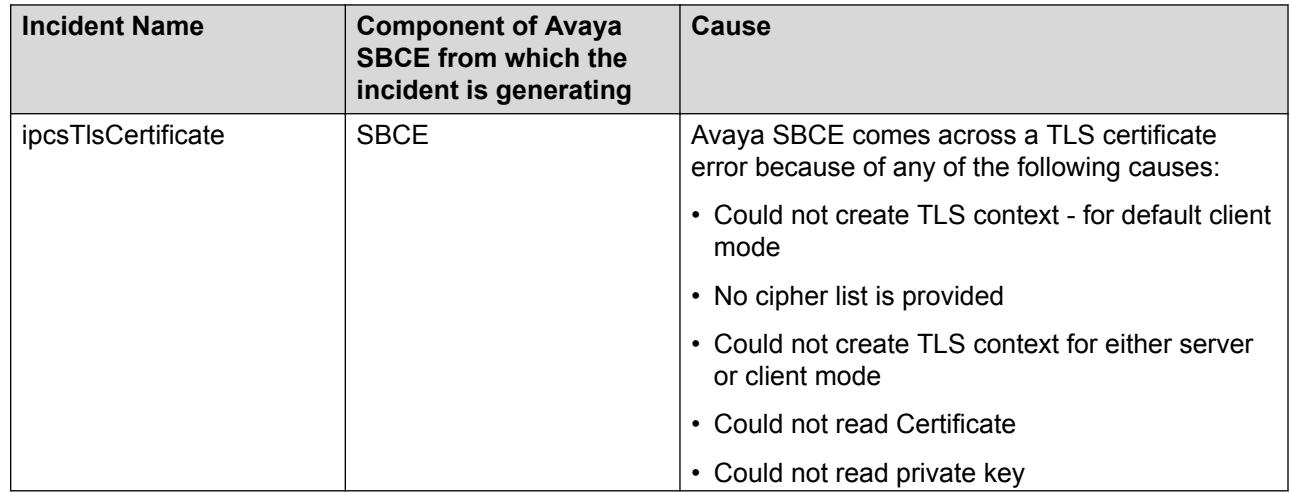

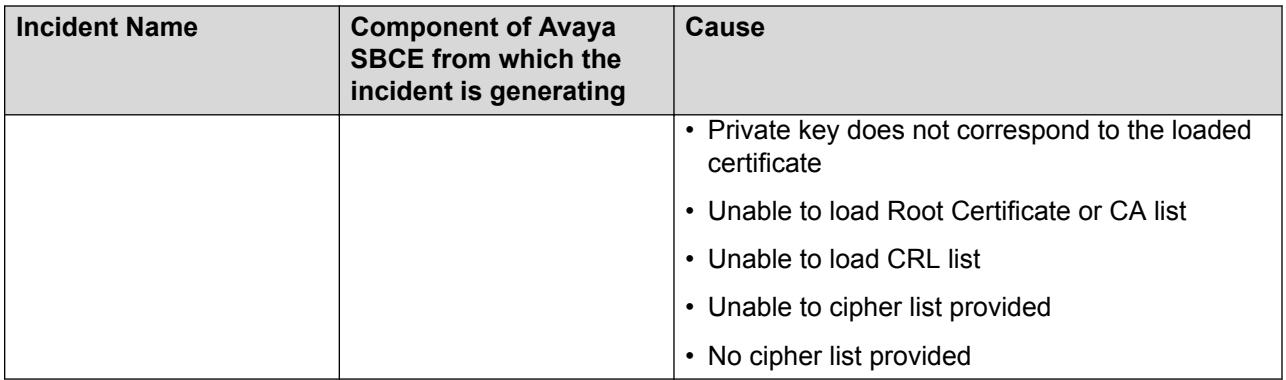

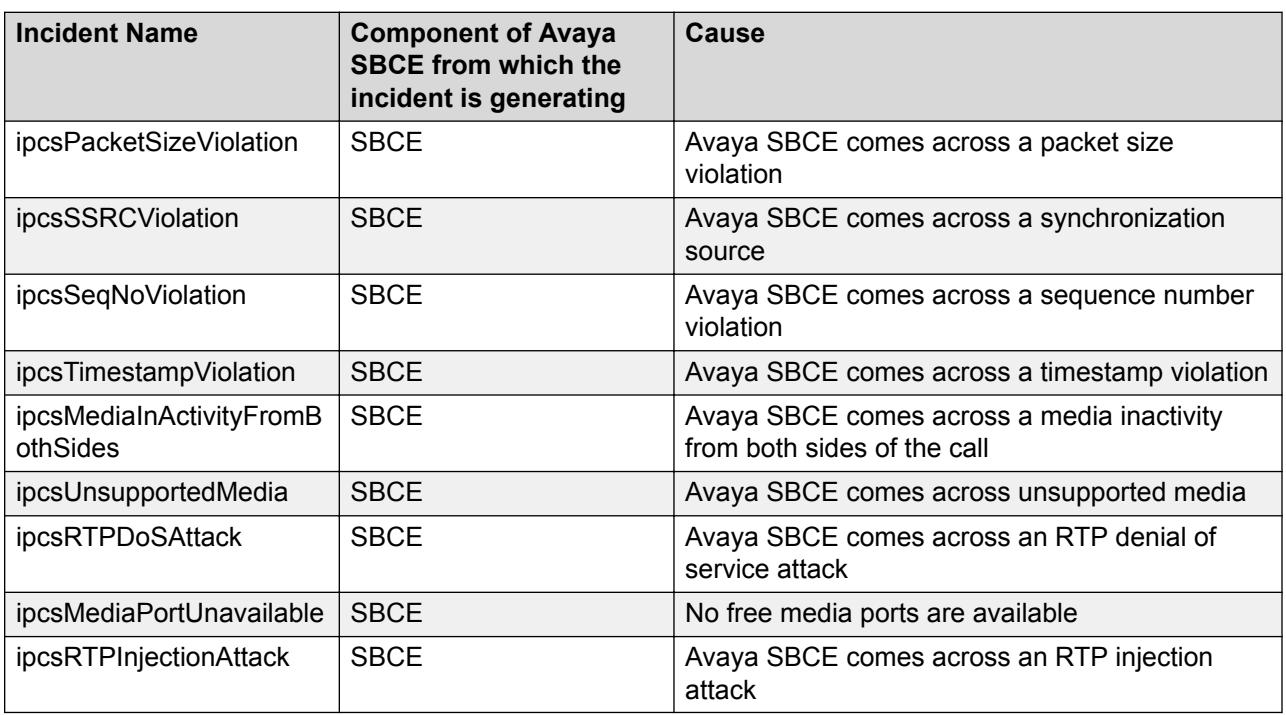

### **Media anomaly detection incidents**

### **HA link failover incident**

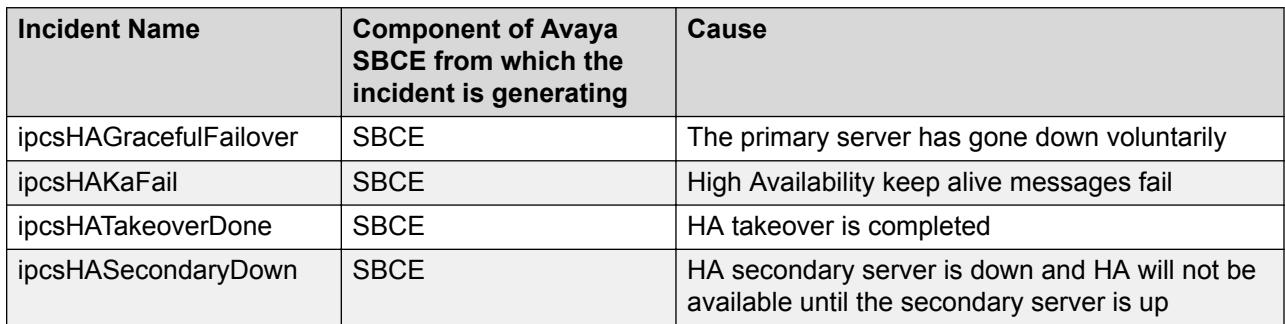

### **License incidents**

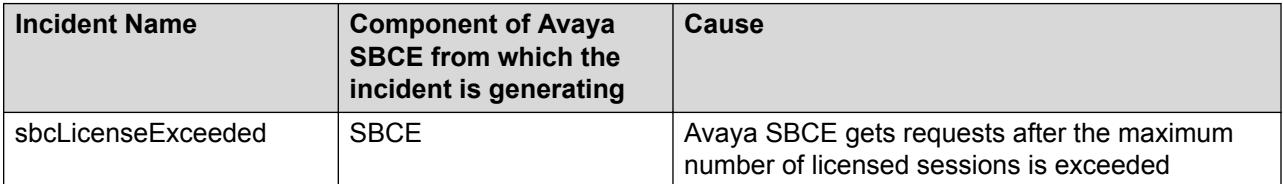

#### **TURN/STUN incidents**

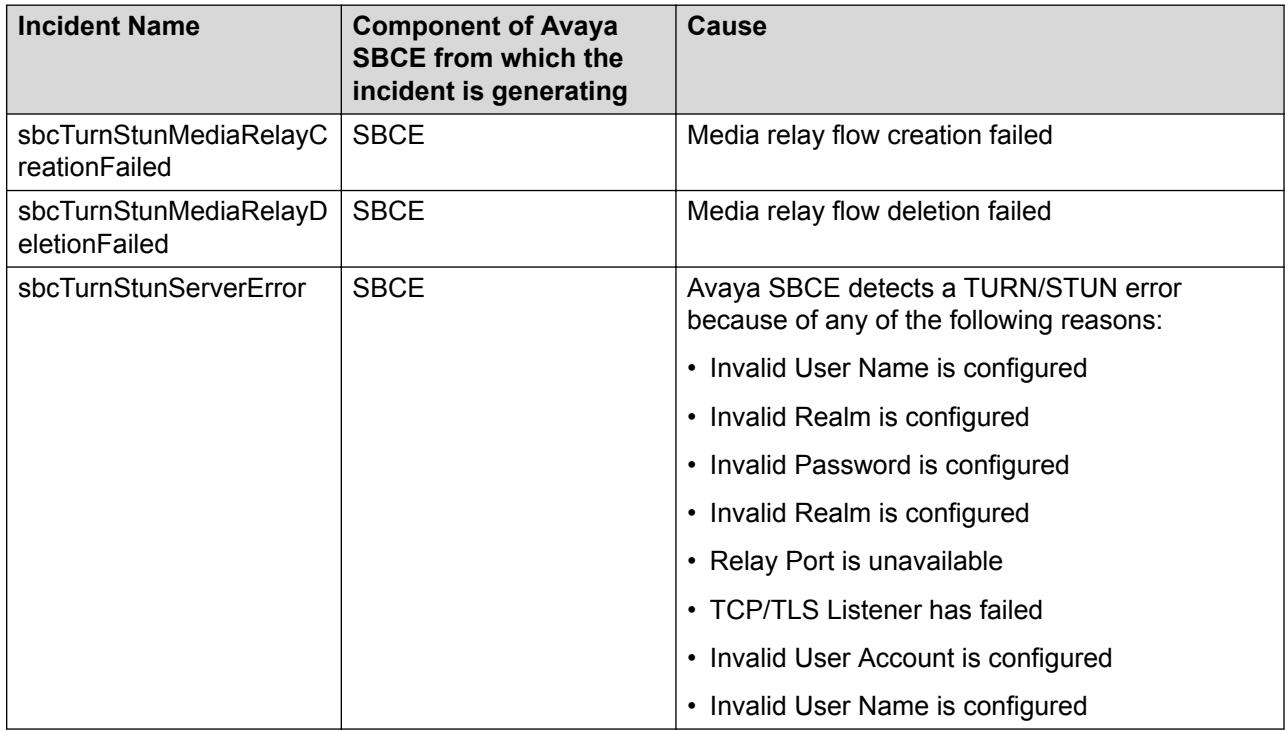

### **CES Proxy incidents**

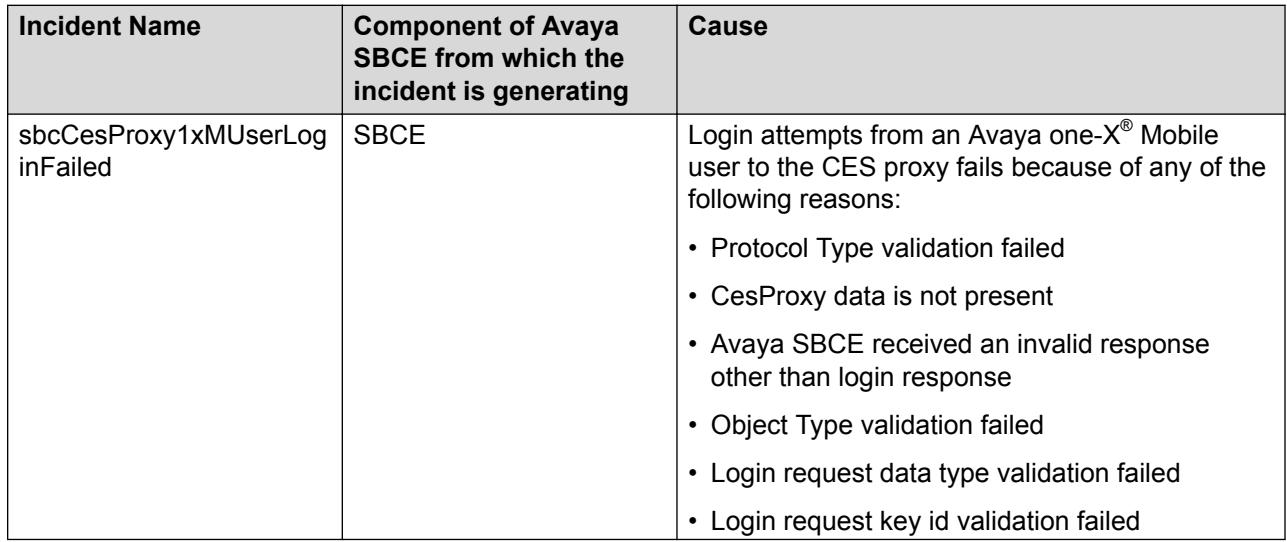

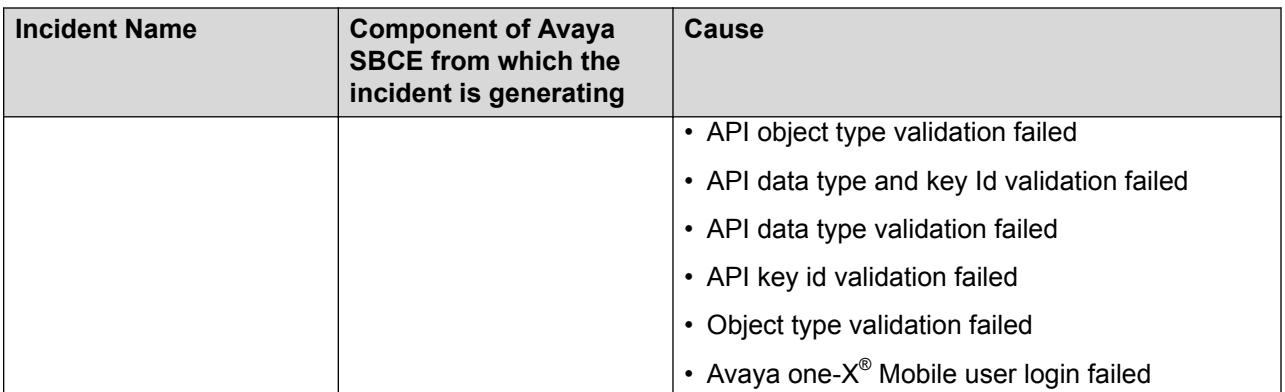

## **Logs collection**

In Release 7.2.1 and later, you can:

- Collect and download logs from a web interface for investigating and troubleshooting an issue.
- Sort the collected logs by **File Name**, **File Size**, and **Last Modified**.
- Sort the collected logs in ascending and descending order.
- Delete the logs that you do not require.

## **Collecting and downloading logs**

#### **About this task**

Use this procedure to collect and download logs from a web interface for investigating and troubleshooting an issue.

#### **Procedure**

- 1. Log on to the EMS web interface with administrator credentials.
- 2. In the navigation pane, click **Device Specific Settings** > **Troubleshooting** > **Logs Collection**.
- 3. In the Application pane, click the type of device for which you want to collect logs.
- 4. In the Content area, click the **Collect Logs** tab and do the following:
	- a. Select the type of logs that you want to collect.
	- b. Click **Collect Logs** to collect the selected logs.

The system saves the collected logs in **Log Archive**.

- 5. In the Content area, do the following:
	- a. Click **Log Archive**.
	- b. Select the log file that you want to download.

The system saves the log file on your computer.

## **Collect logs field descriptions**

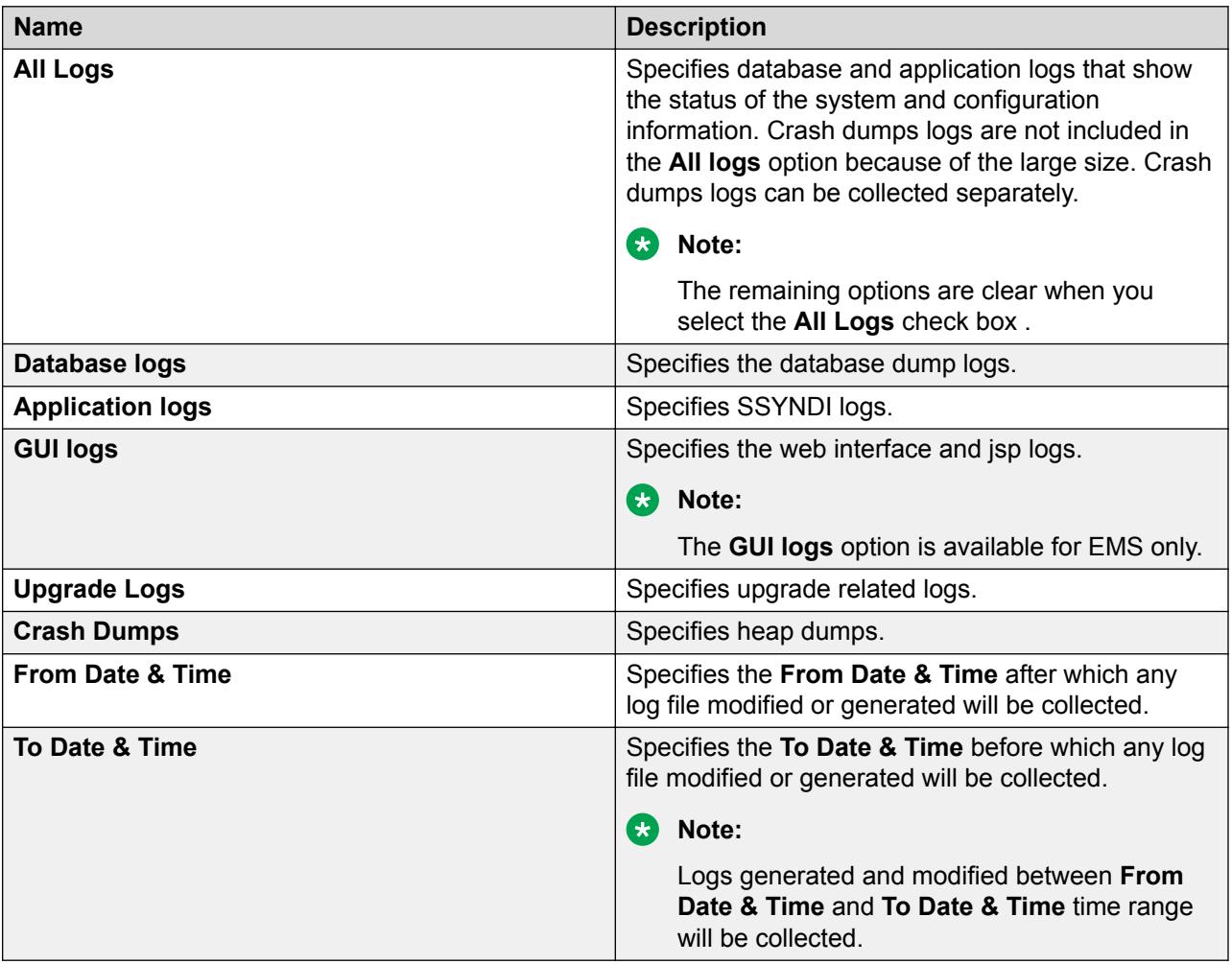

## **Collect Archive field descriptions**

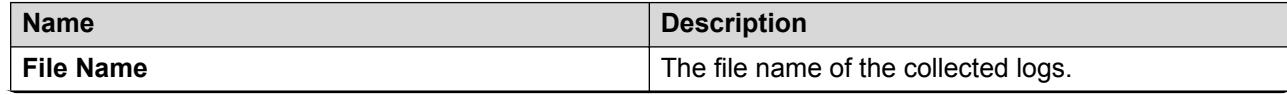

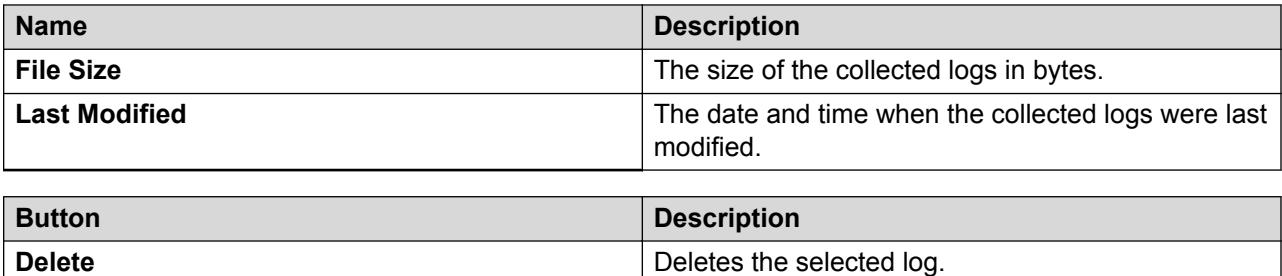

## **SNMP MIB**

Management Information Base (MIB) are defined in RFC-1213. Avaya SBCE supports rfc1213.mib.

## **MIB-II support**

Avaya SBCEsupports MIB-II (RFC1213) for Avaya SBCE data interfaces.

## **SBCE OID Descriptions**

This section describes the key Object Identifiers (OIDs).

### **Private Enterprise OIDs support**

Avaya SBCE supports the following private enterprise OIDs.

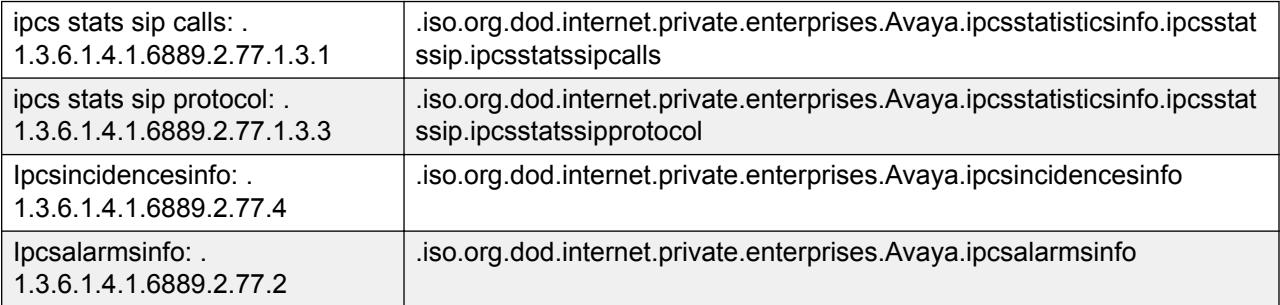

## **Key OIDs**

### **Ipcsstatssipcalls**

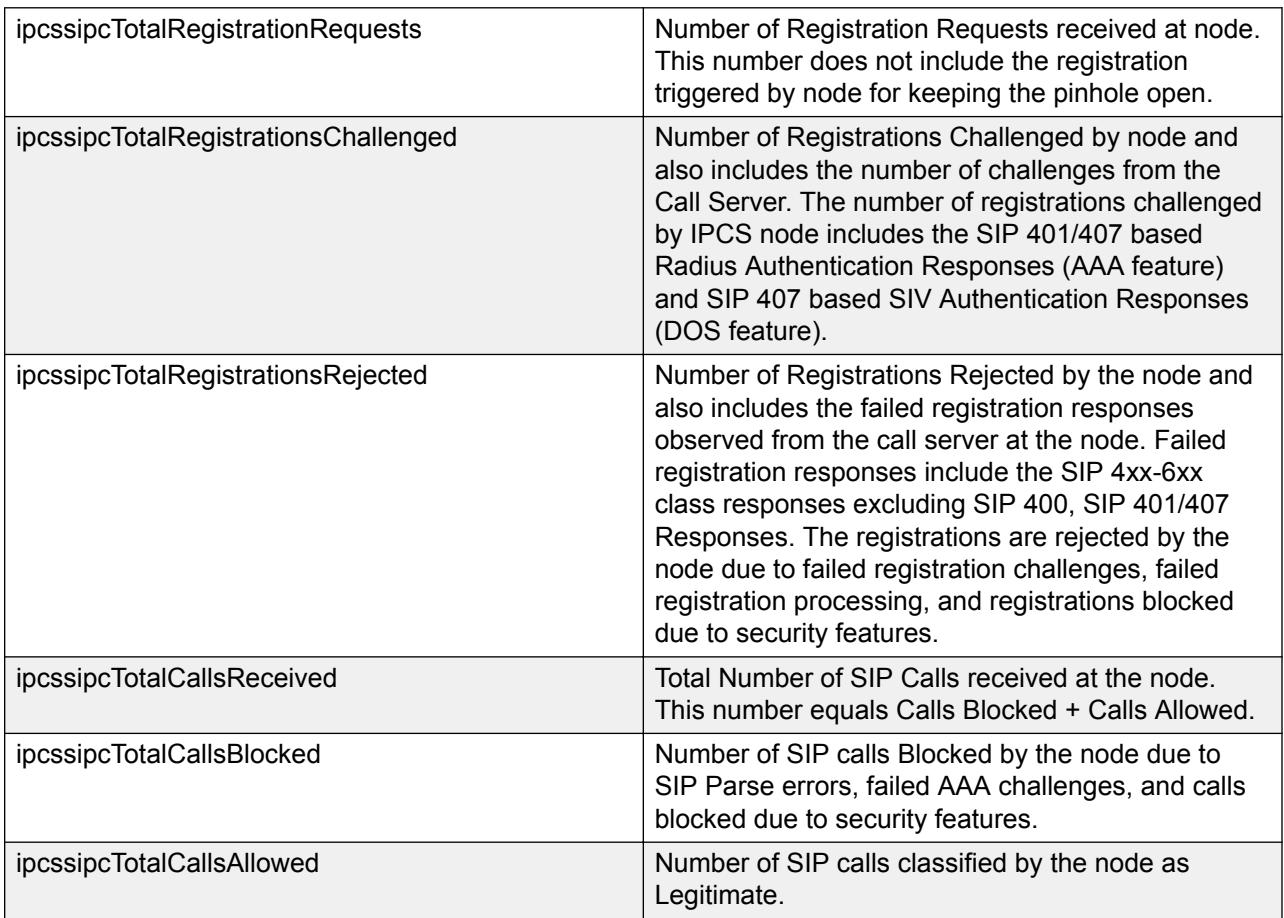

#### **Classification of Requests/Responses matching a particular Domain Policy Group at the node**

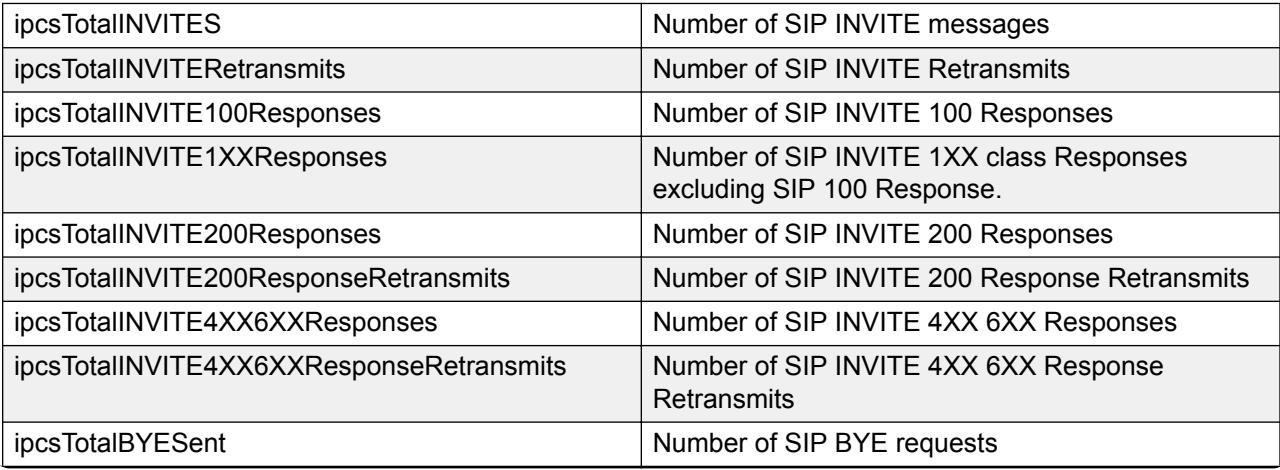

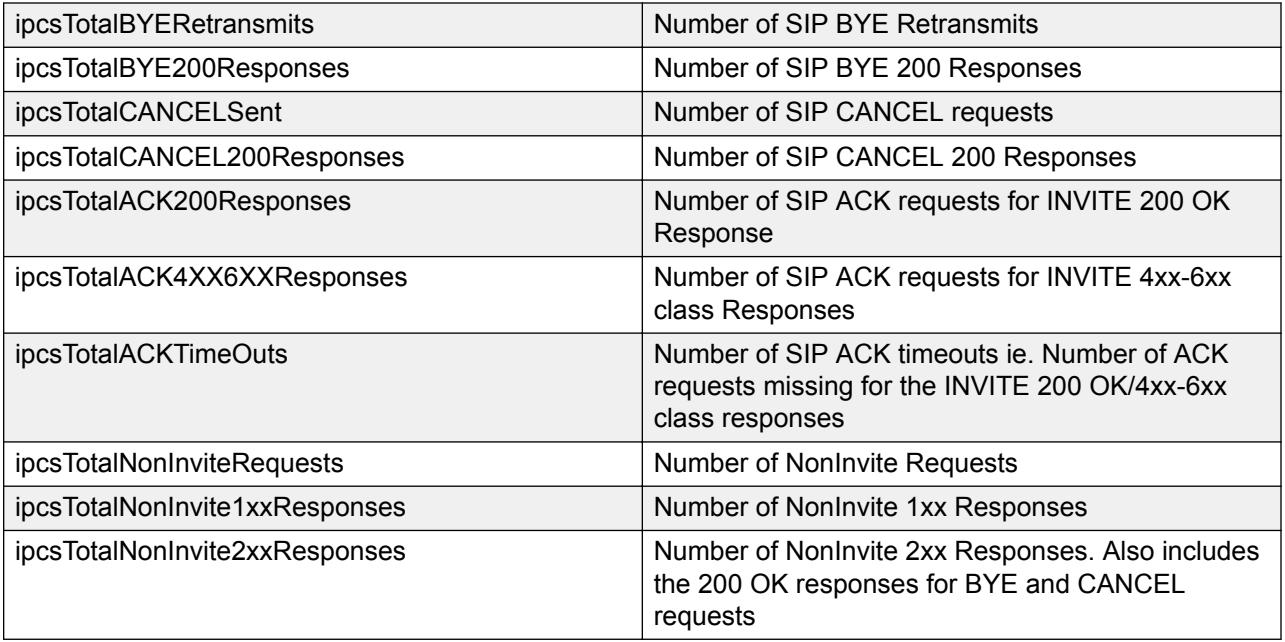

### **Out of Dialog Requests dropped**

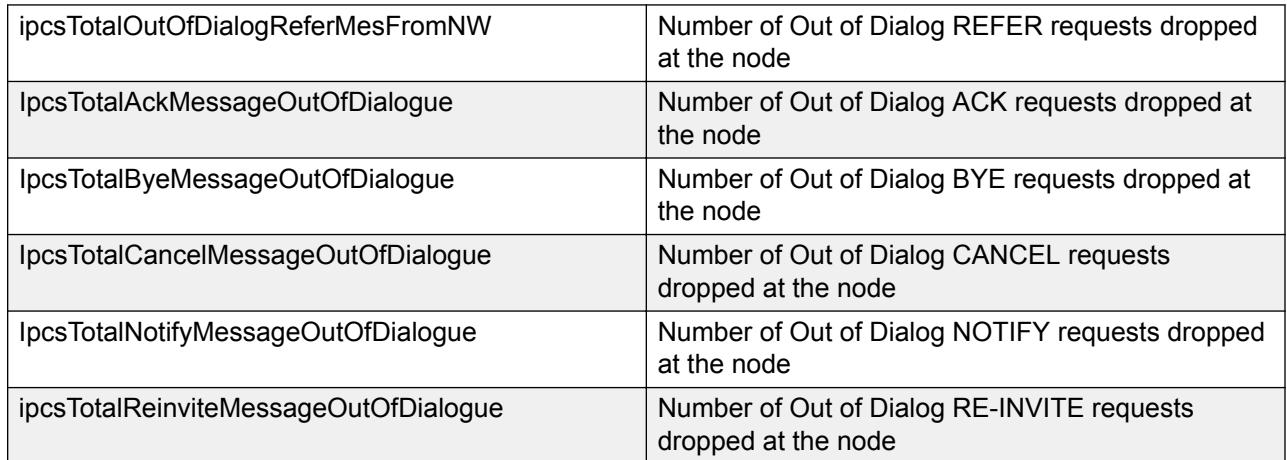

### **Out of Dialog Responses dropped**

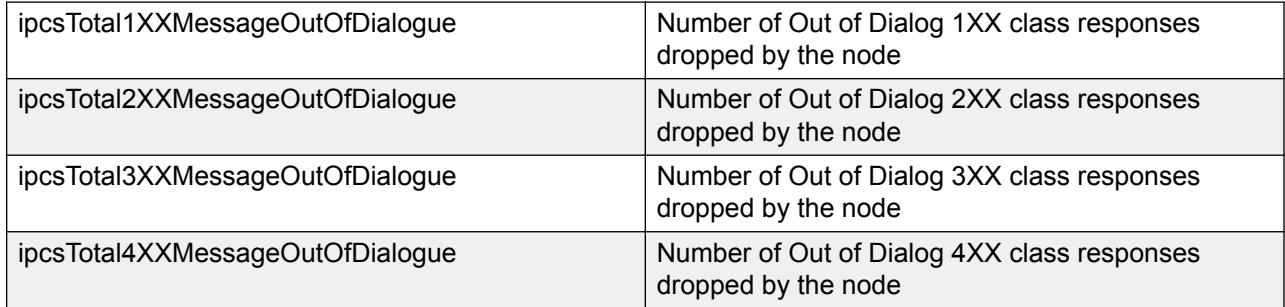

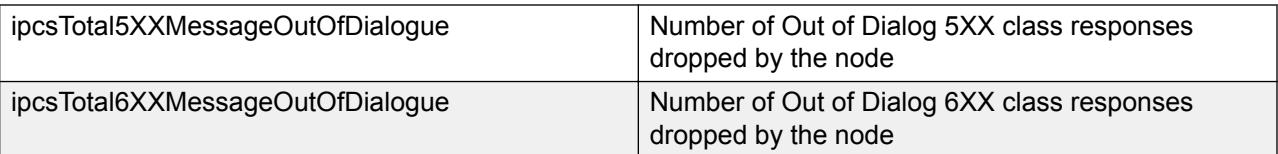

### **Out of Transaction Responses dropped**

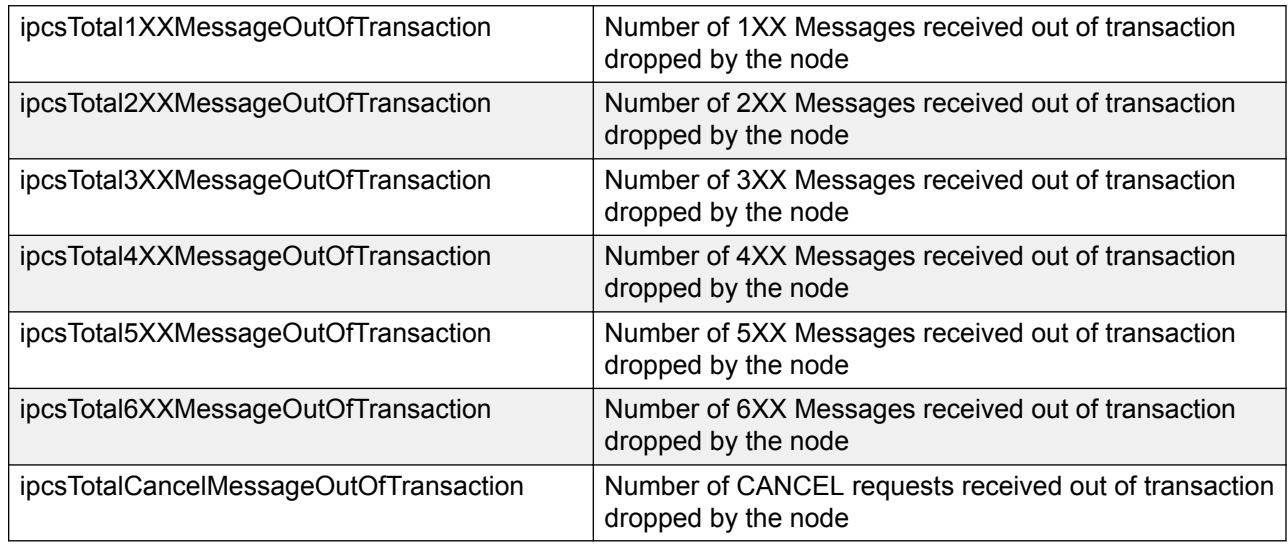

#### **WebRTC statistics**

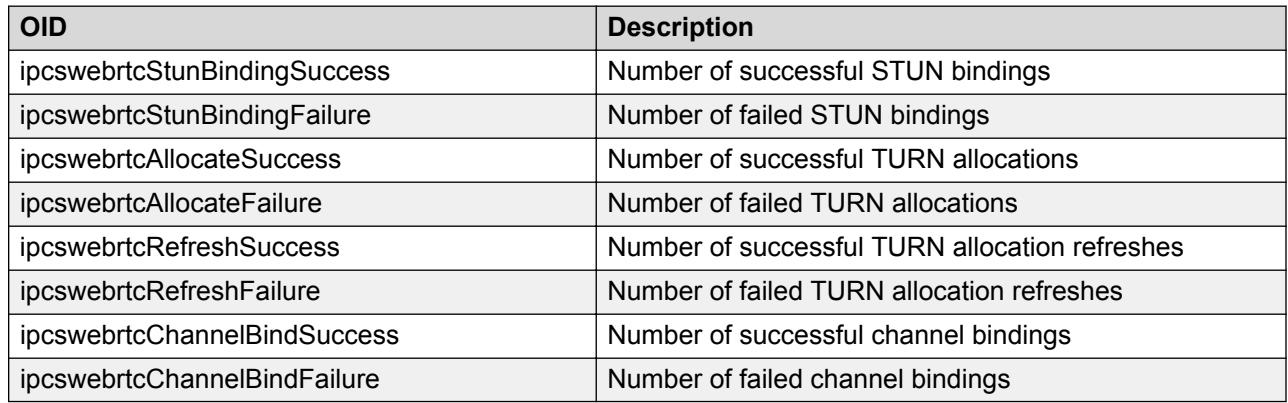

### **Other OIDs**

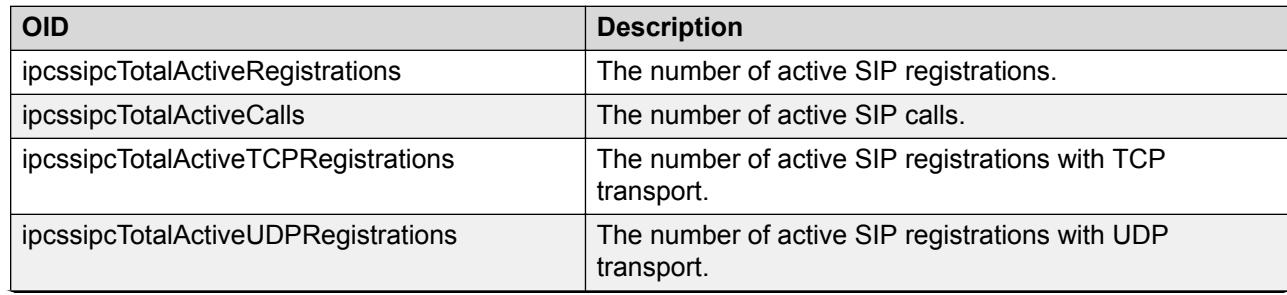

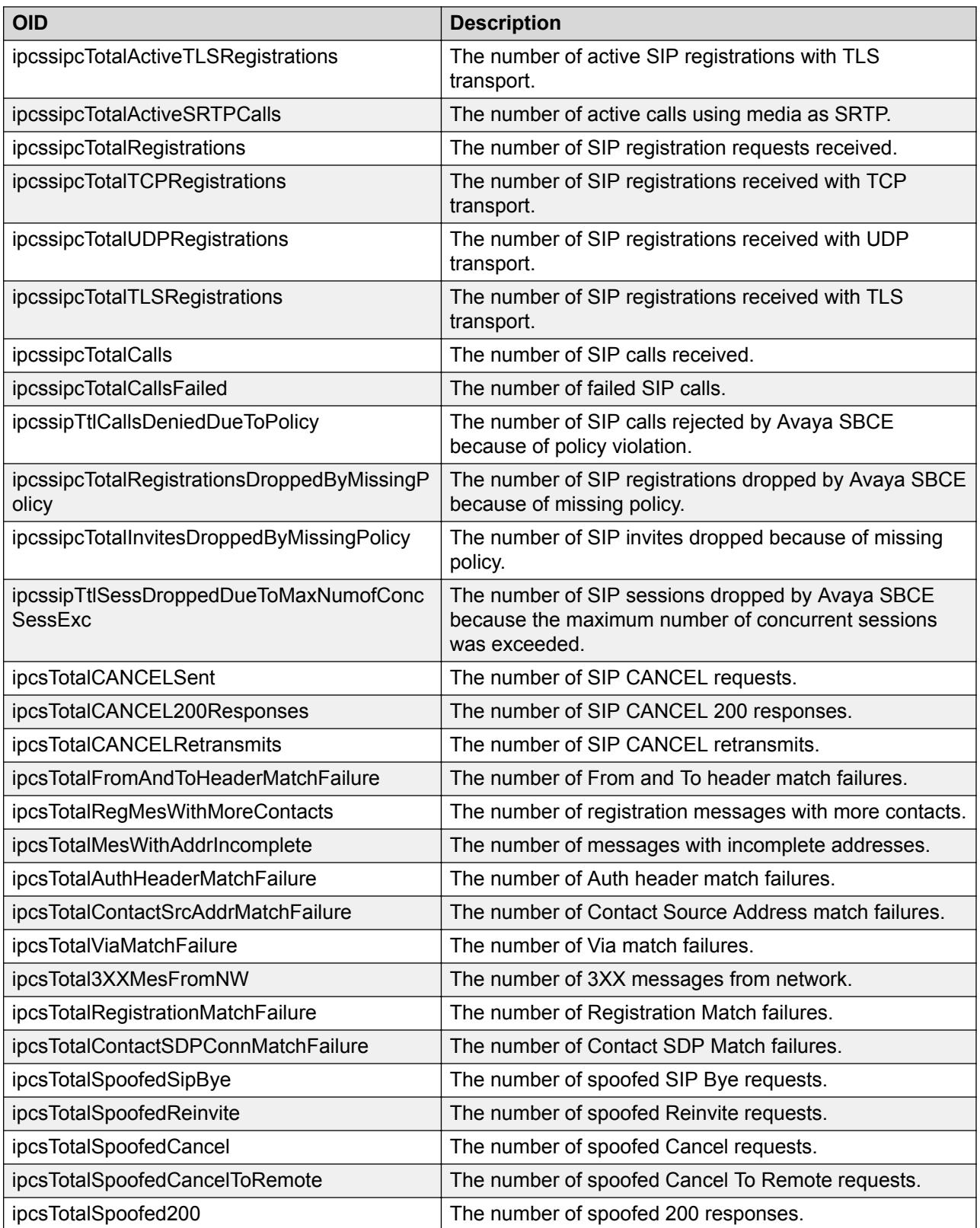

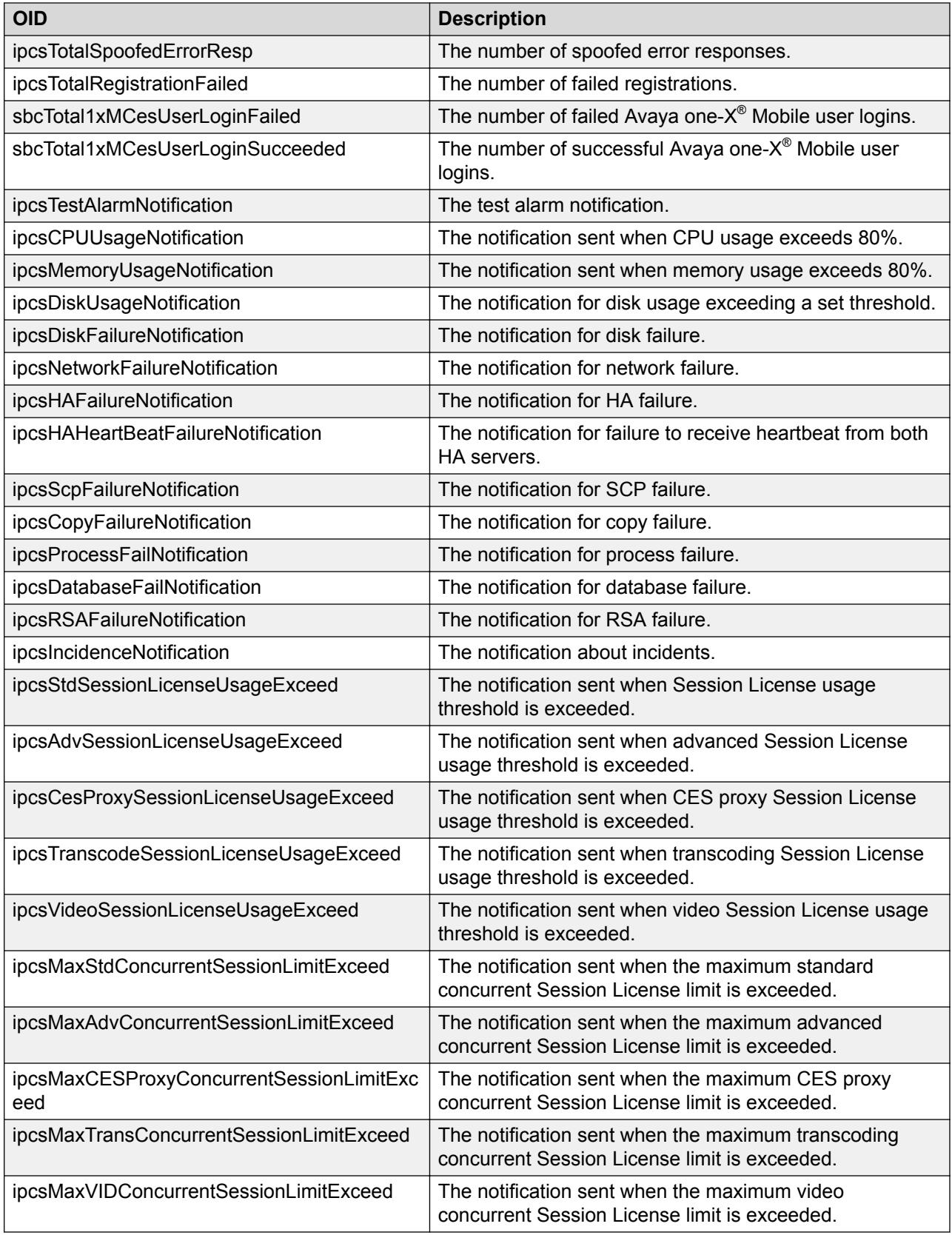

### **Statistics details with examples**

#### **Call between two remote workers through Avaya SBCE**

In the following scenario, a call is made from A to B.

• Number of Registrations in Statistics: Counter increases by 2

One registration per phone, so in total 2 registrations from both A and B

In a multi-Session Manager deployment, if the phone is configured with the IPs for two different Session Managers as external IP1 and external IP2, the registration counter increases by 2 for one phone. Therefore, if both phones A and B are configured for multi-Session Manager deployment, the counter increases by 4.

• Number of Invites in Statistics: Counter increases by 2

The counter increases whenever Avaya SBCE receives an INVITE First INVITE from phone A towards Avaya SBCE, which is sent to the call server Second INVITE from Call Server towards Avaya SBCE, which is sent to phone B

• Number of Invites 200 Responses in Statistics: Counter increases by 2

The counter increases whenever Avaya SBCE receives a 200 OK for INVITE sent First 200 ok response from phone B towards Avaya SBCE which is sent to the call server Second 200 ok response from Call Server towards Avaya SBCE which is sent to phone A

• Number of Bye in Statistics: Counter increases by 2

The counter increases whenever Avaya SBCE receives a Bye First Bye from phone A towards Avaya SBCE which is sent to the call server Second Bye from Call Server towards Avaya SBCE which is sent to phone B

#### **Call between a remote worker and an internal phone through Avaya SBCE**

In the following scenario, a call is made from A to C and the call is disconnected at A.

• Number of Registrations in Statistics: Counter increases by 1

One registration per phone, so in total 1 registration

Phone C registration will not be seen by Avaya SBCE as this phone is an internal phone

In a multi-Session Manager deployment, if the phone is configured with the IPs for two different Session Managers as external IP1 and external IP2, the registration counter increases by 2 for one phone. Therefore, if phone A is configured for multi-Session Manager deployment, the counter increases by 2.

• Number of Invites in Statistics: Counter increases by 1

The counter increases whenever Avaya SBCE receives an INVITE INVITE from phone A towards Avaya SBCE, which is sent to the call server

• Number of Invites 200 Responses in Statistics: Counter increases by 1

The counter increases whenever Avaya SBCE receives a 200 Ok for INVITE sent

200 ok response from phone C towards Avaya SBCE, which is sent to phone A

• Number of Bye in Statistics: Counter increases by 1

The counter increases whenever Avaya SBCE receives a Bye Bye from phone A towards Avaya SBCE, which is sent to the call server

## **Avaya SBCE MIB**

The latest Avaya SBCE MIB file is available in the downloads section on the support website at <http://support.avaya.com/downloads/>.

## **System alarms**

## **System alarms list**

This section covers the description of the following alarms.

- CPU alarms on page 67
- [Memory alarms](#page-67-0) on page 68
- [Disk Partition Space Alarms](#page-68-0) on page 69
- [Disk Failure alarms](#page-68-0) on page 69
- [Link Failure Alarms](#page-69-0) on page 70
- [Process Failure Alarms](#page-69-0) on page 70
- [Database Failure Alarms](#page-70-0) on page 71
- [Component Failure Alarms](#page-70-0) on page 71

Some system alarms require manual intervention, while some get cleared automatically. For information about clearing these alarms, see the Clearing event and Manual intervention columns.

### **CPU alarms**

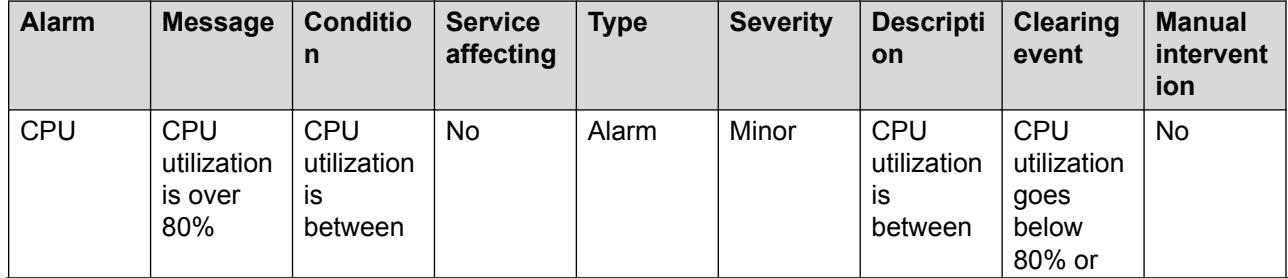

<span id="page-67-0"></span>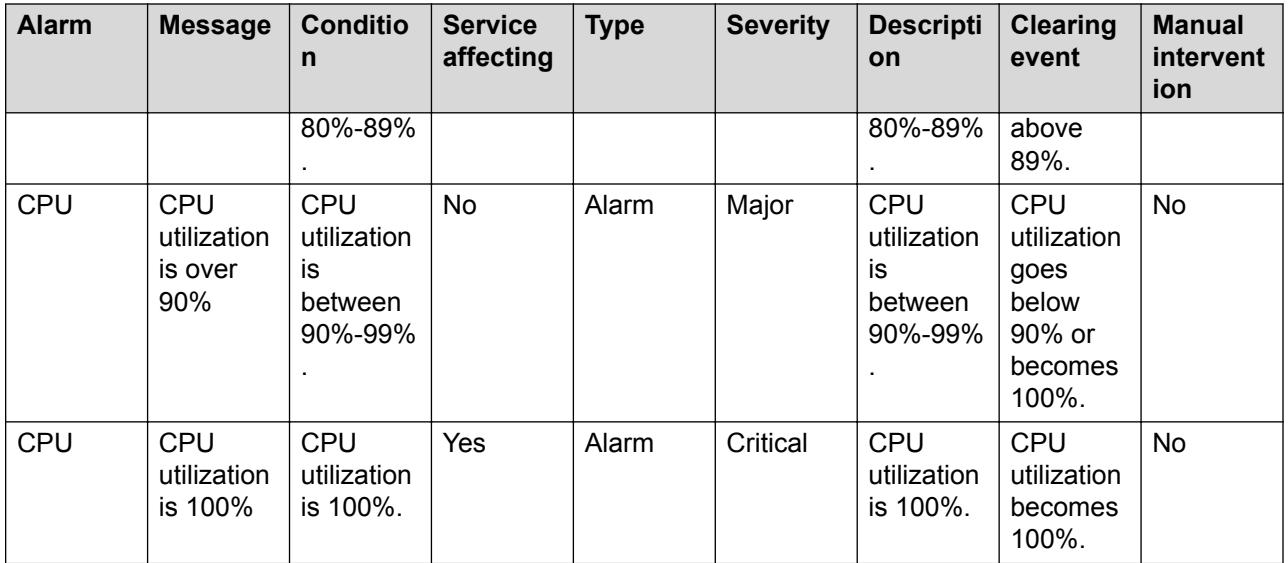

## **Memory alarms (including Swap Space)**

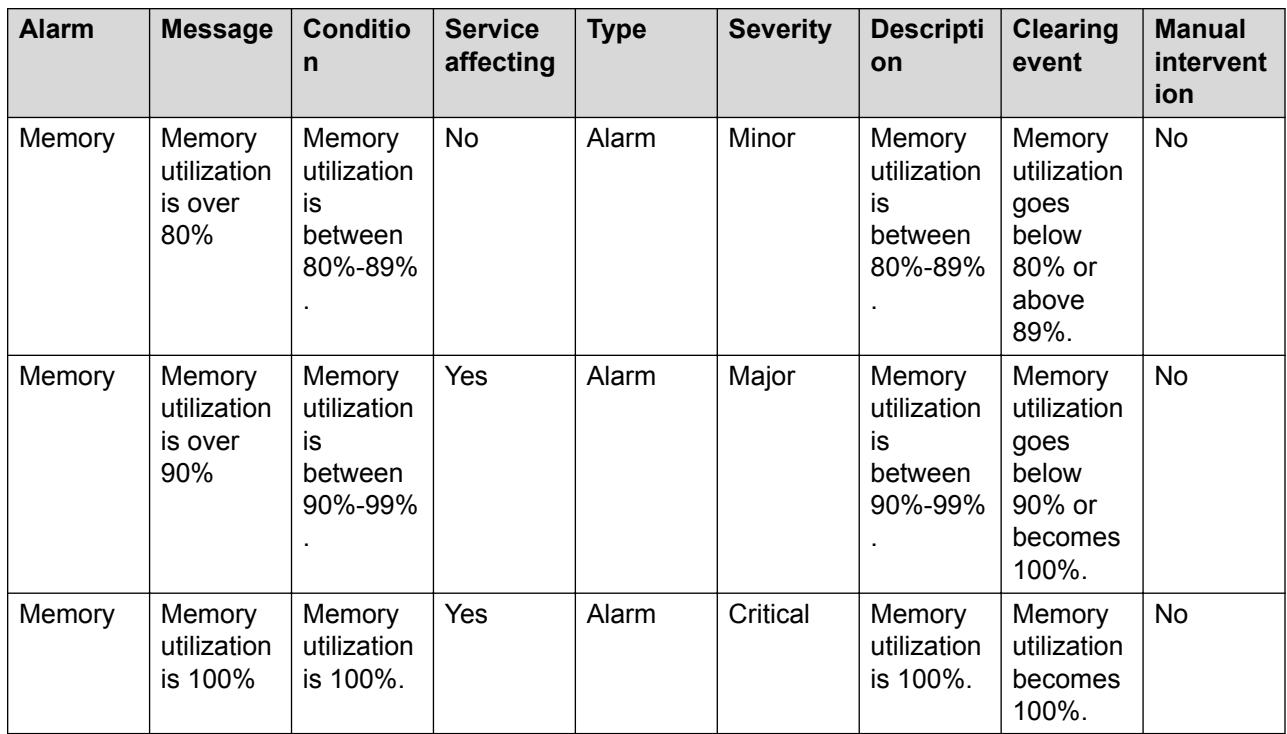

## <span id="page-68-0"></span>**Disk partition space alarms**

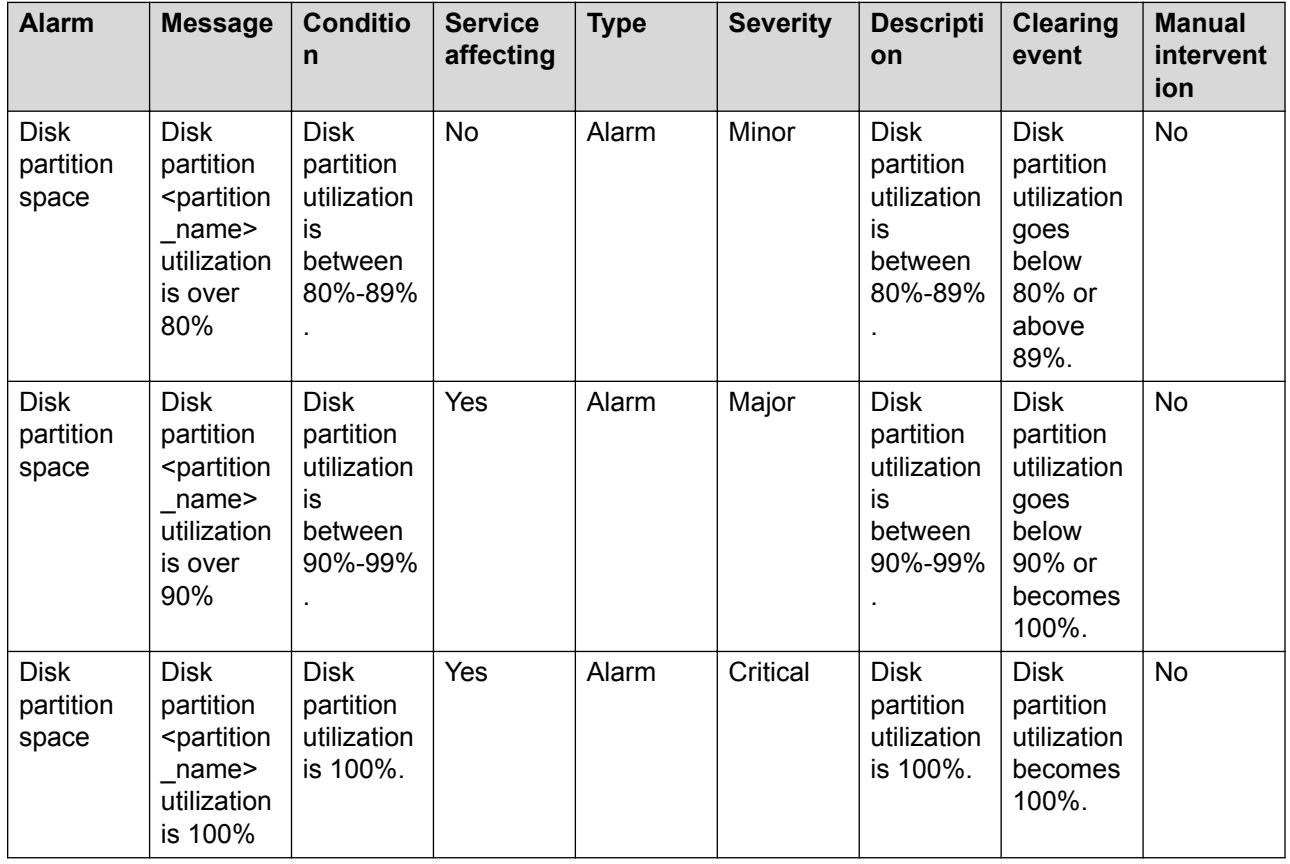

## **Hard disk failure alarm**

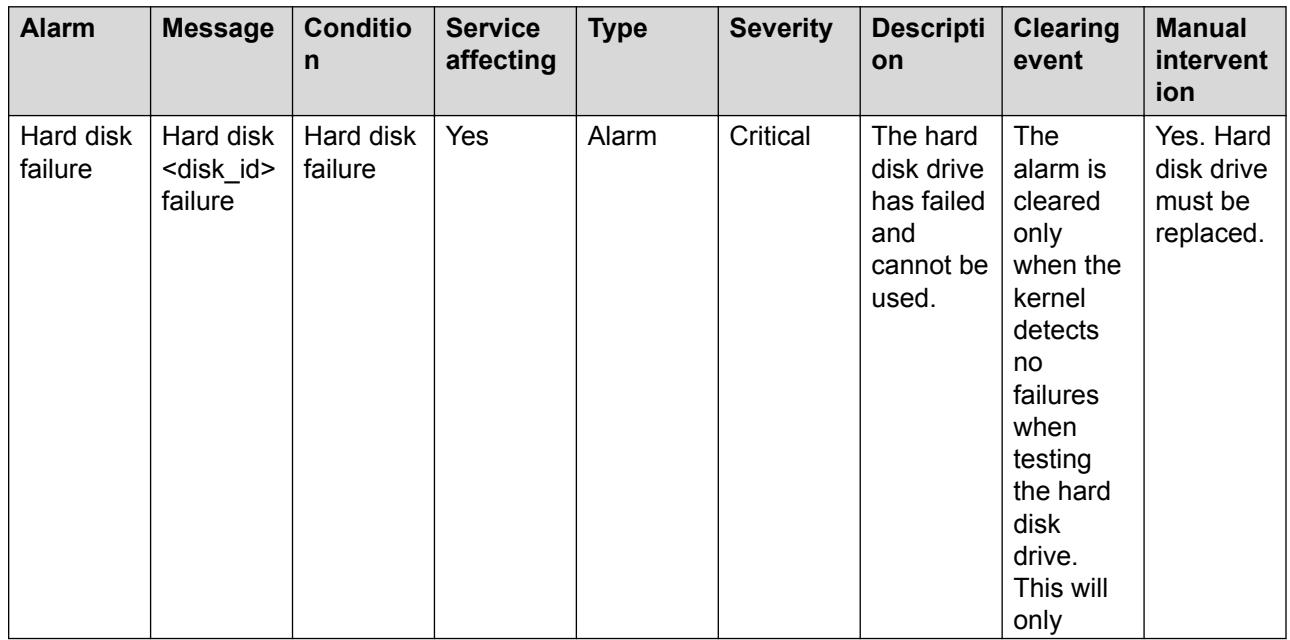

<span id="page-69-0"></span>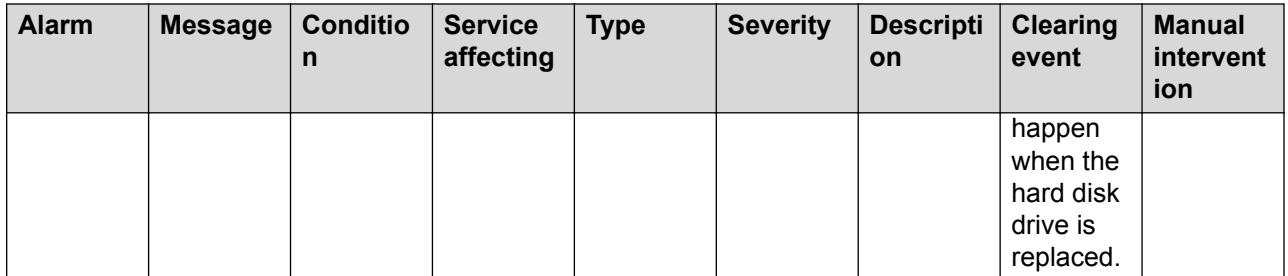

## **Link failure alarm**

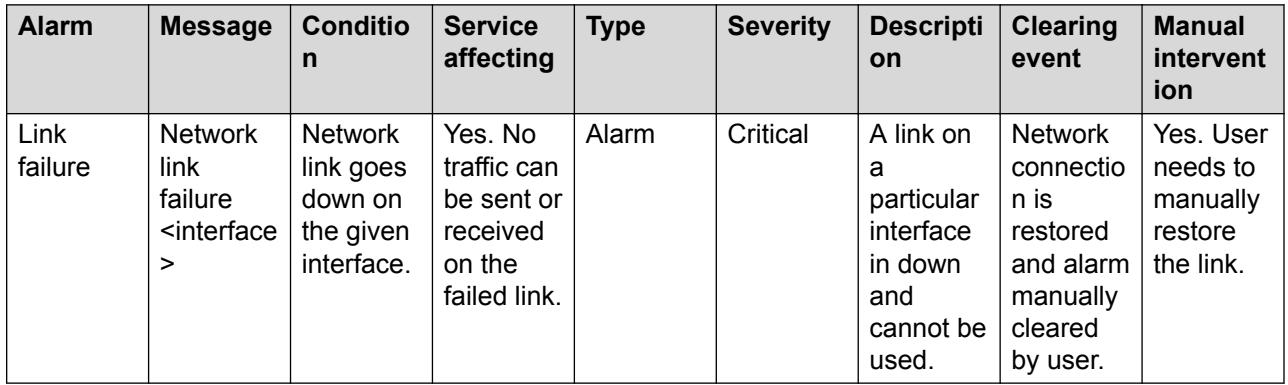

## **Process failure alarm**

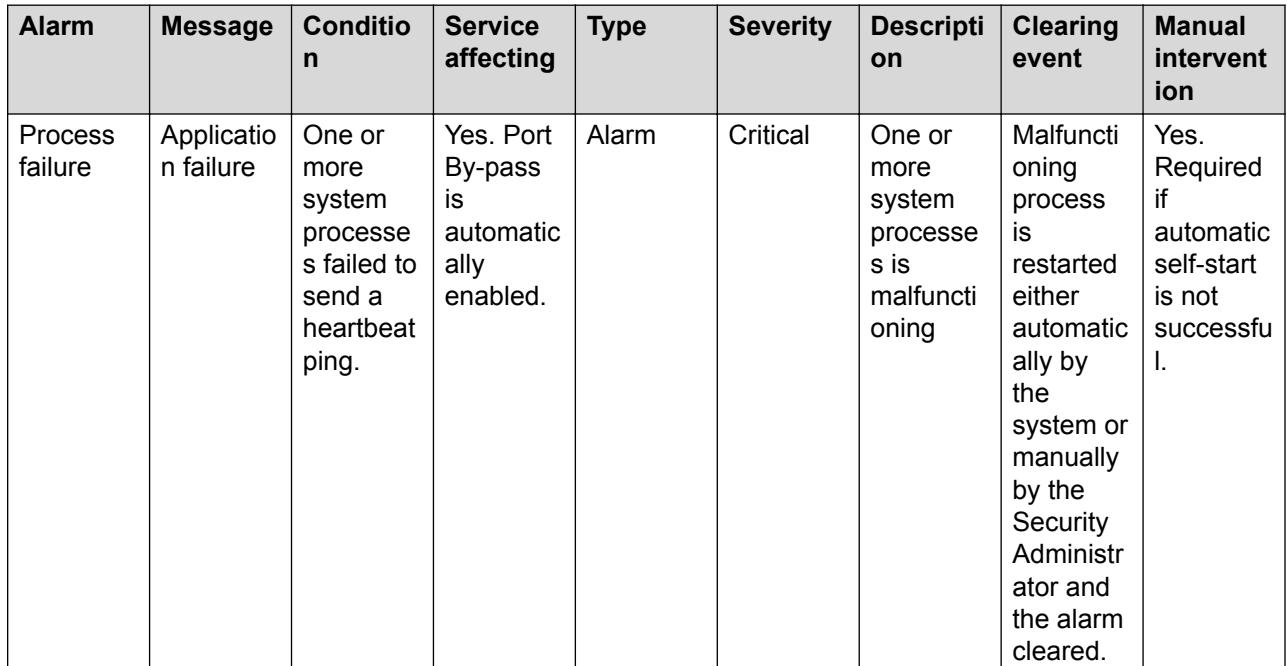

## <span id="page-70-0"></span>**Database failure alarm**

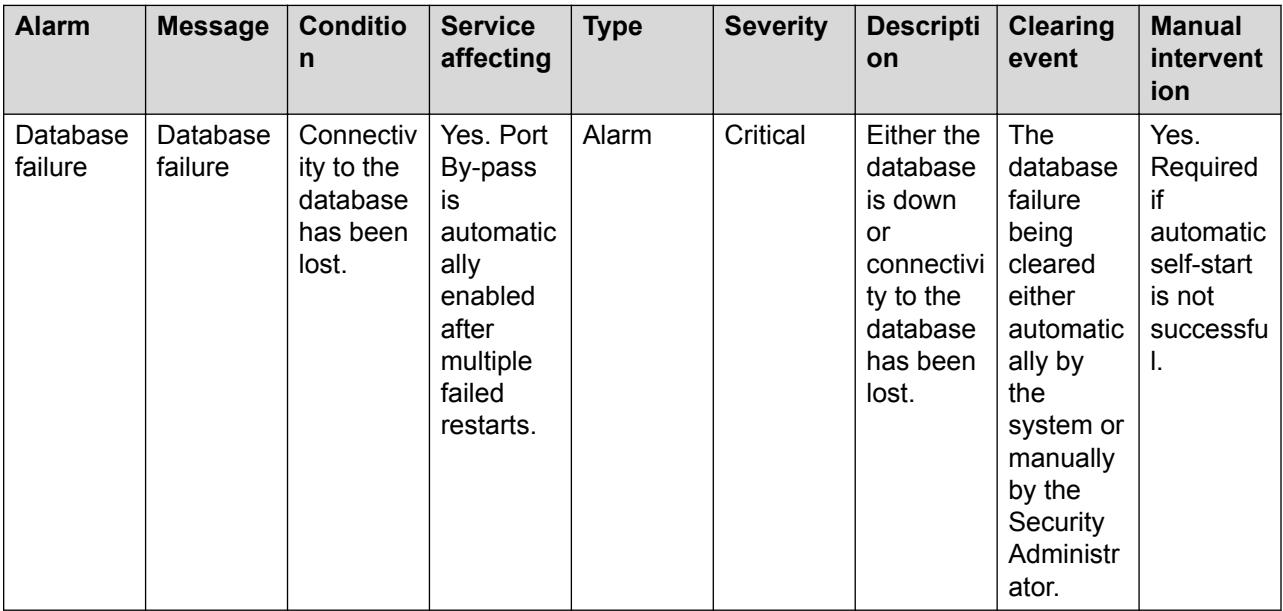

## **Component failure alarm**

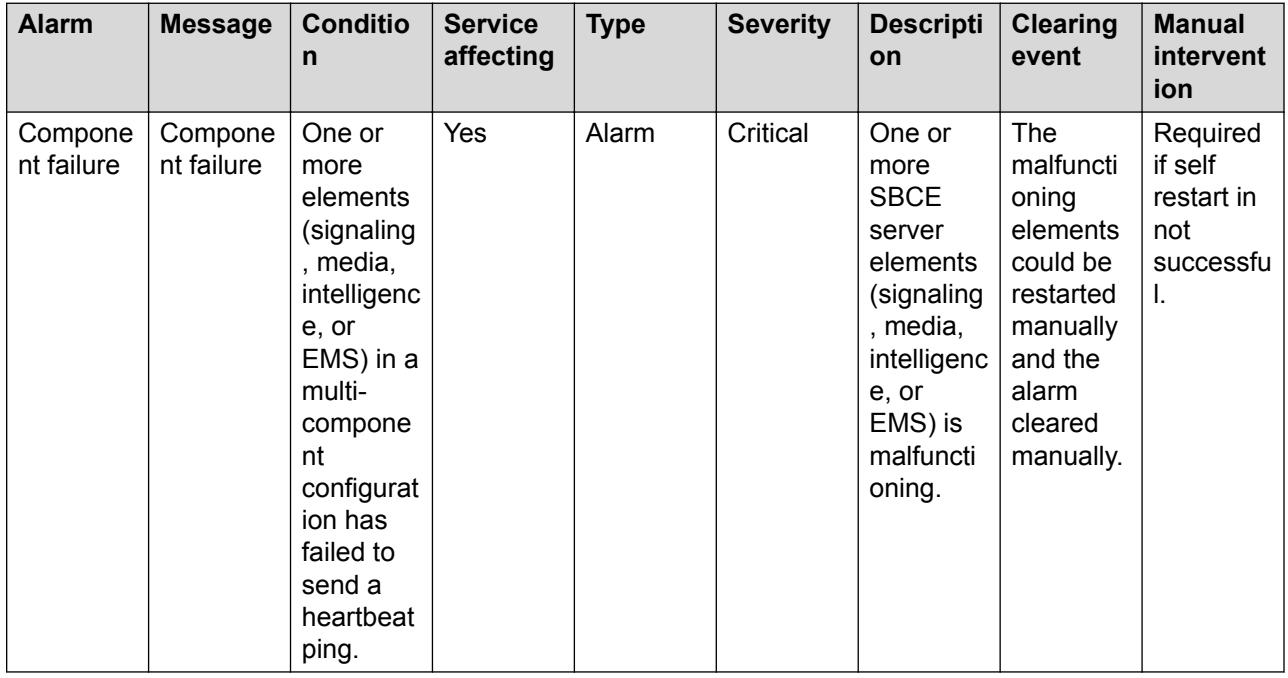

## **GUI and console alarm list**

• [New User Added Alarms](#page-71-0) on page 72

- <span id="page-71-0"></span>• New Administrator Added Alarms on page 72
- User Privilege Change Alarms on page 72
- [User Deleted Alarms](#page-72-0) on page 73
- [Login Failure Alarms](#page-72-0) on page 73

## **New user-added alarm**

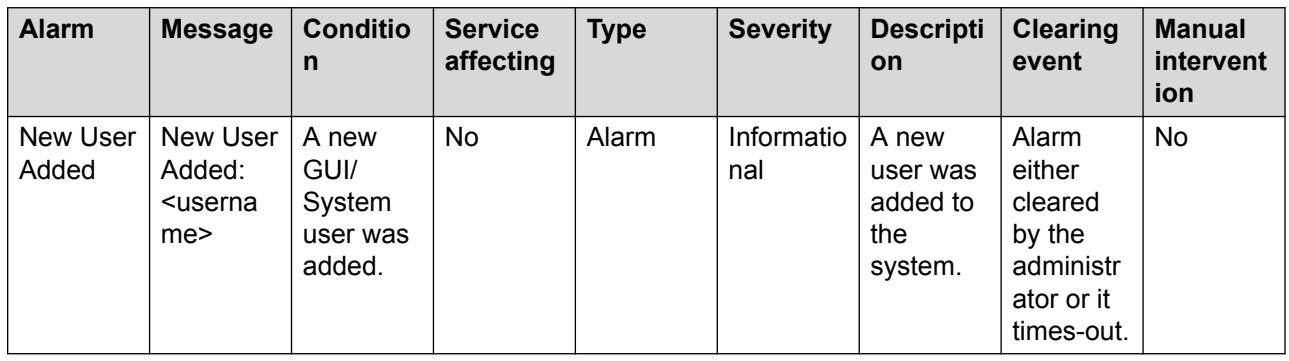

## **New Administrator-added alarm**

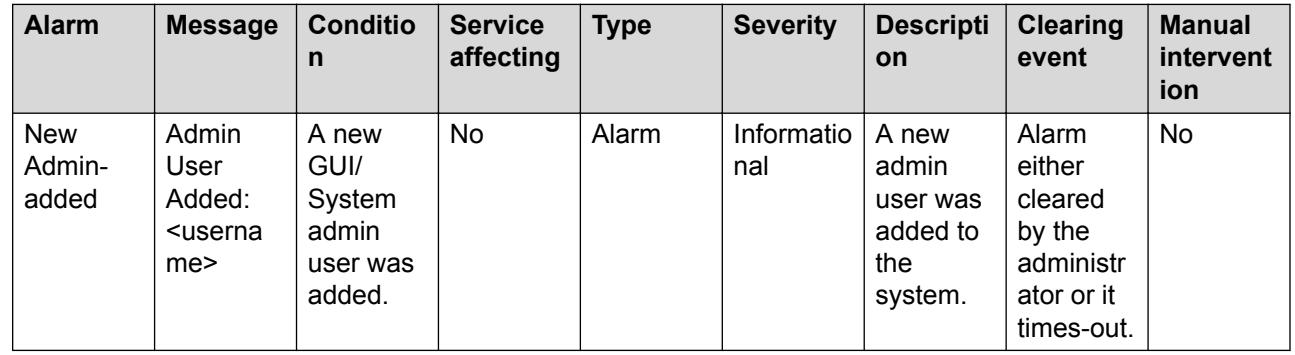

## **User privilege change alarm**

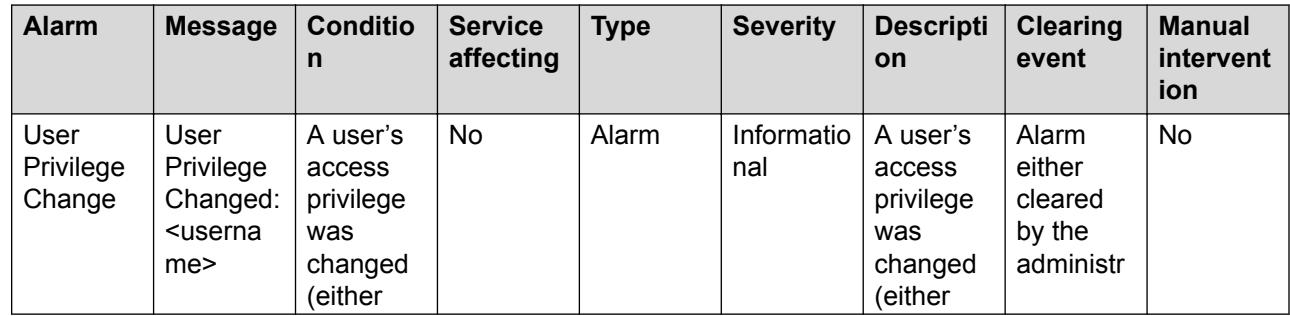
<span id="page-72-0"></span>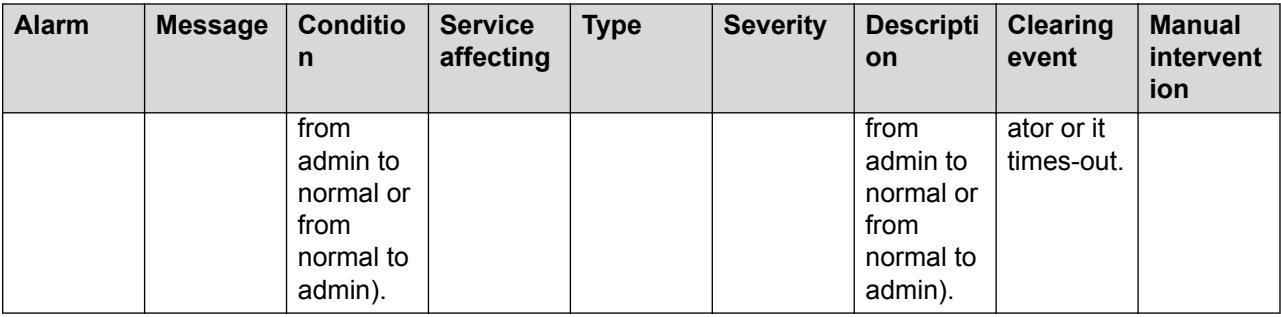

# **User deleted alarms**

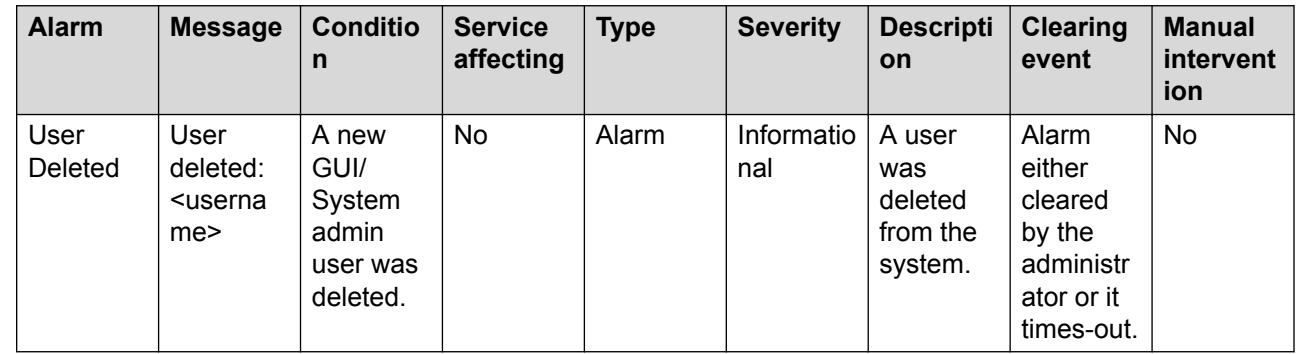

# **Login failure alarm**

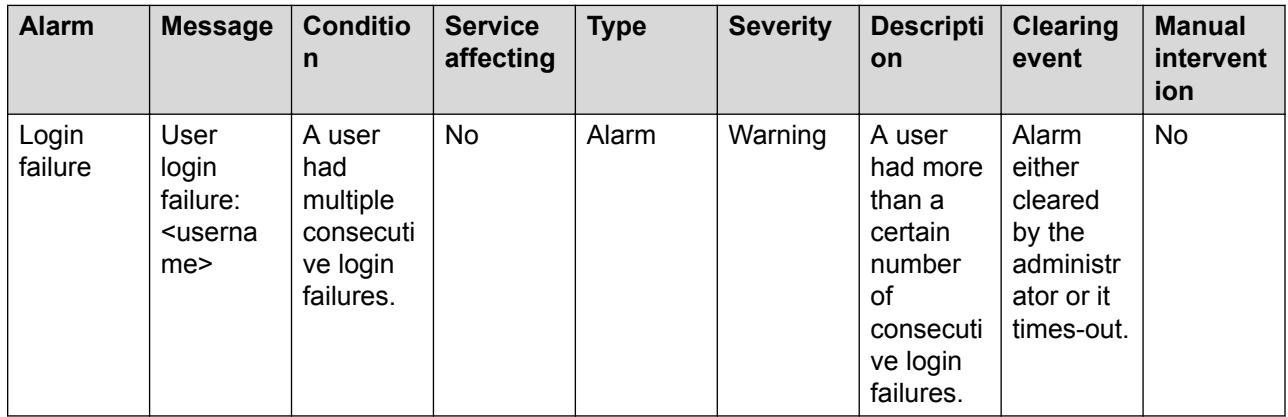

# <span id="page-73-0"></span>**Chapter 4: Maintenance procedures**

# **Backup / Restore system information**

The Backup/Restore feature provides the ability to backup or create a snapshot of the EMS security configuration to a user-definable location or to a local EMS server. The location must be secure and physically separate from the Avaya SBCE equipment chassis for later retrieval or restoration. You can download the snapshot using the download link provided in the **Snapshot** tab.

# **RB** Note:

A configuration backup can be taken manually and restored as needed, or automatic snapshots can be configured.

# **Designating a Snapshot Server**

#### **About this task**

A snapshot contains information such as certificates and keys, which can be misused to gain unauthorized access to the Avaya SBCE server. The administrator must ensure that the storage directory on remote server is accessible only to authorized users.

The directory with the snapshot must not have read/write/execute permission for unauthorized users.

To back up to a remote server, before using the Backup/Restore feature, you can designate a server as a snapshot server to hold the backup files or save the files to the local EMS server.

## **A** Caution:

A snapshot can only be restored to the same Avaya SBCE product version on an EMS of the same hardware group. When restoring the snapshot, it is recommended that the EMS server must be configured with the same original management IP used when the snapshot was created or the system may need to be manually rebooted. If the EMS server hardware group or the Avaya SBCE product version do not match, the restore operation will fail and the system settings will revert to the earlier state.

#### **Procedure**

- 1. Log on to the EMS web interface with administrator credentials.
- 2. In the left navigation pane, click **Backup/Restore**.

<span id="page-74-0"></span>The system displays the Backup/Restore page.

3. Click the **Snapshot Servers** tab.

The system displays the available snapshot server profiles in the content area.

4. On the Snapshot Servers page, click **Add**.

The system displays the Add Snapshot Servers page.

- 5. Add the requested information in the fields.
- 6. Click **Finish**.

## **Next steps**

Making a System Snapshot on page 75

# **Add Snapshot Server field descriptions**

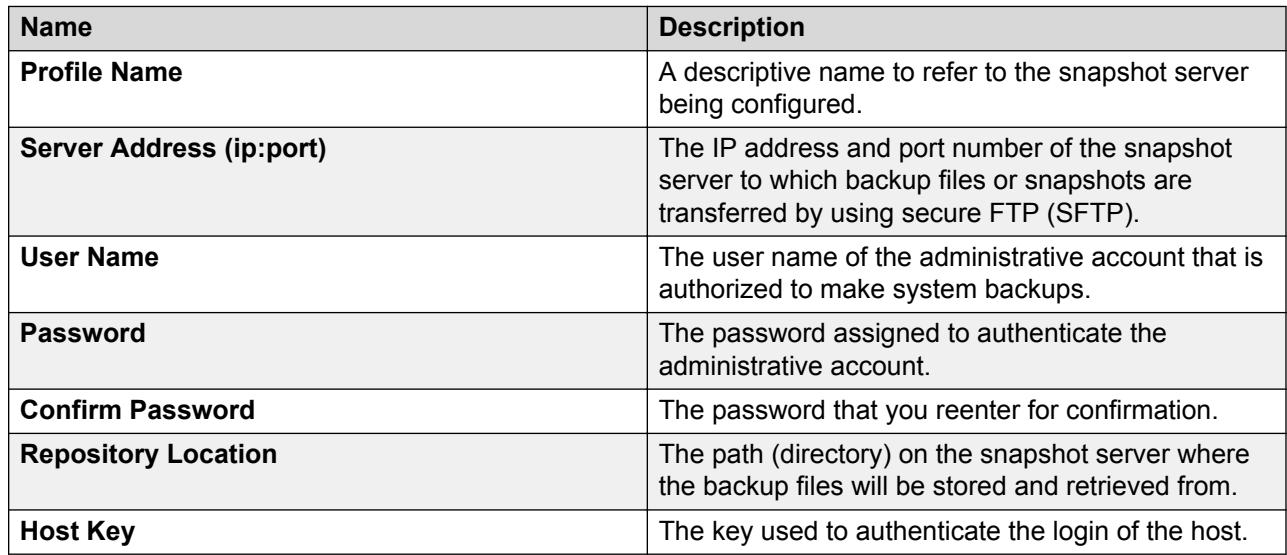

# **Making system snapshots**

## **Before you begin**

Designate a snapshot server.

# **Procedure**

- 1. Log on to the EMS web interface with administrator credentials.
- 2. Select **Backup/Restore** from the Task Pane.

The system displays the Backup/Restore screen in the content area.

3. Click **Create Snapshot**.

The system displays the Create Snapshot window.

<span id="page-75-0"></span>In a deployment with multiple Avaya SBCEs, if any of the Avaya SBCEs is out of service, you cannot create a snapshot.

4. Enter a name to designate this snapshot (backup) file, and click **Create**.

A snapshot (backup) of the EMS security configuration is made and sent to all the configured snapshot servers. A banner is displayed on the Create Snapshot pop-up window informing you that the snapshot has been successfully created. When the process is complete, the newly created snapshot is displayed in the content area of the snapshots screen.

#### **Related links**

[Designating a Snapshot Server](#page-73-0) on page 74

# **Configuring automatic snapshots**

#### **About this task**

Use this procedure to take automatic backups on a designated server or on the local EMS server.

#### **Procedure**

- 1. Log on to the EMS web interface with administrator credentials.
- 2. In the left navigation pane, click **Backup/Restore**.

The system displays the Backup/Restore page.

3. Click the **Automatic Snapshot Configuration** tab.

The system displays the Automatic Snapshot Configuration page. The **Summary** section displays the configuration for a previously saved backup, if one existed. Otherwise, the default setting of **Never** is displayed.

- 4. In the **Configuration** section, do the following:
	- a. Select the snapshot frequency.

The options are Never, Daily, Weekly, and Monthly.

- b. When the Weekly or Monthly option is selected, the system displays a group of Day(s) checkboxes. For example, Su, Mo, Tu, We, Th, Fr, and Sa.
- c. When the Monthly option is selected, the system displays an additional row of checkboxes for occurrence. For example,  $1^{st}$ ,  $2^{nd}$ ,  $3^{rd}$ ,  $4^{th}$ , and Last.
- 5. In the **Time** field, select the time.

When you type in the **Time** field, the system displays a Select Time pop-up.

6. Click **Save**.

# **Restoration of a system snapshot**

The two methods of restoring a snapshot to the EMS server are manual and automatic.

# <span id="page-76-0"></span>**Manual**

The manual method of restoring a snapshot to EMS is a two-step process. The snapshot is first retrieved from the snapshot server to the local workstation and then uploaded to EMS for reconfiguration. See the following procedures to restore EMS to a previous snapshot configuration:

- Retrieving a snapshot file
- Restoring a snapshot file

#### **Automatic**

The automatic method of restoring a snapshot to EMS is a single-step process that restores EMS to the previous configuration without further intervention. See the Restoring a snapshot file automatically section.

## **A** Caution:

During the manual and automatic process of restoring a snapshot file, EMS goes in the offline mode when the files are being transferred and the device is being reconfigured.

No Avaya SBCE detection or mitigation features are available for the entire duration of the restore procedure, making the EMS server vulnerable to intrusions and attacks.

Restoration procedures must be completed only during times of relative EMS server inactivity or during scheduled periods of maintenance.

Snapshots can be restored to an EMS system of the same hardware category, manufacturer, and model of EMS. The following table lists the hardware categories:

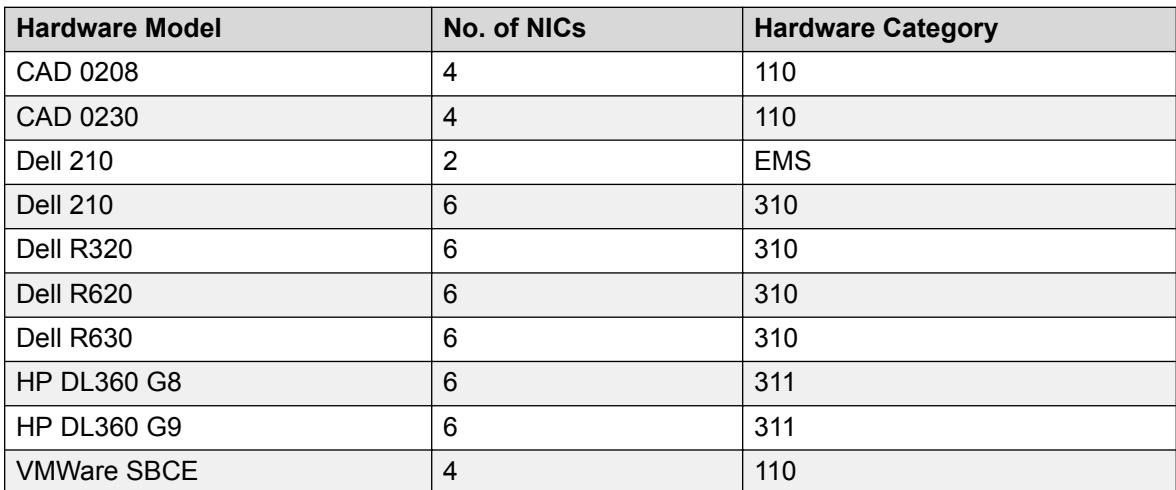

# **Retrieving a snapshot file**

#### **Procedure**

- 1. Log on to the EMS web interface with administrator credentials.
- 2. From the Task Pane, click **Backup/Restore**.

The system displays the Backup/Restore screen in the content area.

3. Click the **Snapshot** tab.

- <span id="page-77-0"></span>4. In the drop-down box, click the snapshot server or the local server on which you have created the snapshot.
- 5. Click the checkbox corresponding to the snapshot file that you want to retrieve and then click **Download**.

The system saves the snapshot file on default download directory.

## **Next steps**

Restoring a Snapshot File

# **Restoring a snapshot file manually**

### **Before you begin**

Retrieve a snapshot file.

### **About this task**

After you retrieve the snapshot file from the snapshot server, save the file on the local workstation. You can upload the file to the EMS server where the file is uncompressed and used to reconfigure the EMS to a previous state.

Use the following procedure to upload the snapshot from your local workstation to the EMS server and reconfigure the EMS.

### **Procedure**

- 1. Log on to the EMS web interface with administrator credentials.
- 2. In the Task pane, click **Backup/Restore**.

The Content area displays the Backup/Restore screen.

3. Select the corresponding **Restore by File** option.

The system displays the Restore by File pop-up window.

4. Click **Browse**.

The system displays a dialog pop-up window.

5. Select the desired snapshot file, and click **Open**.

The system enters the selected snapshot file in the **Restore Point File** field of the Restore by File window.

6. Click **Finish**.

The system displays a warning window for confirmation to proceed with the restoration procedure.

7. Click **OK**.

The EMS server goes offline and the snapshot file transferred to the EMS server, where the file is uncompressed and used to reconfigure the EMS software to a previous configuration.

# <span id="page-78-0"></span>**B** Note:

After the system successfully restores a snapshot, in an HA configuration both Avaya SBCE devices reboot. In a standalone configuration, the EMS+SBCE single box reboots. The system takes 2 to 3 minutes to reboot after backup configuration.

#### **Related links**

[Retrieving a snapshot file](#page-76-0) on page 77

# **Restoring a snapshot file automatically**

### **Before you begin**

Create a system snapshot.

### **Procedure**

- 1. Log on to the EMS web interface with administrator credentials.
- 2. In the Task pane, click **Backup/Restore**.

The Content area displays the Backup/Restore screen.

3. Using the drop-down menu in the Content Area, select the snapshot server that contains the snapshot file that you want to retrieve.

The system displays all snapshot files on the selected snapshot server in the content area.

4. Select the snapshot file that you want to restore to the EMS by clicking the corresponding **Restore** option.

The system displays a warning pop-up window, asking for confirmation to proceed with the automatic restoration procedure.

5. Click **OK**.

The EMS goes offline and reconfigures the snapshot file.

## **ED** Note:

After the system successfully restores a snapshot, in an HA configuration both Avaya SBCE devices reboot. In a standalone configuration, the EMS+SBCE single box reboots. The system takes 2 to 3 minutes to reboot after backup configuration.

# **Deleting a system snapshot**

## **Procedure**

- 1. Log on to the EMS web interface with administrator credentials.
- 2. In the left navigation pane, click **Backup/Restore**.

The system displays the Backup/Restore screen.

3. Select the local server or the designated snapshot server from where you want to delete the file.

<span id="page-79-0"></span>4. Select the file and click the corresponding **Delete** option.

The system displays a warning message, asking for a confirmation to delete.

5. Click **OK**.

The system deletes the snapshot file.

# **Commands for creating and restoring snapshots**

The following root-level console commands are available for creating and restoring snapshots:

- #gui-snapshot-create
- #gui-snapshot-restore

# **Console command-gui-snapshot-create**

Use the **gui-snapshot-create** console command to create a snapshot from the command line. The structure of the command is:

**gui-snapshot-create** options description

#### **Description**

The description can be any string value and does not need to be quoted. If not specified, the description has the default value Restore Point through CLI.

#### **Options**

The following options are available for this command:

- --version: Displays the command version that is equal to the GUI version. Usually, the GUI version matches ipcs-version.
- --help: Displays detailed information about the command, possible arguments, and a few examples.
- --debug: Sends the output of debug logs to stdout when executing the command.
- --quiet: Suppresses all output. If both the quiet option and debug option are specified, the quiet option takes precedence.

When the command is run, an exit code is returned. Any relevant details for a failure are passed to stderr. The following are examples of the returned exit codes:

- 0 Completed successfully.
- 1 Invalid command syntax.
- 2 Snapshot creation partially successful. This exit code occurs when a snapshot was created successfully, but could not be uploaded to one or more snapshot servers.
- 3 Snapshot creation failed. This exit code occurs if the snapshot creation fails.
- 1000 An unknown error has occurred.

# <span id="page-80-0"></span>**Examples**

A few sample commands with descriptions are listed here:

- gui-snapshot-create: Creates a new snapshot with the default description Restore Point via CLI.
- gui-snapshot-create --quiet This is a test snapshot: Creates a new snapshot with the description This is a test snapshot. The system does not send any output to stdout or stderr.

# **Console Command-gui-snapshot-restore**

With the **gui-snapshot—restore** console command, you can restore a snapshot from the command line. The general structure of the command is:

**gui-snapshot-restore** options *file*

### **File**

Use the absolute or relative path for a valid snapshot file.

## **Options**

Use one of the following options:

- --version: Displays the command version, which is equal to the GUI version. The GUI version usually matches the ipcs-version.
- --help: Displays detailed information about the command, possible arguments, and a few examples.
- --debug: Sends debug logs to stdout when running the command.
- --quiet: Suppresses all output. If both the quiet option and debug option are specified, the quiet option takes precedence.

After the command runs, the system returns an exit code. Any relevant details for a failure are passed to stderr. A list of possible returned exit codes follows:

- 0 Completed successfully.
- 1 Invalid command syntax.
- 2 Snapshot creation partially successful. This exit code occurs when a snapshot is created successfully, but cannot be uploaded to one or more snapshot servers.
- 3 Snapshot creation failed. This exit code occurs if the snapshot creation failed.
- 1000 An unknown error occurred.

#### **Examples**

A few sample commands with descriptions are listed here:

- gui-snapshot-restore /home/ipcs/snapshot folder/snapshot.zip: Restores from a snapshot file named snapshot.zip in /home/ipcs/snapshot folder/.
- qui-snapshot-restore ../snapshots/snapshot-1.2.3.zip: Restores from a snapshot file named snapshot-1.2.3.zip in the sibling of the parent directory, named snapshots.

# <span id="page-81-0"></span>**Handling duplicate hostnames in a multiserver deployment**

## **About this task**

If the hostnames of two or more Avaya SBCE servers are the same, and if this deployment is upgraded to Release 6.3 or later, the Avaya SBCE servers do not enter the COMMISSIONED state. To resolve this issue, all hostnames of Avaya SBCE servers must be made unique.

# **Note:**

This procedure is service affecting. If the current version is Release 6.2.x, then update the hostnames before upgrading to Release 7.0.

### **Before you begin**

;

- 1. Log in to each Avaya SBCE server, and run the hostname command to determine if the hostnames are duplicated.
- 2. Note down the management IP addresses of the Avaya SBCE server.
- 3. Ensure that all Avaya SBCE servers are in the Commissioned mode.

#### **Procedure**

- 1. Take a snapshot of the system and save the snapshot offline. For information about creating snapshots, see *Making a system snapshot*.
- 2. Determine the server for which the hostname needs to be changed.
	- a. Log in to the EMS server through SSH with ipcs user credentials.
	- b. As an ipcs user, SSH to each Avaya SBCE server by using the following command: ssh -p 222 a.b.c.d.
	- c. Note down the server for which a password was required. If you have two Avaya SBCE servers with the same hostname, then SSH to one of them requires a password.
- 3. Change the hostname and Avaya SBCE properties identified in Step 2.
	- a. SSH to the Avaya SBCE server for which the password was required.
	- b. Type sudo su.
	- c. Take a backup of  $/etc/h$ ostname by typing cp  $/etc/h$ ostname  $/etc/$ hostname.bak.
	- d. Edit  $/etc/hostname$  by using vi and change the hostname to a unique hostname.
	- e. Take a backup of /usr/local/ipcs/etc/sysinfo by typing cp /usr/local/ ipcs/etc/sysinfo /usr/local/ipcs/etc/sysinfo.bak.
	- f. Using vi, edit the sysinfo file.
		- Change the **ApplianceName** property to the new hostname set in Step 3(d).
- Change the **STATE** property to INSTALLED.
- <span id="page-82-0"></span>4. Ensure that the EMS server is reachable from the Avaya SBCE server.
- 5. Reboot the Avaya SBCE server.
- 6. Repeat step 2 and ensure that SSH from the EMS server to all Avaya SBCE servers does not require password.
- 7. Check the EMS web interface and confirm that the Avaya SBCE servers are in the Commissioned mode.

# **Acquiring WebLM license on Avaya SBCE**

### **About this task**

If Avaya SBCE fails to acquire licenses from System Manager, you must enable license acquisition for Avaya SBCE from WebLM on System Manager.

#### **Before you begin**

Download the System Manager pem file from the System Manager security page.

#### **Procedure**

- 1. Copy the System Manager pem file to /home/ipcs on EMS.
- 2. Type "keytool -import -trustcacerts -alias tomcat -file /home/ipcs/ <your\_CA\_file> -keystore /usr/local/weblm/etc/ trusted weblm certs.jks"
- 3. Type the keystore password.
- 4. Type "/etc/init.d/ipcs-ems stop".
- 5. Type "/etc/init.d/ipcs-ems start".
- 6. Refresh the license.

# **Connecting Avaya SBCE with an external WebLM server**

#### **About this task**

Use the following procedure to connect Avaya SBCE with an external WebLM server when external WebLM server's Root CA certificate is not included in the Avaya SBCE trusted WebLM certs.jks keystore.

#### **Procedure**

1. Export the external WebLM server Root CA certificate.

<span id="page-83-0"></span>2. Import the external WebLM server Root CA certificate into the Avaya SBCE trusted\_WebLM\_certs.jks keystore.

# **Swapping a bad Avaya SBCE device**

#### **Before you begin**

For swapping , the new Avaya SBCE and the bad Avaya SBCE should be of the same release.

#### **Procedure**

- 1. Log in to the Avaya SBCE EMS web interface with administrator credentials.
- 2. Click **System Management**.
- 3. In the **Devices** tab, click **Add**.
- 4. In the **Host name** field, type a host name.
- 5. In the **Management IP** field, type a management IP and click **Finish**.

Ensure that the Management IP you enter is different from the IP of the Avaya SBCE device that is being swapped.

- 6. Wait until the status of the device is in Registered state.
- 7. Click **Swap Device**.
- 8. In the **Device to Replace** field, click the device you want to replace.
- 9. Click **Finish**.

The bad Avaya SBCE device is replaced with the new device that you added. If the swap is successful, the status of the new Avaya SBCE changes from Registered to Commissioned state.

You must manually synchronize certificates on the new Avaya SBCE.

- 10. Manually synchronize certificates by using the following steps:
	- a. Log in to the new Avaya SBCE as root.
	- b. Type clipcs and press Enter.
	- c. Type certsync and press Enter.
	- d. Type certinstall *certificate\_file\_name*, where *certificate\_file\_name* is the name of the certificate file that you want to install.
	- e. Type the passphrase that was used while creating the certificate.
	- f. Type exit and press Enter.
	- g. Type /etc/init.d/ipcs-init restart.

The Avaya SBCE instance restarts.

# <span id="page-84-0"></span>**Replacing EMS**

## **About this task**

Use this procedure to replace EMS in HA deployment.

## **Before you begin**

Ensure that EMS in the HA deployment is non-functional.

### **Procedure**

1. Download and extract the tar file ReplaceEMSscripts.tar.gz to /home/ipcs on the working EMS.

You can check the extracted files using the **ls**  $-\text{ltr}$  /home/ipcs command.

2. Run the following command to take the backup of  $/usr/local/ipcs/etc/usr/$ local/ipcs/etc directories.

python ReplaceEMS.py --backup

Backup is created in the current working directory with the ems-IP\_ADDRESSbackup.tar.gz filename.

- 3. Download the backup tar file on your system.
- 4. Shut down the EMS.
- 5. Install the new EMS Release 7.1.x and later with the same EMS management IP address and network passphrase as the old EMS.
- 6. Upgrade the EMS to Release 7.1.x and later.

Ensure that the version of the old EMS and the new EMS are same after the upgrade.

- 7. Copy the backup tar file  $ems-IP$  ADDRESS-backup.tar.gz to the new EMS.
- 8. Download and extract the tar file ReplaceEMSscripts.tar.gz in /home/ipcs on the new EMS.
- 9. Run the following command to untar the backup file:

tar –xvf ems-IP\_ADDRESS-backup.tar.gz

The usr directory is created in /home/ipcs.

10. Run the following commands on the new EMS:

```
rm -rf /usr/local/ipcs/db/dat/*
rm -rf /usr/local/ipcs/db/dat/*
chmod 770 /usr/local/ipcs/db/dat/*
chown -R postgres:postgres /usr/local/ipcs/db/dat/*
python ReplaceEMS.py – import
```
<span id="page-85-0"></span>11. Run the following commands to copy the certificates from old EMS to new EMS:

cp -ap usr/local/ipcs/etc/cert/ca/\* /usr/local/ipcs/etc/cert/ca/

- cp -ap usr/local/ipcs/etc/cert/certificate/\* /usr/local/ipcs/etc/cert/certificate/
- cp -ap usr/local/ipcs/etc/cert/key/\* /usr/local/ipcs/etc/cert/key/
- cp -ap usr/local/ipcs/etc/cert/signatures/\* /usr/local/ipcs/etc/cert/signatures/
- cp -ap usr/local/ipcs/etc/cert/nginx/\* /usr/local/ipcs/etc/cert/nginx/
- cp -ap usr/local/ipcs/etc/cert/crls/\* /usr/local/ipcs/etc/cert/crls/
- cp -ap usr/local/ipcs/etc/cert/certreq/\* /usr/local/ipcs/etc/cert/certreq
- 12. Reboot the application from both Avaya SBCEs.
- 13. Update the authorized key on EMS and Avaya SBCE. Avaya does not recommend to use the following command for auto-key exchange: SBCEConfigurator.py exchange-keys

# **Avaya SBCE reconfiguration script options**

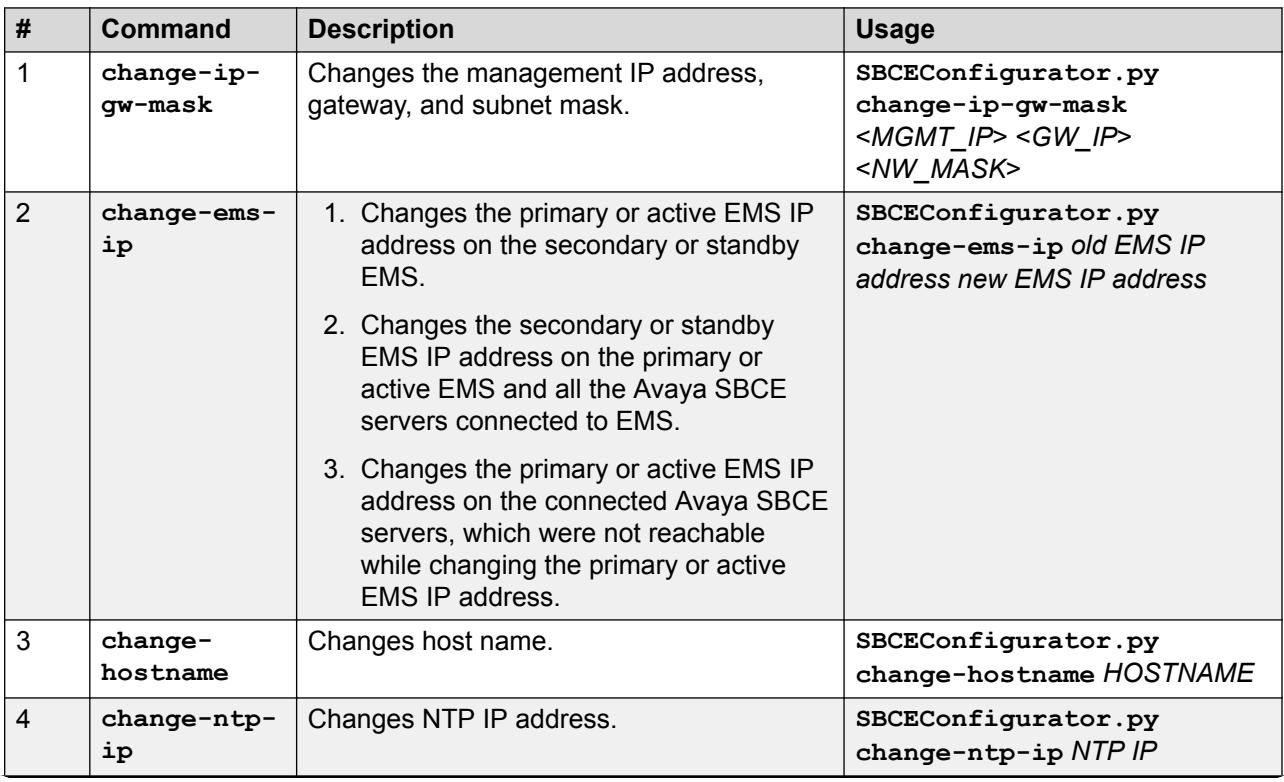

**Table 4: SBCEConfigurator.py command options**

*Table continues…*

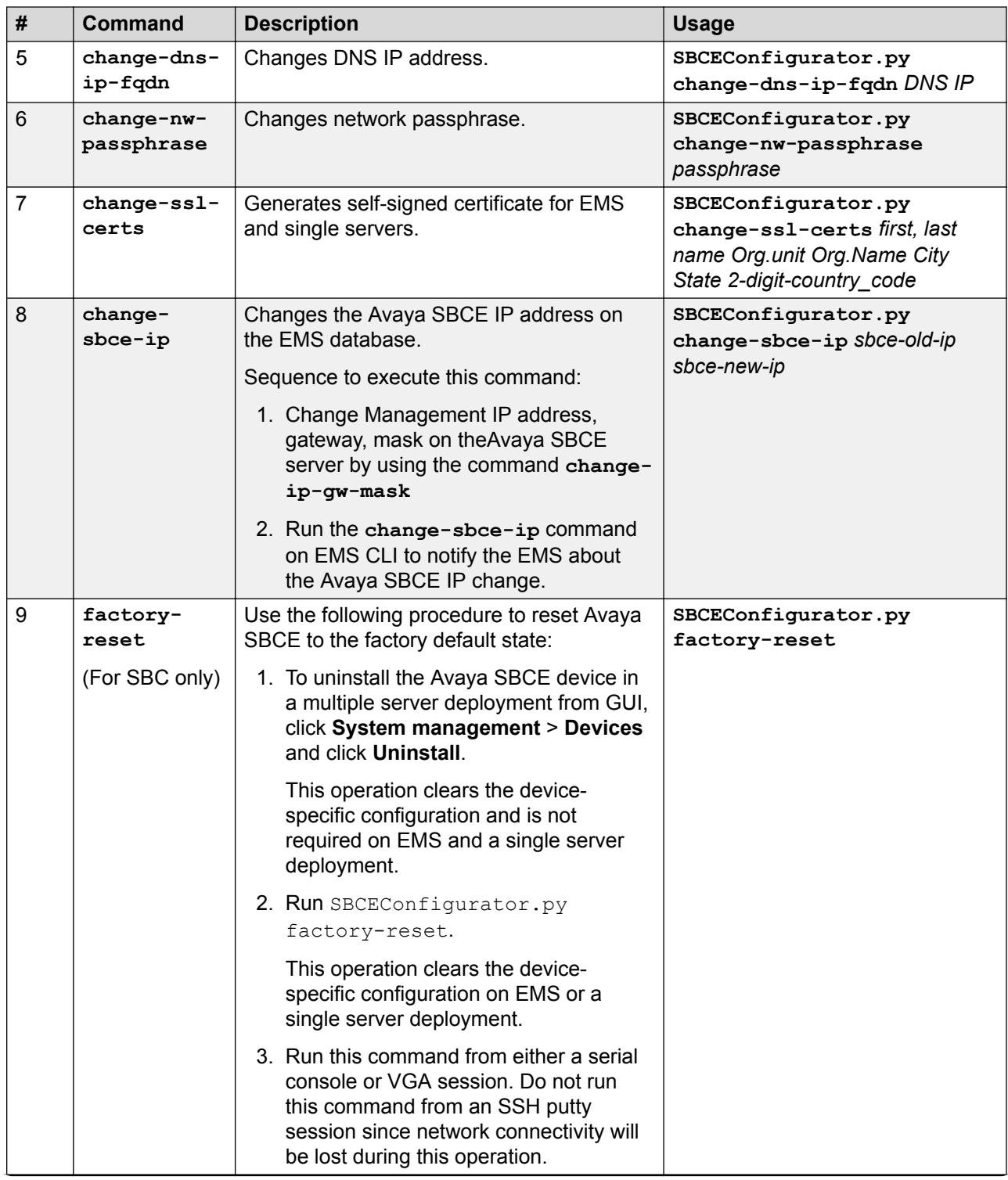

*Table continues…*

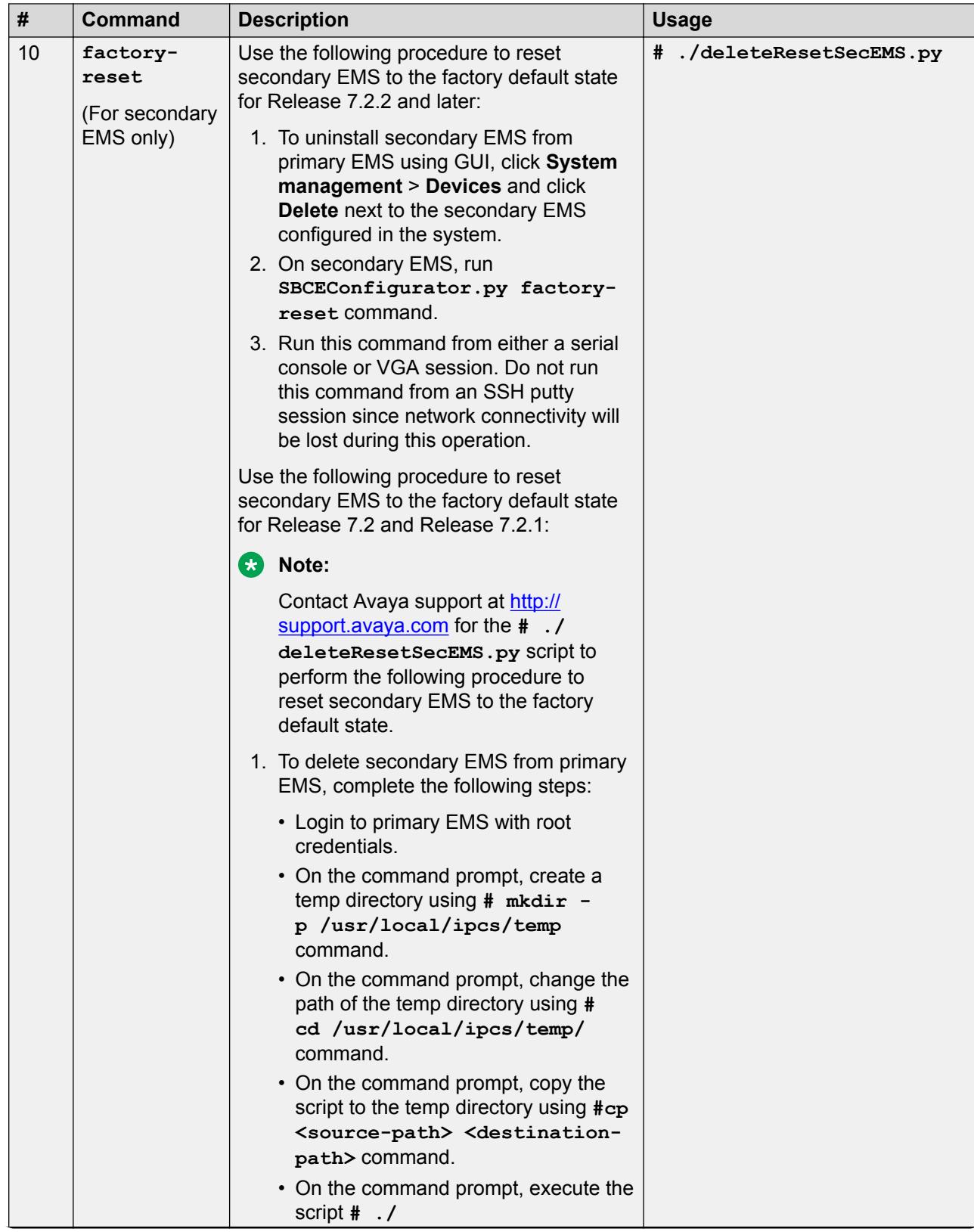

*Table continues…*

<span id="page-88-0"></span>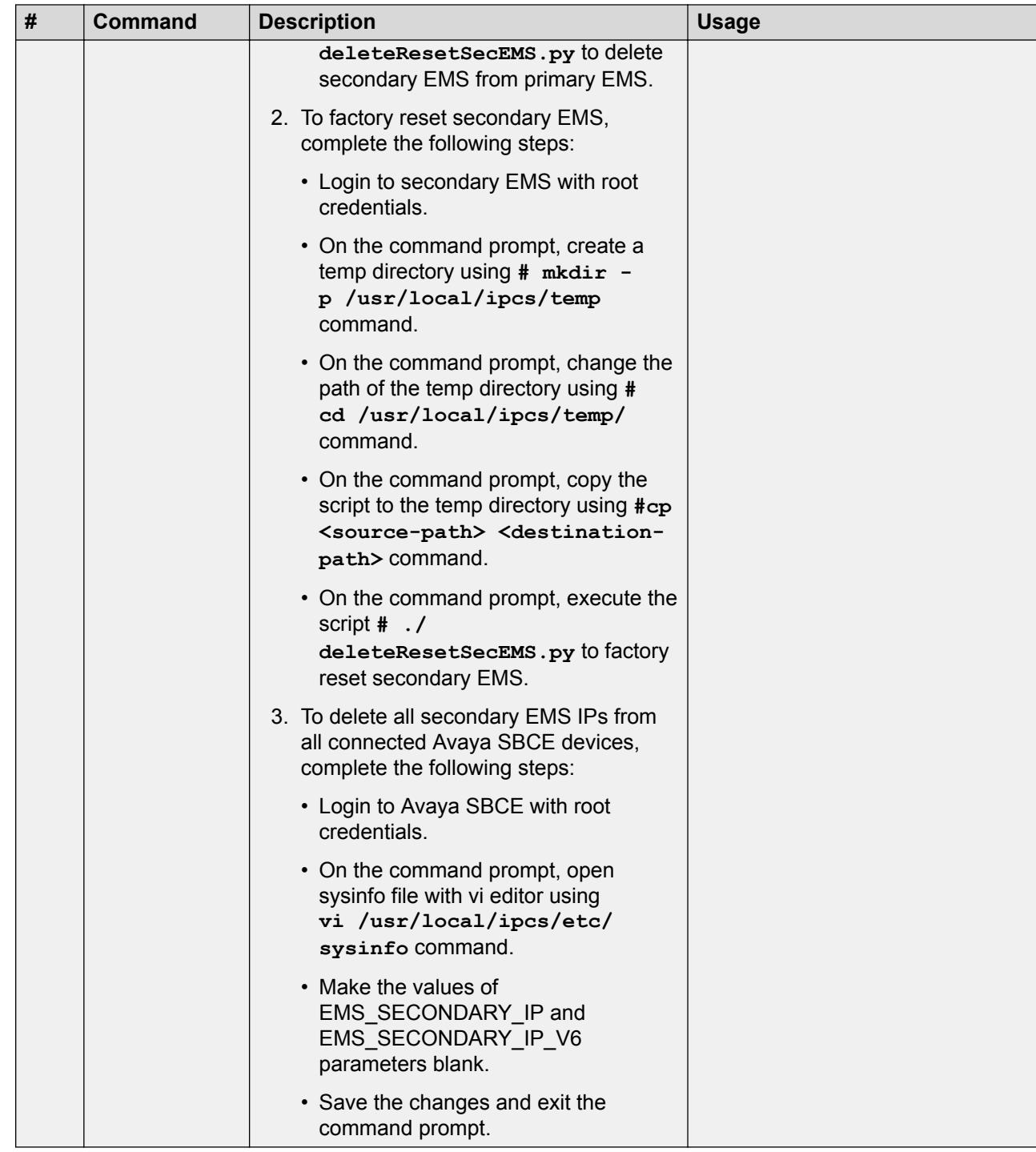

# **Changing the management IP from the EMS web interface Procedure**

1. Log on to the EMS web interface with administrator credentials.

- <span id="page-89-0"></span>2. In the left navigation pane, click **System Management**.
- 3. Find the device whose IP address you want to change, and click **Edit**.

For an Avaya SBCE, the system displays the following warning:

```
Any changes to the management network on this device will reboot 
the device.
```
For an EMS, the system displays the following warning:

```
Any changes to the management network on this device will reboot 
the device, drop any active calls, and require each connected SBC 
to be manually restarted using Application Restart in System 
Management.
```
4. In the **Management IP** field, type the new management IP, and click **Finish**.

Ensure that you include appropriate netmask and gateway details for the new IP. When you change any information in the **Network Settings** section, the device restarts to complete the change. If you change the management IP of the EMS, the EMS web interface displays a new URL. After the system restarts, you must use the new URL to go to the EMS.

#### **B** Note:

From Release 6.3, you can change the management IP through the CLI. For more information about changing the management IP through the CLI, see the Changing Management IP section in the Avaya SBCE CLI commands chapter.

5. **(Optional)** Find the Avaya SBCE device on the System Management page, and click **Restart Application**.

#### **Note:**

If you change the management IP address of the EMS, restart each Avaya SBCE connected to the EMS.

# **Changing management IP, gateway and network mask details for a single server deployment**

## **Procedure**

- 1. Log in to the server as a super user.
- 2. Type SBCEConfigurator.py change-ip-gw-mask <*Management IP*> <*Gateway IP*> <*Network Mask*>.

The server restarts indicating that the management IP has been changed successfully.

# <span id="page-90-0"></span>**Changing management IP for an HA deployment**

# **IP, gateway, and network mask change**

Use the following command to change management IP, gateway, and network mask details on the primary EMS server.

**SBCEConfigurator.py change-ip-gw-mask** *<MGMT\_IP> <GW\_IP> <NW\_MASK>*

The script does the following:

- 1. Checks if the database is functional.
- 2. If the database is functional, proceeds with stopping application processes.
- 3. Checks if all the Avaya SBCE servers connected to EMS are reachable. If any Avaya SBCE server is unreachable, exits or proceeds with changing the EMS IP address on the reachable Avaya SBCE servers. Later, when the devices are reachable from EMS, users can regenerate or change the EMS IP addresses on the devices.
- 4. Prints out the log messages, which shows the current status on screen.
- 5. The EMS server then reboots. The user needs to ssh using the new EMS IP address.
- 6. EMS generates certificates automatically and sends it to all Avaya SBCEs.

Change in management IP requires a change in the NTP address configuration on all Avaya SBCE servers connected to EMS.

#### **Note:**

All Avaya SBCE servers must have the changed EMS IP address.

#### **Changing primary EMS IP on unreachable Avaya SBCE**

#### **About this task**

Use this procedure only when Avaya SBCE is unreachable while changing the primary EMS IP address.

#### **Procedure**

- 1. Log on the EMS device as a super user.
- 2. Type **SBCEConfigurator.py change-ems-ip** *<EMS\_OLD\_IP> <EMS\_NEW\_IP>* and press Enter.

#### **Changing NTP address on Avaya SBCE devices**

#### **About this task**

Changing management IP of EMS requires a change in the NTP address configuration on all the Avaya SBCE servers connected to EMS. For the proper functionality of OpenVPN, ensure that the date and time on the Avaya SBCE servers match the date and time on the EMS server. The recommended procedure is to configure the EMS IP as the NTP IP address of the Avaya SBCE devices.

## <span id="page-91-0"></span>**Procedure**

- 1. Log on to the Avaya SBCE device as a super user.
- 2. Type SBCEConfigurator.py change-ntp-ip *NTP-IP*, where *NTP-IP* is the new NTP IP address.

# **Changing IP address of the primary EMS server on the secondary EMS server Procedure**

- 1. Log on to the EMS device as a super user.
- 2. Type SBCEConfigurator.py change-ems-ip *EMS\_old\_IP EMS\_new\_IP* and press Enter.

# **Changing management IP, gateway IP, and network mask details on secondary EMS**

## **Procedure**

- 1. Log on to the Avaya SBCE server as a super user.
- 2. Type SBCEConfigurator.py change-ip-gw-mask <*Management IP*> <*Gateway IP*> <*Network Mask*>.

The Avaya SBCE restarts indicating a successful completion of the management IP change. After changing the management IP, the primary EMS and Avaya SBCE devices must be notified about the new Avaya SBCE IP address of the secondary EMS.

- 3. Log on to the primary EMS and Avaya SBCE devices as a super user.
- 4. Type SBCEConfigurator.py change—ems-ip *Old\_EMS\_IP New\_EMS\_IP*.

The system changes the IP address of the secondary EMS.

#### **B** Note:

Ensure that you change the IP address of the secondary EMS in the primary EMS and each Avaya SBCE device.

# **Changing management IP, gateway IP, and network mask details on Avaya SBCE**

## **Procedure**

- 1. Log on to the Avaya SBCE server as a super user.
- 2. Type SBCEConfigurator.py change-ip-gw-mask <*Management IP*> <*Gateway IP*> <*Network Mask*>.

The Avaya SBCE restarts indicating successful completion of the management IP change. After changing the management IP, the EMS must be notified about the new Avaya SBCE IP address.

3. Log on to the EMS server as a super user.

<span id="page-92-0"></span>4. Type SBCEConfigurator.py change—sbce-ip *Old\_SBCE\_IP New\_SBCE\_IP*.

The system changes the IP address of the Avaya SBCE in the EMS database.

# **Changing hostname**

### **Procedure**

- 1. Log on to the Avaya SBCE server as a super user.
- 2. Type SBCEConfigurator.py change-hostname *Hostname*.
- 3. Restart the system.

For the hostname change to take effect, you must perform a soft reboot of the Avaya SBCE.

# **Changing network passphrase**

#### **About this task**

Network passphrase is important for EMS-Avaya SBCE authentication. If you change the network password for an Avaya SBCE, ensure that you change the passphrase on all systems connected to the Avaya SBCE.

#### **Procedure**

- 1. Log on to the Avaya SBCE server as a super user.
- 2. Type SBCEConfigurator.py change-nw—passphrase *New Passphrase*.

The system restarts for enabling the new passphrase.

# **Regenerating self-signed certificates**

## **Procedure**

- 1. Log on to the EMS web interface as a super user.
- 2. Run the following command: **SBCEConfigurator.py change-ssl-certs**.

# **Changing DNS IP and FQDN**

## **Procedure**

- 1. Log on to the Avaya SBCE server as a super user.
- 2. Type SBCEConfigurator.py change-dns—ip—fqdn *DNS IP FQDN*.

The system changes the DNS IP and FQDN.

# <span id="page-93-0"></span>**ipcs-options commands**

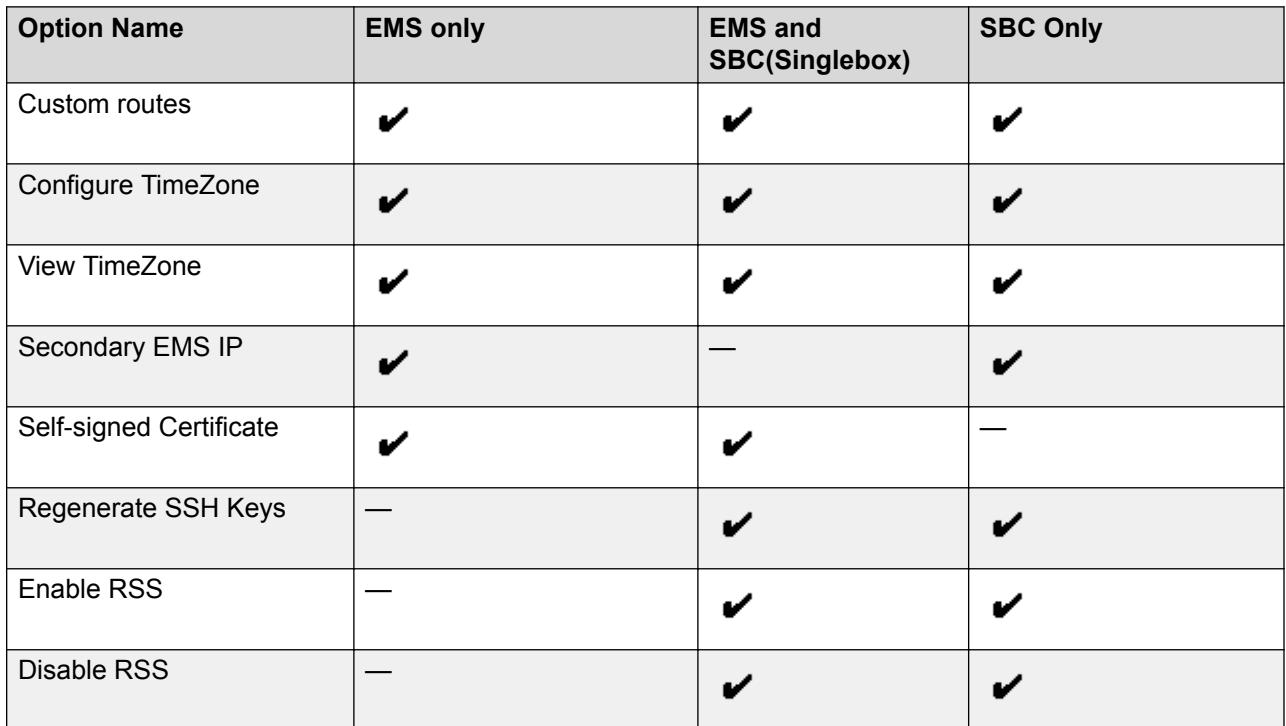

- **Custom Routes**: Deprecated. This option is no longer supported.
- **Configure TimeZone**: Used to select a new time zone.
- **View Timezone**: Used to view the currently selected time zone.
- **Secondary EMS IP**: Used to set the IP address of the secondary EMS.
- **Self-Signed Certificate**: Used to create a new self-signed certificate to be used for the EMS web administration.
- **Regenerate SSH Keys**: This option regenerates the SSH keys and reboots the server.
- **Enable RSS**: This option enables Receive Side Scaling (RSS) to tune network performance.
- **Disable RSS**: This option disables Receive Side Scaling (RSS) to tune network performance.
	- **Note:**

Receive-Side Scaling (RSS) option allows inbound network traffic to be processed by multiple CPUs. Use RSS to clear interruption during inbound traffic processing caused by overloading a single CPU and to reduce network latency. By default, this option is enabled. Do not use this option unless advised by the Avaya Support team.

# <span id="page-94-0"></span>**Determining whether Avaya SBCE is running on a TILEncore Gx36 Intelligent Application adapter**

## **About this task**

Avaya SBCE 7.2 supports the TILEncore Gx36 Intelligent Application adapter in HP DL360 G9 and Dell R630 servers.

Use this procedure to know whether Avaya SBCE is running on the Tilera Gx card.

## **Before you begin**

Determine whether the server is Gx-enabled by running the **lspci –v | grep –i tilera** command. If the system displays anything after running the command, the server is Tilera Gxenabled.

To know whether the tilera equipped status is set to **yes** during installation, go to /usr/local/ ipcs/etc/sysinfo and check the **TILERA\_EQUIPPED\_STATUS**.

If the host server is restarted, the system takes two to three minutes to establish communication with the host. Therefore, you must wait at least three minutes after restarting the host before logging in to the Tilera card.

## **Procedure**

- 1. Log in to the host with root credentials.
- 2. Go to /usr/local/ipcs/tilera/mde/bin/tile-console.
- 3. Type  $ps$  -ef | grep pcf.

If Avaya SBCE is running on a Tilera card, the system shows that tile-pcf is running.

4. Type ip link ls.

The system displays the Avaya SBCE interfaces A1, A2, B1, B2, and the tilep2p1 interface.

5. Type  $ext{exit}$  to logoff from the Tile console.

If you logged in through the tile-console command, type  $ctrl$ -\, then press q to exit.

## **Related links**

[Listing static and dynamic flows through the Tilera Application Shell](#page-95-0) on page 96 [Checking counters for the Tilera Gx card](#page-95-0) on page 96 [Checking network synchronization between the host and the TILEncore Gx Intelligent adapter](#page-96-0) on page 97

# <span id="page-95-0"></span>**Listing static and dynamic flows through the Tilera Application Shell**

# **About this task**

The Tilera Application Shell provides an interface for applications running on the Tilera Gx adapter.

## **Before you begin**

Log in to the host as root.

### **Procedure**

- 1. Go to /usr/local/ipcs/tilera/mde/bin/tile-console.
- 2. Type /build/bin/tash.

The system displays the pcf prompt.

- 3. To view static flows, do the following:
	- a. At the pcf prompt, type static-flows.
	- b. Type show.

The system lists all static flows

- 4. To view dynamic flows, do the following:
	- a. At the pcf prompt, type dynamic-flows.
	- b. Type show *info\_level*, where *info\_level* is a number from 1 to 10 that specifies varying amount of information about each flow.

Do not use this command when a lot of calls are in progress. During high traffic conditions, this command takes time to complete and impacts calls in progress.

### **Related links**

[Determining whether Avaya SBCE is running on a TILEncore Gx36 Intelligent Application](#page-94-0) [adapter](#page-94-0) on page 95

# **Checking counters for the Tilera Gx card**

#### **Before you begin**

Log in to the host as root.

## **Procedure**

- 1. Go to /usr/local/ipcs/tilera/mde/bin/tile-console.
- 2. Type /build/bin/tash.

The system displays the pcf prompt.

- <span id="page-96-0"></span>3. At the pcf prompt, type counters.
- 4. Type the name of the counter category to see values for all counters of a type.

Type status to see the current values for all PCF status counters.

#### **Related links**

[Determining whether Avaya SBCE is running on a TILEncore Gx36 Intelligent Application](#page-94-0) [adapter](#page-94-0) on page 95

# **Checking network synchronization between the host and the TILEncore Gx Intelligent adapter**

### **Before you begin**

Log in to the host as root.

#### **Procedure**

- 1. Go to /usr/local/ipcs/tilera/mde/bin/tile-console.
- 2. Type /build/bin/tash.

The system displays the pcf prompt.

3. Type netsync.

This command is used to send the neighbour entries and routing tables to the Tilera Gx card from the host.

4. Type neigh.

The system displays neighbour entries for network synchronization.

#### **Related links**

[Determining whether Avaya SBCE is running on a TILEncore Gx36 Intelligent Application](#page-94-0) [adapter](#page-94-0) on page 95

# **Determining whether Avaya SBCE is installed on VMware or KVM**

# **Determining whether Avaya SBCE is installed on KVM Procedure**

1. Log in to the KVM host with root permissions.

<span id="page-97-0"></span>2. At the console, type virt-manager.

The system displays the Virtual Machine Manager GUI.

- 3. Type 2 for CLI mode.
- 4. Shutdown the VM by using the **virsh shutdown KVM-SBCE-7.2** command.

The system shuts down the KVM-SBCE-7.2 instance.

5. To view all the KVM guests installed on the KVM host server use the **virsh list- all** command.

This command displays the Id, Name and State of all the KVM guests running on the KVM server.

# **Determining whether Avaya SBCE is installed on VMware**

## **Procedure**

- 1. Log in as a root user to get root privileges.
- 2. Type dmidecode | grep 'VMware'.

If Avaya SBCE is installed on VMware, the system displays Product Name: VMware. If Avaya SBCE is installed on any other server, the system does not display any data.

# <span id="page-98-0"></span>**Chapter 5: Resources**

# **Documentation**

The following table lists the documents related to this product. Download the documents from the Avaya Support website at <http://support.avaya.com>

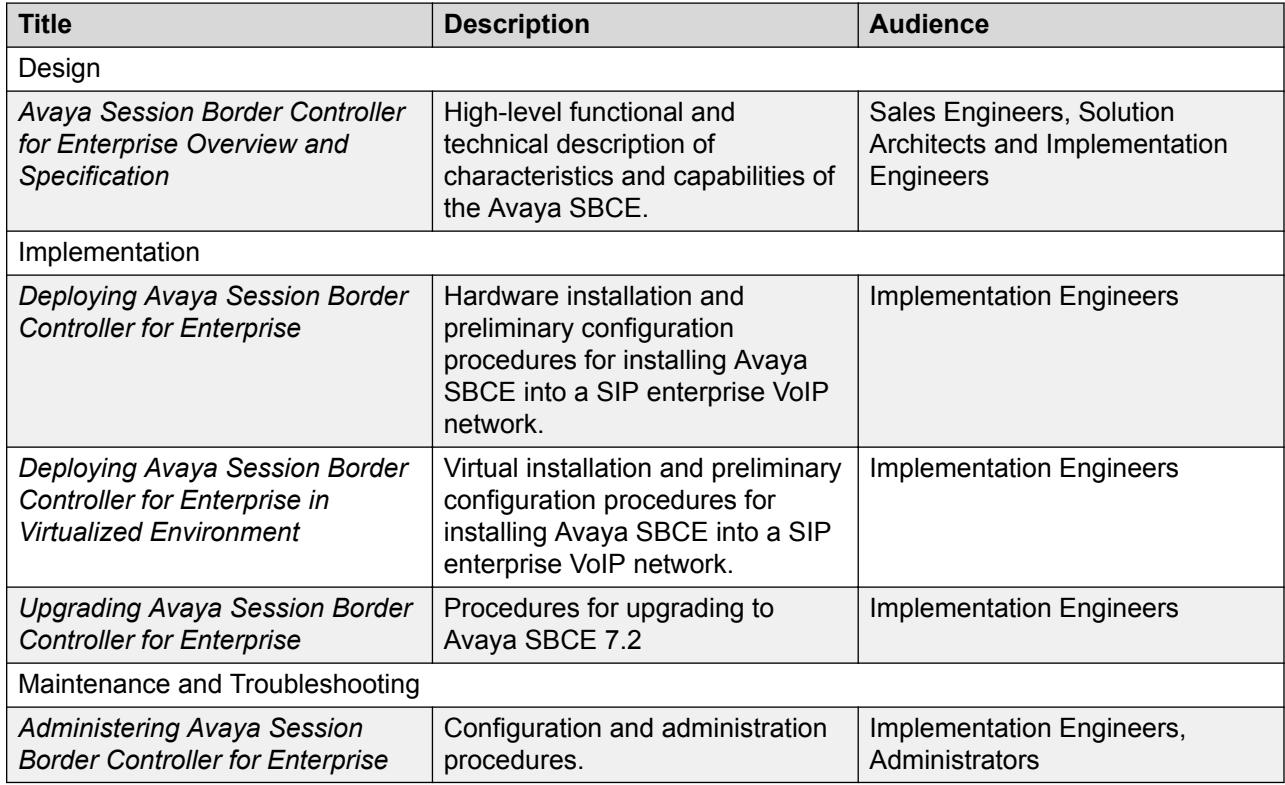

# **Finding documents on the Avaya Support website**

## **Procedure**

- 1. Navigate to <http://support.avaya.com/>.
- 2. At the top of the screen, type your username and password and click **Login**.
- 3. Click **Support by Product** > **Documents**.
- <span id="page-99-0"></span>4. In **Enter your Product Here**, type the product name and then select the product from the list.
- 5. In **Choose Release**, select an appropriate release number.
- 6. In the **Content Type** filter, click a document type, or click **Select All** to see a list of all available documents.

For example, for user guides, click **User Guides** in the **Content Type** filter. The list displays the documents only from the selected category.

7. Click **Enter**.

# **Training**

The following courses are available on the Avaya Learning website at www.avaya-learning.com. After logging into the website, enter the course code or the course title in the **Search** field and click **Go** to search for the course.

### **Note:**

Avaya training courses or Avaya learning courses do not provide training on any third-party products.

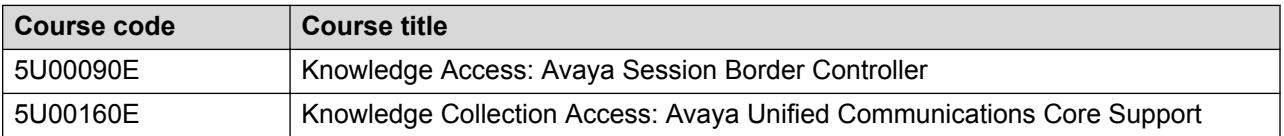

# **Viewing Avaya Mentor videos**

Avaya Mentor videos provide technical content on how to install, configure, and troubleshoot Avaya products.

#### **About this task**

Videos are available on the Avaya Support website, listed under the video document type, and on the Avaya-run channel on YouTube.

#### **Procedure**

- To find videos on the Avaya Support website, go to [http://support.avaya.com](http://support.avaya.com/) and perform one of the following actions:
	- In **Search**, type Avaya Mentor Videos to see a list of the available videos.
	- In **Search**, type the product name. On the Search Results page, select **Video** in the **Content Type** column on the left.
- <span id="page-100-0"></span>• To find the Avaya Mentor videos on YouTube, go to [www.youtube.com/AvayaMentor](http://www.youtube.com/AvayaMentor) and perform one of the following actions:
	- Enter a key word or key words in the **Search Channel** to search for a specific product or topic.
	- Scroll down Playlists, and click the name of a topic to see the available list of videos posted on the website.

**CB** Note:

Videos are not available for all products.

# **Support**

Go to the Avaya Support website at <http://support.avaya.com> for the most up-to-date documentation, product notices, and knowledge articles. You can also search for release notes, downloads, and resolutions to issues. Use the online service request system to create a service request. Chat with live agents to get answers to questions, or request an agent to connect you to a support team if an issue requires additional expertise.

# **Index**

# **A**

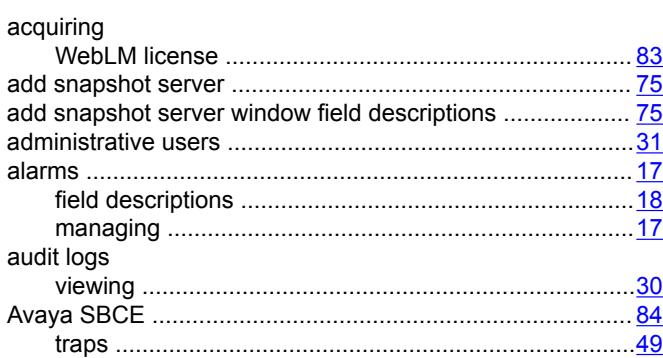

# **B**

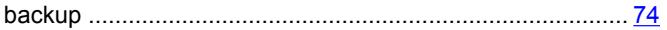

# **C**

## call

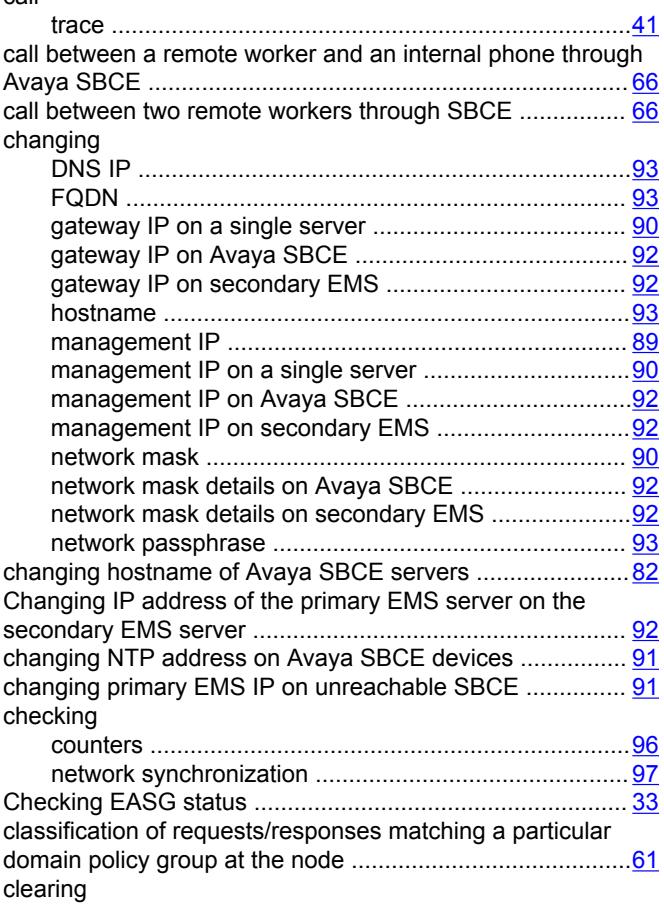

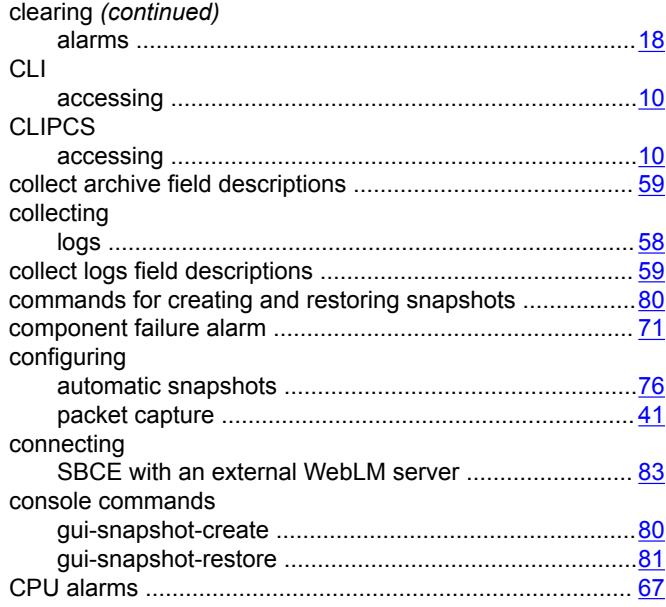

# **D**

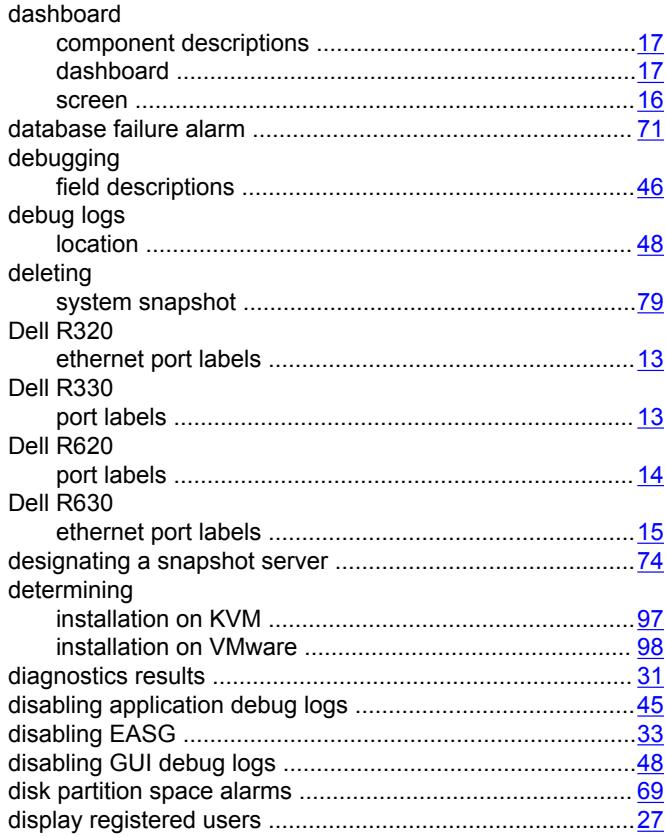

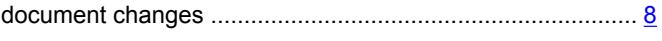

# $\mathsf{E}$

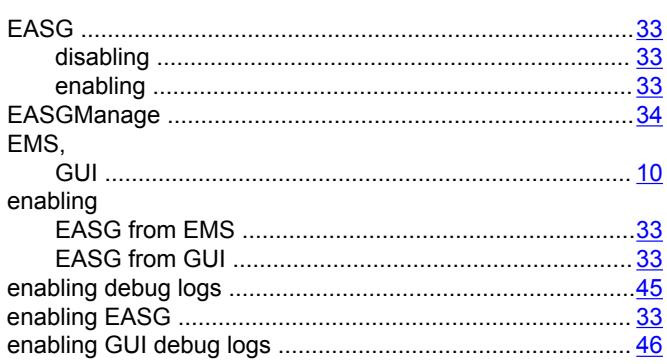

# $\overline{F}$

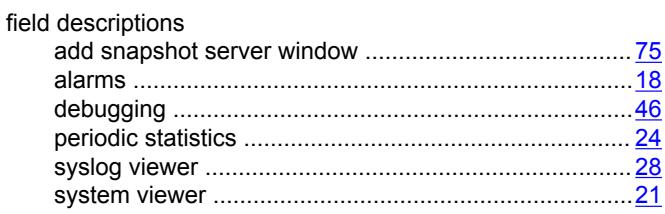

# G

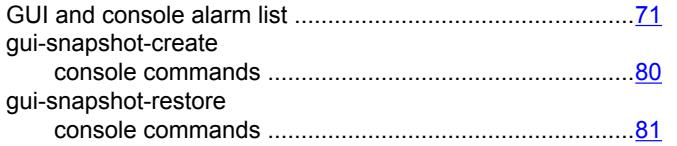

# $H$

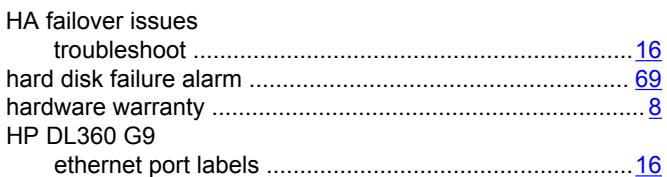

# $\overline{1}$

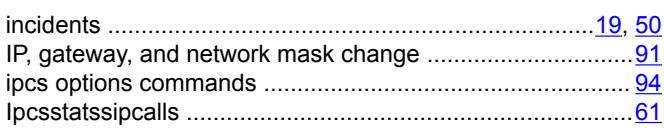

# $\mathsf{L}% _{0}\left( \mathsf{L}_{0}\right) ^{\ast}$

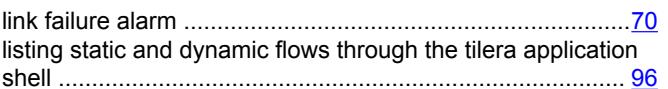

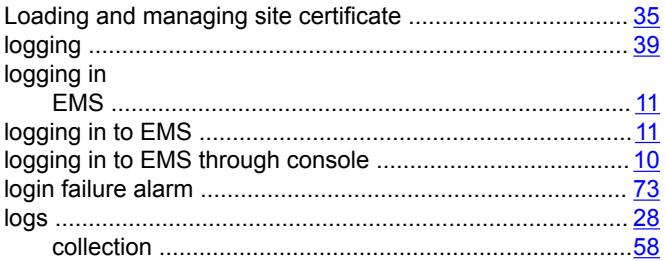

# M

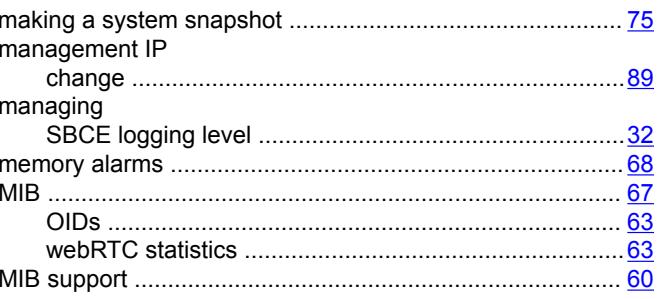

# $\boldsymbol{\mathsf{N}}$

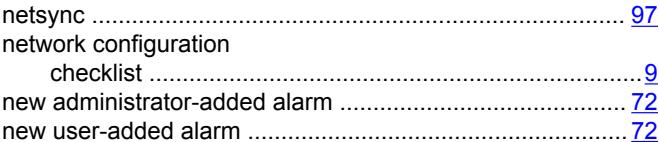

# $\mathbf{o}$

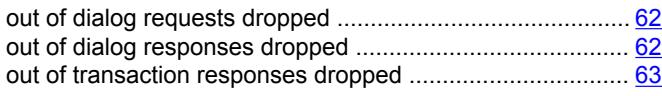

# $\mathsf{P}$

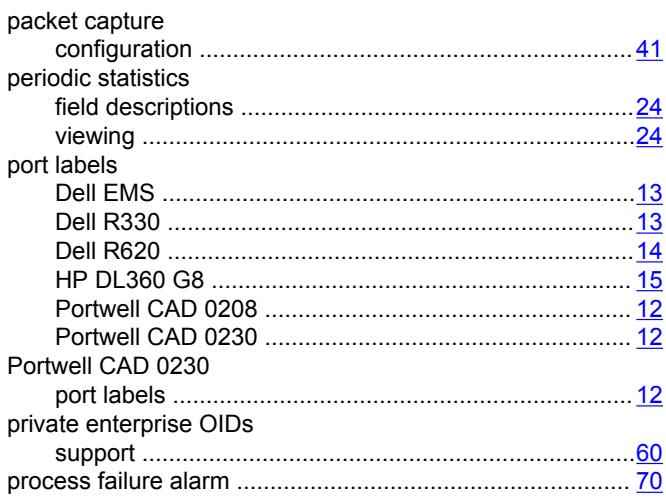

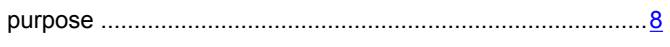

# $\mathbf R$

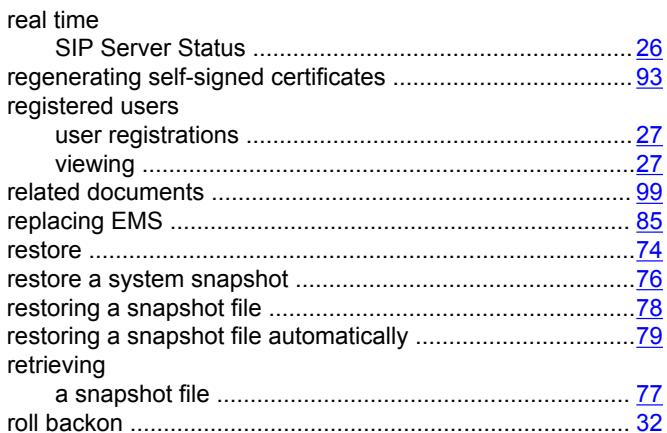

# S

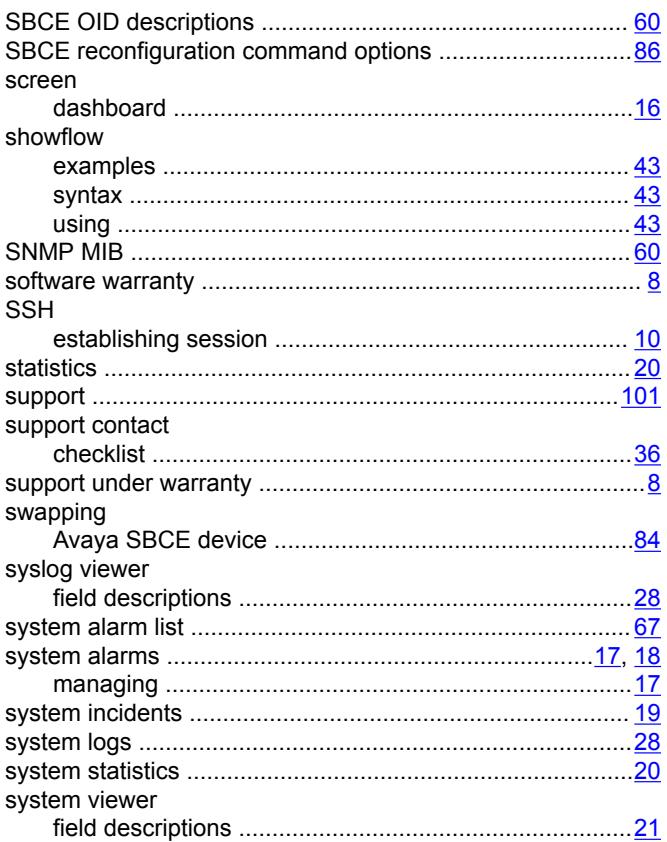

#### **Telnet** TILEncore Gx36 intelligent adapter trace traceSBC

# $\overline{U}$

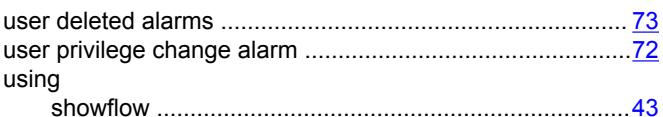

# $\mathbf V$

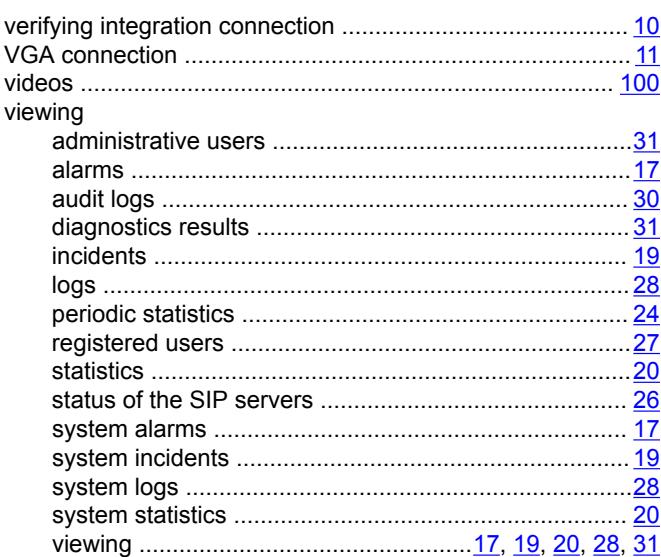

## W

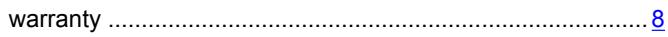

# T

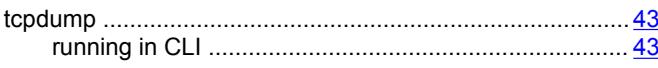